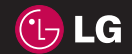

EΛΛHNIKA E N G L I S H

Οδηγός χρήσης

 $C<sub>6</sub>0168$ www.lgmobile.com

P/N : MMBB0274846 (1.0) G A A A KF750 Οδηγός χρήσης

ELECTRONICS INC. KF750 Οδηγός χρήσης

Bluetooth QD ID B013855

# KF750 Οδηγός χρήσης

Ορισμένα από τα περιεχόμενα αυτού του εγχειριδίου ενδέχεται να διαφέρουν σε σχέση με το τηλέφωνό σας, ανάλογα με το λογισμικό του τηλεφώνου σας ή τον παροχέα υπηρεσιών.

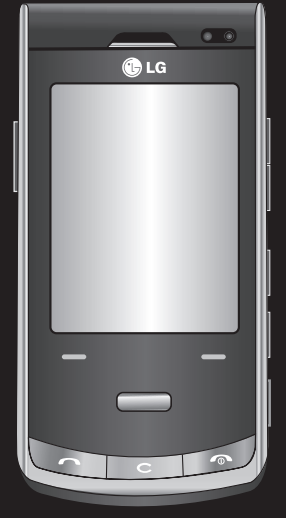

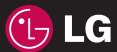

Συγχαρητήρια για την αγορά του προηγμένου και μικρού κινητού τηλεφώνου KF750 της LG που έχει σχεδιαστεί ώστε να λειτουργεί με την πιο πρόσφατη ψηφιακή τεχνολογία κινητής επικοινωνίας.

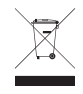

#### **Απόρριψη παλιάς συσκευής**

- **1** Όταν ένα προϊόν διαθέτει το σύμβολο ενός διαγραμμένου κάδου απορριμμάτων, τότε το προϊόν καλύπτεται από την Ευρωπαϊκή Οδηγία 2002/96/EΟΚ.
- **2** Η απόρριψη όλων των ηλεκτρικών και ηλεκτρονικών προϊόντων πρέπει να γίνεται χωριστά από τα γενικά οικιακά απορρίμματα μέσω καθορισμένων εγκαταστάσεων συλλογής απορριμμάτων, οι οποίες έχουν δημιουργηθεί είτε από την κυβέρνηση, είτε από τις τοπικές αρχές.
- **3** Η σωστή απόρριψη της παλιάς σας συσκευής θα βοηθήσει στην αποτροπή πιθανών αρνητικών συνεπειών για το περιβάλλον και την υγεία του ανθρώπου.
- **4** Για πιο λεπτομερείς πληροφορίες σχετικά με την απόρριψη της παλιάς σας συσκευής, επικοινωνήστε με το αρμόδιο τοπικό γραφείο, υπηρεσία διάθεσης οικιακών απορριμμάτων ή το μαγαζί από το οποίο αγοράσατε το προϊόν.

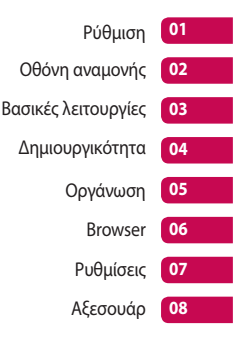

## Περιεχόμενα

#### **Οδηγίες**

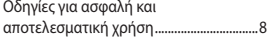

#### **Ρύθμιση**

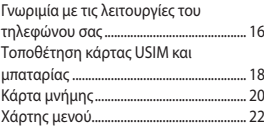

#### **Οθόνη αναμονής**

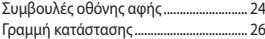

### **Βασικές λειτουργίες**

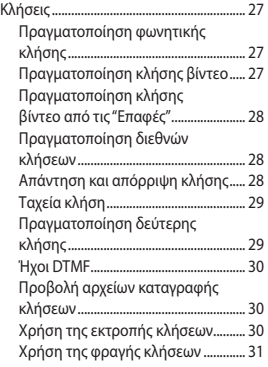

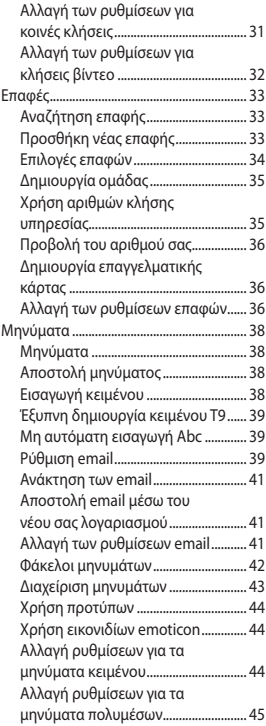

 $\overline{A}$ 

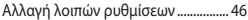

# **Δημιουργικότητα**

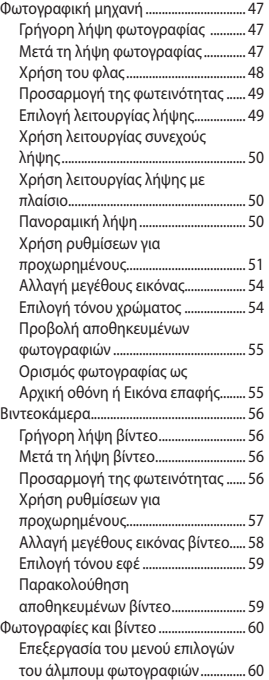

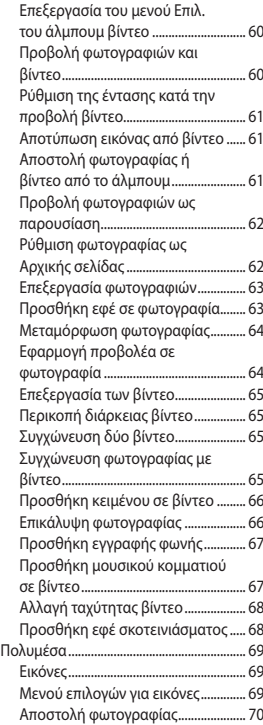

 $\overline{5}$ 

# Περιεχόμενα

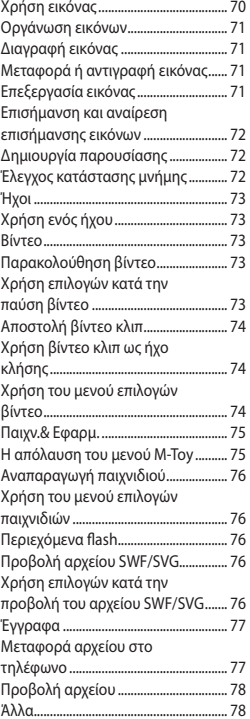

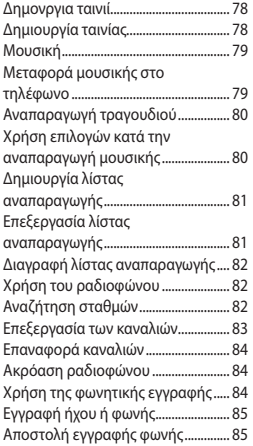

# **Οργάνωση**

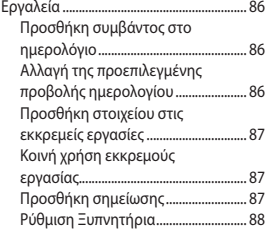

 $6\overline{6}$ 

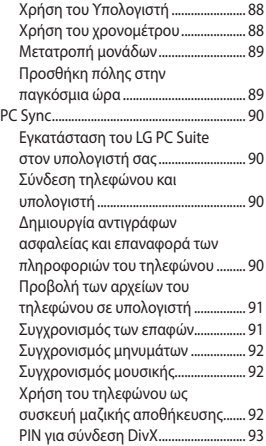

#### **Browser**

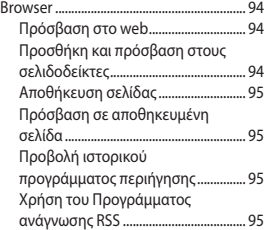

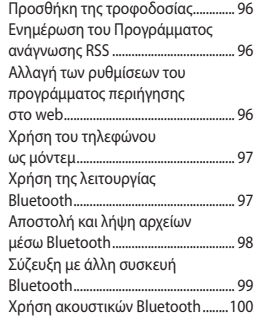

### **Ρυθμίσεις**

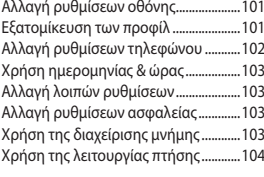

**Αξεσουάρ..............................105**

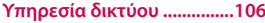

**Τεχνικά δεδομένα................106**

### Οδηγίες για ασφαλή και αποτελεσματική χρήση

Διαβάστε αυτές τις απλές οδηγίες. Η μη τήρηση των οδηγιών αυτών μπορεί να αποβεί επικίνδυνη ή παράνομη.

#### **Έκθεση σε ενέργεια ραδιοσυχνοτήτων**

Η ΣΥΣΚΕΥΗ ΑΥΤΗ ΠΛΗΡΕΙ ΤΙΣ ΔΙΕΘΝΕΙΣ ΟΔΗΓΙΕΣ ΣΧΕΤΙΚΑ ΜΕ ΤΗΝ ΕΚΘΕΣΗ ΣΕ ΡΑΔΙΟΚΥΜΑΤΑ

Η κινητή συσκευή σας αποτελεί πομπό και δέκτη ραδιοκυμάτων. Έχει σχεδιαστεί και κατασκευαστεί έτσι ώστε να μην υπερβαίνει τα όρια έκθεσης σε ραδιοσυχνότητες (RF) τα οποία συνιστώνται από τις διεθνείς οδηγίες (ICNIRP). Τα όρια αυτά αποτελούν μέρος αναλυτικών οδηγιών και θέτουν επιτρεπτά όρια για τον πληθυσμό. Ο οδηγίες έχουν αναπτυχθεί από ανεξάρτητους επιστημονικούς οργανισμούς μέσω περιοδικών και εμπεριστατωμένων αξιολογήσεων επιστημονικών μελετών. Οι οδηγίες περιλαμβάνουν ένα σημαντικό περιθώριο ασφαλείας που έχει σχεδιαστεί για την ασφάλεια όλων των ατόμων, ανεξάρτητα από την ηλικία και την κατάσταση της υγείας τους.

Στο πρότυπο έκθεσης για τις κινητές συσκευές χρησιμοποιείται μια μονάδα μέτρησης γνωστή ως Συντελεστής Ειδικής Απορρόφησης ή ΣΕΑ. Το όριο ΣΕΑ που ορίζεται στις διεθνείς οδηγίες είναι 2,0 W/kg\*. Οι έλεγχοι για το ΣΕΑ διεξάγονται χρησιμοποιώντας τυπικές μεθόδους με το τηλέφωνο να εκπέμπει στο μέγιστο πιστοποιημένο επίπεδο ισχύος σε όλες τις ζώνες συχνοτήτων που χρησιμοποιεί. Αν και ο ΣΕΑ ορίζεται σύμφωνα με το ανώτερο πιστοποιημένο επίπεδο λειτουργίας, η πραγματική τιμή του ΣΕΑ της συσκευής κατά τη λειτουργία ενδέχεται να είναι κατά πολύ χαμηλότερη από τη μέγιστη τιμή. Αυτό συμβαίνει επειδή η συσκευή έχει σχεδιαστεί για να λειτουργεί σε πολλά επίπεδα ισχύος έτσι ώστε να καταναλώνει μόνο την ισχύ που απαιτείται για να έχει πρόσβαση στο δίκτυο. Γενικά, όσο πιο κοντά βρίσκεστε σε σταθμό εκπομπής, τόσο πιο χαμηλή είναι η εκπομπή ισχύος από τη συσκευή. Πριν αρχίσει να διατίθεται προς πώληση στο κοινό κάποιο μοντέλο τηλεφώνου, θα πρέπει να αποδειχθεί ότι πληροί τις προϋποθέσεις της Ευρωπαϊκής

Οδηγίες  $\mathsf{R}$ 

Οδηγίας σχετικά με το ραδιοεξοπλισμό και τον τηλεπικοινωνιακό τερματικό εξοπλισμό. Αυτή η οδηγία περιλαμβάνει ως μία από τις βασικές απαιτήσεις, την προστασία της υγείας και την ασφάλεια του χρήστη και κάθε άλλου ατόμου.

Η υψηλότερη τιμή ΣΕΑ αυτής της συσκευής όταν χρησιμοποιείται στο αυτί είναι 0,5 W/kg.

Αυτή η συσκευή πληρεί τις προϋποθέσεις για την έκθεση σε ραδιοσυχνότητες όταν χρησιμοποιείται είτε στην κανονική θέση χρήσης δίπλα στο αυτί ή όταν βρίσκεται τουλάχιστον 1,5 cm μακριά από το σώμα. Όταν χρησιμοποιείται θήκη μεταφοράς, κλιπ ζώνης ή θήκη για χρήση επάνω στο σώμα, αυτή δεν θα πρέπει να περιλαμβάνει μεταλλικά στοιχεία και θα πρέπει συγκρατεί το προϊόν τουλάχιστον 1,5 cm μακριά από το σώμα σας. Για τη μετάδοση αρχείων δεδομένων ή μηνυμάτων, η συσκευή απαιτεί την ύπαρξη ποιοτικής σύνδεσης στο δίκτυο. Σε ορισμένες περιπτώσεις η μετάδοση αρχείων δεδομένων ή μηνυμάτων μπορεί να καθυστερήσει έως να είναι διαθέσιμη μια τέτοια σύνδεση. Βεβαιωθείτε

ότι τηρούνται οι παραπάνω οδηγίες σχετικά με την απόσταση από το σώμα μέχρι να ολοκληρωθεί η μετάδοση. Η υψηλότερη τιμή ΣΕΑ αυτής της συσκευής όταν χρησιμοποιείται στο σώμα είναι 0,755 W/kg.

\* Το όριο ΣΕΑ για τις κινητές συσκευές που χρησιμοποιούνται από το κοινό είναι 2,0 watt/κιλογραμμάριο (W/kg) κατά μέσο όρο δέκα γραμμαρίων σωματικού ιστού. Οι οδηγίες περιλαμβάνουν σημαντικό περιθώριο ασφαλείας προκειμένου να παρέχουν συμπληρωματική προστασία στο κοινό και να υπολογίζονται τυχόν μεταβολές στις μετρήσεις. Οι τιμές ΣΕΑ ενδέχεται να κυμαίνονται ανάλογα με τις εθνικές απαιτήσεις δήλωσης και τη ζώνη δικτύου.

Για πληροφορίες ΣΕΑ σε άλλες περιοχές δείτε τις πληροφορίες προϊόντος στη διεύθυνση www. lamobile.com.

> Οδηγίες  $\mathsf{q}$

### Οδηγίες για ασφαλή και αποτελεσματική χρήση

**Φροντίδα και συντήρηση του προϊόντος**

### **ΠΡΟΕΙΔΟΠΟΙΗΣΗ**

Χρησιμοποιείτε μόνο τις μπαταρίες, τους φορτιστές και τα αξεσουάρ που έχουν εγκριθεί για χρήση με το συγκεκριμένο μοντέλο τηλεφώνου. Η χρήση διαφορετικών τύπων ενδέχεται να καταστήσει άκυρη κάθε έγκριση ή εγγύηση που ισχύει για το τηλέφωνο και μπορεί να αποβεί επικίνδυνη.

- Μην αποσυναρμολογείτε τη συσκευή. Όταν απαιτούνται εργασίες επισκευής, παραδώστε την σε εξειδικευμένο τεχνικό.
- Διατηρείτε τη συσκευή μακριά από ηλεκτρικές συσκευές όπως τηλεοράσεις, ραδιόφωνα και υπολογιστές.
- Η συσκευή πρέπει να φυλάσσεται μακριά από πηγές θερμότητας, όπως τα καλοριφέρ ή οι ηλεκτρικές κουζίνες.
- Μην τη ρίχνετε κάτω.
- Η συσκευή δεν πρέπει να υπόκειται σε μηχανικές δονήσεις ή κραδασμούς.
- Απενεργοποιείτε το τηλέφωνο στις περιοχές όπου αυτό απαιτείται από ειδικούς κανονισμούς. Για παράδειγμα, μην χρησιμοποιείτε το τηλέφωνο σε νοσοκομεία, καθώς η χρήση του μπορεί να επηρεάσει ευαίσθητο ιατρικό εξοπλισμό.
- Μην πιάνετε το τηλέφωνο με βρεγμένα χέρια όταν φορτίζεται. Μπορεί να υποστείτε ηλεκτροπληξία και να προκληθεί σοβαρή βλάβη στο τηλέφωνο.
- Μην φορτίζετε το τηλέφωνο κοντά σε εύφλεκτα υλικά, καθώς το τηλέφωνο μπορεί να θερμανθεί και να σημειωθεί πυρκαγιά.
- Χρησιμοποιήστε ένα στεγνό πανί για να καθαρίσετε το εξωτερικό της μονάδας (μην χρησιμοποιήσετε διαλυτικά όπως βενζίνη, διαλυτικό ή οινόπνευμα).

10 Οδηγίες

- Μην φορτίζετε το τηλέφωνο όταν βρίσκεται πάνω σε ύφασμα.
- Το τηλέφωνo πρέπει να φορτίζεται σε καλά αεριζόμενο χώρο.
- Η συσκευή δεν πρέπει να υφίσταται υπερβολικό καπνό ή σκόνη.
- Μην τοποθετείτε το τηλέφωνο δίπλα σε πιστωτικές κάρτες ή εισιτήρια μέσων μεταφοράς. Μπορεί να επηρεάσει τις πληροφορίες που περιέχονται στις μαγνητικές ταινίες.
- Μην χτυπάτε την οθόνη με αιχμηρά αντικείμενα, καθώς ενδέχεται να προκαλέσετε βλάβη στο τηλέφωνο.
- Μην εκθέτετε το τηλέφωνο σε υγρά ή υγρασία.
- Χρησιμοποιείτε τα αξεσουάρ, όπως τα ακουστικά, με προσοχή. Μην αγγίζετε άσκοπα την κεραία.

#### **Αποτελεσματική λειτουργία του τηλεφώνου**

#### **Ηλεκτρονικές συσκευές**

Όλα τα κινητά τηλέφωνα μπορεί να δέχονται παρεμβολές που ενδεχομένως να επηρεάζουν την απόδοσή τους.

- Μην χρησιμοποιείτε το κινητό τηλέφωνο κοντά σε ιατρικό εξοπλισμό χωρίς να έχετε λάβει σχετική άδεια. Αποφεύγετε να τοποθετείτε το τηλέφωνο κοντά σε βηματοδότη, όπως, για παράδειγμα, σε τσέπη στο στήθος σας.
- Ορισμένα ακουστικά βοηθήματα ενδέχεται να υφίστανται παρεμβολές από κινητά τηλέφωνα.
- Μικρές παρεμβολές ενδέχεται να επηρεάσουν συσκευές, όπως τηλεοράσεις, ραδιόφωνο, υπολογιστές κλπ.

#### **Οδική ασφάλεια**

Ελέγξτε τους νόμους και τους κανονισμούς για τη χρήση των κινητών τηλεφώνων στις περιοχές όπου οδηγείτε.

- Μην χρησιμοποιείτε ποτέ τηλέφωνο χειρός όταν οδηγείτε.
- Εστιάστε όλη σας την προσοχή στην οδήγηση.
- Χρησιμοποιείτε handsfree, εφόσον υπάρχει.

11Οδηγίες

### Οδηγίες για ασφαλή και αποτελεσματική χρήση

- Σταματήστε στην άκρη του δρόμου και σταθμεύστε πριν πραγματοποιήσετε ή απαντήσετε σε μια κλήση, εάν το απαιτούν οι συνθήκες οδήγησης.
- Η ενέργεια ραδιοσυχνοτήτων ενδέχεται να επηρεάσει ορισμένα ηλεκτρονικά συστήματα στο όχημά σας, όπως το ραδιόφωνο του αυτοκινήτου και τον εξοπλισμό ασφαλείας.
- Εάν το όχημά σας είναι εξοπλισμένο με έναν ή περισσότερους αερόσακους, μην εγκαθιστάτε ή τοποθετείτε ασύρματο εξοπλισμό σε σημεία όπου θα εμποδίζεται η λειτουργία του αερόσακου. Μπορεί να παρουσιαστεί αποτυχία λειτουργίας του αερόσακου ή να προκληθεί σοβαρός τραυματισμός λόγω ακατάλληλης λειτουργίας.
- Όταν ακούτε μουσική ενώ βρίσκεστε έξω, βεβαιωθείτε ότι έχετε ρυθμίσει την ένταση σε ένα λογικό επίπεδο για να έχετε επίγνωση του τι συμβαίνει γύρω σας. Αυτό επιβάλλεται ιδιαίτερα όταν βρίσκεστε κοντά σε δρόμο.

#### **Αποφύγετε την πρόκληση βλάβης στην ακοή σας**

Βλάβη στην ακοή σας μπορεί να προκληθεί εάν εκτίθεστε σε δυνατό ήχο για μεγάλα χρονικά διαστήματα. Επομένως, σας συνιστούμε να μην ενεργοποιείτε ή απενεργοποιείτε το τηλέφωνο κοντά στα αυτιά σας. Επίσης, σας συνιστούμε να ρυθμίζετε την ένταση της μουσικής και του ήχου κλήσης σε ένα λογικό επίπεδο.

#### **Γυάλινα εξαρτήματα**

Ορισμένα εξαρτήματα του κινητού σας είναι γυάλινα. Το γυαλί ενδέχεται να σπάσει, αν το κινητό πέσει πάνω σε σκληρή επιφάνεια ή δεχτεί δυνατό χτύπημα. Εάν το γυαλί σπάσει, μην το αγγίξετε και μην επιχειρήσετε να το αφαιρέσετε.

Διακόψτε τη χρήση του κινητού σας έως ότου αντικατασταθεί το γυαλί από εξουσιοδοτημένο παροχέα υπηρεσιών.

#### **Περιοχές όπου εκτελούνται ανατινάξεις**

Μην χρησιμοποιείτε το τηλέφωνο σε περιοχές όπου γίνονται ανατινάξεις. Ακολουθείτε τους περιορισμούς και τυχόν κανονισμούς ή κανόνες.

12 Οδηγίες

#### **Περιβάλλοντα όπου υπάρχει κίνδυνος εκρήξεων**

- Μην χρησιμοποιείτε το τηλέφωνο σε σημεία ανεφοδιασμού καυσίμων.
- Να μην χρησιμοποιείται κοντά σε καύσιμα ή χημικά.
- Μην μεταφέρετε ή αποθηκεύετε εύφλεκτα αέρια, υγρά ή εκρηκτικά στον ίδιο χώρο του αυτοκινήτου όπου φυλάσσετε το κινητό τηλέφωνο και τα αξεσουάρ του.

#### **Σε αεροσκάφος**

Οι ασύρματες συσκευές μπορούν να προκαλέσουν παρεμβολές στα συστήματα αεροσκαφών.

- Πριν την επιβίβασή σας σε αεροσκάφος να απενεργοποιείτε το κινητό σας τηλέφωνο.
- Μην το χρησιμοποιείτε όσο βρίσκεστε στο έδαφος χωρίς άδεια από το πλήρωμα.

#### **Παιδιά**

Διατηρήστε το τηλέφωνο σε ασφαλές σημείο μακριά από παιδιά. Περιλαμβάνει εξαρτήματα μικρού μεγέθους που μπορεί να προκαλέσουν πνιγμό εάν αποσπαστούν από το τηλέφωνο.

#### **Επείγουσες κλήσεις**

Η πραγματοποίηση επειγουσών κλήσεων μπορεί να μην είναι διαθέσιμη σε όλα τα δίκτυα κινητής τηλεφωνίας. Για το λόγο αυτό, ποτέ δεν πρέπει να βασίζεστε αποκλειστικά σε αυτό το τηλέφωνο για επείγουσες κλήσεις. Συμβουλευτείτε τον τοπικό παροχέα υπηρεσιών.

#### **Πληροφορίες και φροντίδα μπαταρίας**

• Δεν είναι απαραίτητο να αποφορτιστεί πλήρως η μπαταρία για να την επαναφορτίσετε. Σε αντίθεση με άλλα συστήματα μπαταριών, δεν εμφανίζεται το φαινόμενο μνήμης που μπορεί να επηρεάσει την απόδοση της μπαταρίας.

### Οδηγίες για ασφαλή και αποτελεσματική χρήση

- Χρησιμοποιείτε μόνο μπαταρίες και φορτιστές LG. Οι φορτιστές LG έχουν σχεδιαστεί για να μεγιστοποιούν τη διάρκεια ζωής της μπαταρίας.
- Μην αποσυναρμολογείτε ή βραχυκυκλώνετε τη μπαταρία.
- Διατηρείτε τις μεταλλικές επαφές της μπαταρίας καθαρές.
- Αντικαθιστάτε τη μπαταρία όταν μειώνετε σημαντικά η απόδοσή της. Η μπαταρία μπορεί να επαναφορτιστεί εκατοντάδες φορές μέχρι να χρειαστεί αντικατάσταση.
- Επαναφορτίζετε τη μπαταρία εάν δεν έχει χρησιμοποιηθεί για μεγάλο χρονικό διάστημα για να μεγιστοποιήσετε τη χρήση της.
- Μην εκθέτετε το φορτιστή της μπαταρίας σε άμεσο ηλιακό φως και μην τον χρησιμοποιείτε σε χώρους με πολλή υγρασία, όπως το μπάνιο.
- Μην αφήνετε τη μπαταρία σε θερμούς ή κρύους χώρους, καθώς μπορεί να μειωθεί η απόδοσή της.
- Εάν αντικαταστήσετε τη μπαταρία με λάθος τύπο μπαταρίας, υπάρχει κίνδυνος έκρηξης.
- Απορρίψτε τις χρησιμοποιημένες μπαταρίες σύμφωνα με τις οδηγίες του κατασκευαστή. Ανακυκλώστε, εάν είναι εφικτό. Μην απορρίπτετε ως οικιακά απορρίμματα.
- Σε περίπτωση που χρειαστεί να αντικαταστήσετε τη μπαταρία, επισκεφτείτε στο πλησιέστερο εξουσιοδοτημένο σημείο εξυπηρέτησης ή τον πλησιέστερο μεταπωλητή της LG Electronics για βοήθεια.
- Για να μην αποφεύγετε την άσκοπη κατανάλωση ενέργειας από το φορτιστή, αποσυνδέετε πάντοτε το φορτιστή από την πρίζα μετά την πλήρη φόρτιση του τηλεφώνου.

Οδηγίες

LG KF750 | Οδηγός χρήσης

14

15Οδηγίες

#### Γνωριμία με τις λειτουργίες του τηλεφώνου σας **Κύρια οθόνη**

- **Επάνω:** Ισχύς σήματος, επίπεδο μπαταρίας και διάφορες λειτουργίες.
- **Κάτω:** Ενδείξεις για Aρχεία/Μενού/Επαφές.

#### **Αριστερό πλήκτρο επιλογής/Δεξί πλήκτρο επιλογής**

Εκτελεί τη λειτουργία που υποδεικνύεται στο κάτω μέρος της οθόνης. Σε κατάσταση αδράνειας, πατήστε το αριστερό πλήκτρο επιλογής για να ανοίξετε το μενού Τα προσωπικά μου.

Πατήστε το δεξί πλήκτρο επιλογής για να συνδεθείτε με τις Επαφές.

#### **Πλήκτρο κλήσης**

Πραγματοποιεί κλήση ενός αριθμού τηλεφώνου και απαντά σε εισερχόμενες κλήσεις.

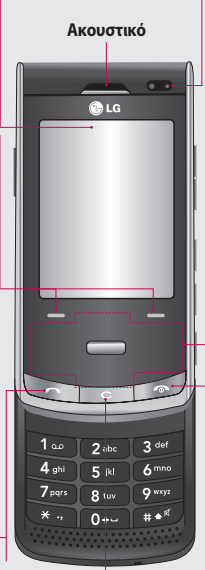

- **Φακός εσωτερικής κάμερας**
- **Πλήκτρο αφής για περιήγηση**
- **Στη λειτουργία αναμονής:**
	- Γρήγορο μενού
	- Λίστα επαφών
	- (Δεξί) Μηνύματα (Αριστερό) Προφίλ
- **Σε μενού:**  Πραγματοποιεί εναλλαγή μεταξύ των μενού.
- **Πλήκτρο τερματισμού/ λειτουργίας**

Τερματίζει ή απορρίπτει μια κλήση. Ενεργοποιεί/ απενεργοποιεί το τηλέφωνο. Πατήστε μία φορά για να επιστρέψετε στην οθόνη αναμονής.

#### **Πλήκτρο διαγραφής**

• Διαγράφει ένα χαρακτήρα με κάθε πάτημα.

Ρύθμιση

16

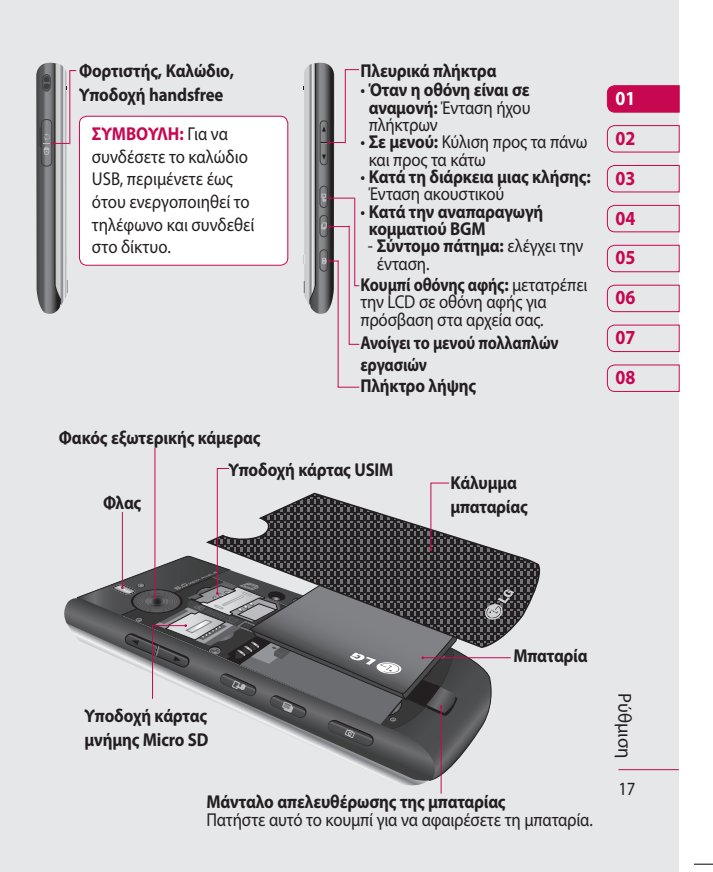

### Τοποθέτηση κάρτας USIM και μπαταρίας

#### **1 Αφαίρεση του καλύμματος της μπαταρίας**

Πατήστε παρατεταμένα το κουμπί απελευθέρωσης της μπαταρίας στο πάνω μέρος του τηλεφώνου και ανασηκώστε το κάλυμμα της μπαταρίας

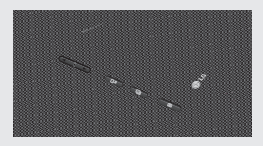

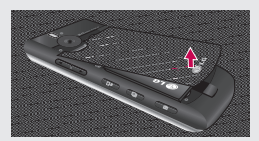

#### **2 Αφαίρεση της μπαταρίας**

Κρατήστε το πάνω άκρο της μπαταρίας και ανασηκώστε την από τη θέση της μπαταρίας χρησιμοποιώντας το κάλυμμα της μπαταρίας.

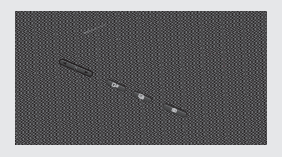

**ΠΡΟΕΙΔΟΠΟΙΗΣΗ**: Μην χρησιμοποιείτε τα νύχια σας για να αφαιρέσετε τη μπαταρία.

**ΠΡΟΕΙΔΟΠΟΙΗΣΗ**: Μην αφαιρείτε τη μπαταρία όταν είναι ενεργοποιημένο το τηλέφωνο, καθώς ενδέχεται να προκληθεί βλάβη στο τηλέφωνο.

#### **3 Τοποθέτηση της κάρτας USIM**

Σύρετε την κάρτα USIM και τοποθετήστε την στη βάση συγκράτησης της κάρτας USIM. Βεβαιωθείτε ότι η χρυσή επαφή της κάρτας είναι στραμμένη προς τα κάτω. Για να αφαιρέσετε την κάρτα USIM, τραβήξτε την απαλά προς την αντίθετη κατεύθυνση.

Ρύθμιση

18

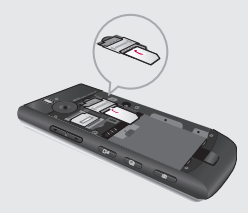

#### **4 Εγκατάσταση της μπαταρίας**

Εισάγετε πρώτα το πάνω μέρος της μπαταρίας στην πάνω πλευρά της θέσης της μπαταρίας. Βεβαιωθείτε ότι οι επαφές της μπαταρίας είναι ευθυγραμμισμένες με τους ακροδέκτες του τηλεφώνου. Πιέστε προς τα κάτω το κάτω μέρος της μπαταρίας έως ότου εφαρμόσει στη θέση του.

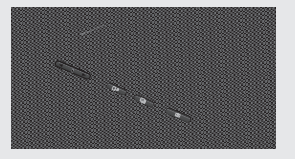

#### **5 Φόρτιση του τηλεφώνου**

Σύρετε προς τα πίσω το κάλυμμα της υποδοχής φόρτισης στο πλάι του KF750. Βάλτε το φορτιστή και συνδέστε τον σε μια πρίζα. Θα πρέπει να φορτίσετε το KF750 έως ότου εμφανιστεί στην οθόνη ένα μήνυμα πλήρους φόρτισης.

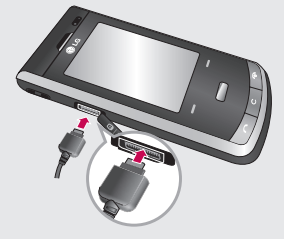

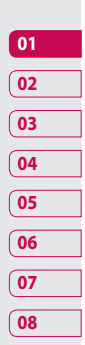

**ΣΗΜΕΙΩΣΗ:** Ο φορτιστής του KF750 θα πρέπει να τοποθετηθεί στο τηλέφωνο σύμφωνα με την εικόνα.

### Κάρτα μνήμης

#### **Τοποθέτηση κάρτας μνήμης**

Μπορείτε να επεκτείνετε το διαθέσιμο χώρο μνήμης του τηλεφώνου σας χρησιμοποιώντας μια κάρτα μνήμης. Το KF750 υποστηρίζει κάρτα μνήμης έως και 4GB.

**ΣΥΜΒΟΥΛΗ:** Η κάρτα μνήμης είναι προαιρετικό αξεσουάρ.

- **1** Αφαιρέστε το κάλυμμα της μπαταρίας, όπως και προηγουμένως.
- **2** Σύρετε την κάρτα μνήμης στην υποδοχή που υπάρχει στο πάνω μέρος έως ότου ασφαλίσει στη θέση της. Βεβαιωθείτε ότι η χρυσή επαφή είναι στραμμένη προς τα κάτω.

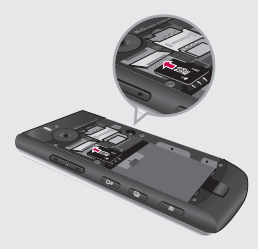

**3** Τοποθετήστε ξανά το κάλυμμα της μπαταρίας, όπως και προηγουμένως.

#### **Διαμόρφωση της κάρτας μνήμης**

Εάν η κάρτα μνήμης είναι ήδη διαμορφωμένη, μπορείτε να αρχίσετε να τη χρησιμοποιείτε. Εάν η κάρτα σας δεν είναι διαμορφωμένη, θα πρέπει να τη διαμορφώσετε.

- **1** Από την οθόνη αναμονής, πατήστε , επιλέξτε Ρυθμίσεις και, στη συνέχεια, Ρυθμίσεις τηλεφώνου.
- **2** Επιλέξτε Διαχείριση μνήμης και, στη συνέχεια, Εξωτερική μνήμη.
- **3** Επιλέξτε τη διαμόρφωση και, στη συνέχεια, επιβεβαιώστε την επιλογή σας.
- **4** Πληκτρολογήστε τον κωδικό πρόσβασης, εάν έχει οριστεί, και η κάρτα σας θα διαμορφωθεί και θα είναι έτοιμη προς χρήση.

**ΣΥΜΒΟΥΛΗ!** Για να αλλάξετε τον προεπιλεγμένο προορισμό αποθήκευσης, ανοίξτε τη Διαχείριση μνήμης από το μενού Ρυθμίσεις τηλεφώνου και επιλέξτε Ρύθμιση κύριας αποθήκευσης.

20 Ρύθμιση

**ΣΗΜΕΙΩΣΗ:** Εάν υπάρχει περιεχόμενο αποθηκευμένο στην κάρτα μνήμης, αυτό θα καταχωρηθεί αυτόματα στο σωστό φάκελο. Για παράδειγμα, τα βίντεο θα αποθηκευτούν στο φάκελο "Τα βίντεό μου".

#### **Μεταφορά επαφών**

Για να μεταφέρετε τις επαφές σας από την κάρτα USIM στο τηλέφωνό σας:

- **1** Από την οθόνη αναμονής, επιλέξτε και, στη συνέχεια, επιλέξτε Επαφές.
- **2** Επιλέξτε Ρυθμίσεις επαφών και, στη συνέχεια, Αντιγραφή.
- **3** Επιλέξτε Τηλέφωνο σε USIM και πατήστε Τέλος.
- **4** Επιλέξτε Όλα μαζί ή Ένα-ένα και πατήστε Τέλος.

### Χάρτης μενού

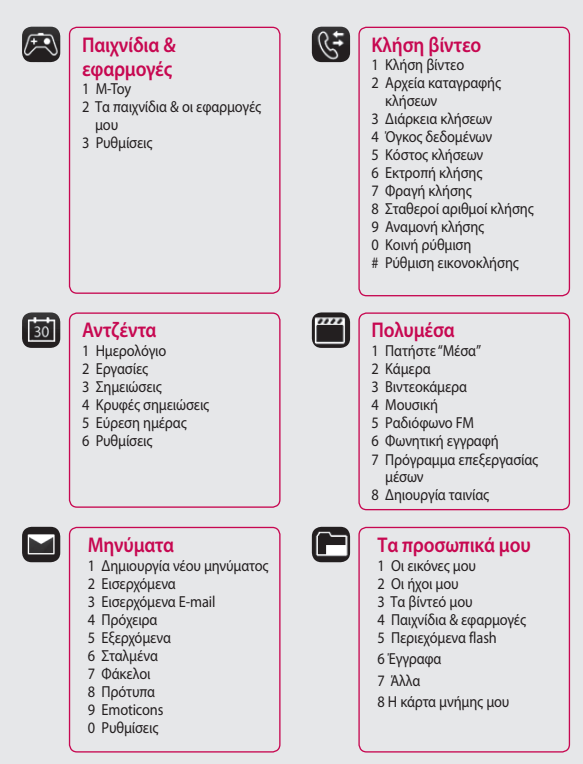

LG KF750 | Οδηγός χρήσης

 $22$ 

Ρύθμιση

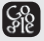

#### **Google**

- 1 Αναζήτηση
- 2 Ταχυδρομείο
- 3 Χάρτες
- 4 Blogger
- 5 YouTube
- 6 Ιστορικό αποστολών

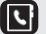

#### **Επαφές**

- 1 Προσθήκη νέου
- 2 Αναζήτηση
- 3 Ταχεία κλήση
- 4 Ομάδες
- 5 Αριθμοί κλήσης υπηρεσιών
- 6 Κατάλογος αριθμών μου
- 7 H κάρτα μου
- 8 Ρυθμίσεις

**Browser** 1 Μενού 2 Eισαγωγή διεύΘυνσης 3 Σελιδοδείκτες 4 Πρόγραμμα ανάγνωσης RSS 5 Αποθηκευμένες σελίδες 6 Ιστορικό 7 Ρυθμίσεις

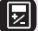

#### **Εργαλεία**

- 1 Γρήγορο μενού
- 2 Ξυπνητήρια
- 3 Υπολογιστής
- 4 Xρονόμετρο
- 5 Μετατροπέας
- 6 Παγκόσμια ώρα
- 7 Υπηρεσία USIM

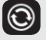

#### **Συνδεσιμότητα**

- 1 Bluetooth
- 2 Συγχρονισμός server
- 3 Σύνδεση USB
- 4 Έξοδος TV
- 5 PIN για σύνδεση DivX

 $\odot$ 

 $|0\rangle$ 

#### **Ρυθμίσεις**

- 1 Προφίλ
- 2 Τηλέφωνο
- 3 Οθόνη
- 4 Ημερομηνία & ώρα
- 5 Δίκτυο
- 6 Προφίλ Internet
- 7 Σημεία πρόσβασης 8 Σύνδεση πακέτου
- δεδομένων
- 9 Ασφάλεια
- 0 Διαχείριση μνήμης
- # Ρυθμίσεις ροής
- Επαναφορά ρυθμίσεων

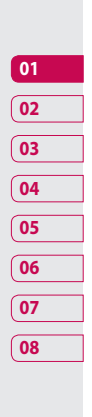

Ρύθμιση

### Οθόνη αναμονής

Όταν το KF750 δεν χρησιμοποιείται, επανέρχεται στην οθόνη αναμονής. Από εδώ μπορείτε να έχετε πρόσβαση στις επιλογές μενού, να πραγματοποιείτε γρήγορα κλήσεις και να αλλάζετε το προφίλ σας, καθώς και πολλές άλλες δυνατότητες.

#### **Συμβουλές οθόνης αφής**

Εάν πατήσετε ., η οθόνη θα μεταβεί στο πληκτρολόγιο της διαδραστικής οθόνης αφής.

Πατήστε και κρατήστε πατημένο το πλήκτρο της οθόνης αφής για να μεταβείτε σε ακόμη ένα μενού πολυμέσων.

Για να επιλέξετε ένα στοιχείο, πατήστε με ακρίβεια το σχετικό εικονίδιο στην οθόνη αφής. Το KF750 δονείται ελαφρά μόλις αναγνωρίσει ότι πατήσατε μια επιλογή.

• Δεν υπάρχει λόγος να ασκείτε υπερβολική πίεση. Το πληκτρολόγιο αφής είναι αρκετά ευαίσθητο ώστε να εντοπίζει ακόμη και ένα ελαφρύ πάτημα.

- Χρησιμοποιήστε την άκρη του δάχτυλού σας για να πατήσετε την επιλογή που θέλετε. Προσέξτε να μην πατήσετε άλλα πλήκτρα..
- Μην καλύπτετε το τηλέφωνο με θήκη ή κάλυμμα γιατί η οθόνη αφής δεν θα λειτουργεί εάν είναι καλυμμένη με οποιοδήποτε υλικό.
- Για έξοδο από την οθόνη αφής, πατήστε μία φορά το εικονίδιο Μενού στην επάνω δεξιά γωνία. Το τηλέφωνο θα μεταβεί στη βασική οθόνη αναμονής.
- Το πληκτρολόγιο κάτω από την οθόνη μπορεί να χρησιμοποιηθεί ως πληκτρολόγιο με τέσσερα βέλη για περιήγηση στα μενού του τηλεφώνου.

#### **ΣΥΜΒΟΥΛΗ!**

Χρησιμοποιείτε την οθόνη αφής για γρήγορη πρόσβαση στους φακέλους Μουσική, Φωτογραφίες, Παιχνίδια, E-Book και Ραδιόφωνο.

Oθόνη αναμονής Οθόνη αναμονής  $24$ 

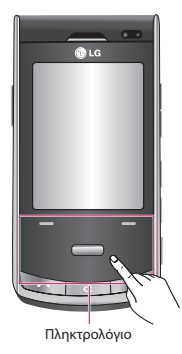

**ΣΗΜΕΙΩΣΗ:** Αφού απενεργοποιηθεί ο φωτισμός της οθόνης, πατήστε το πλήκτρο της φωτογραφικής μηχανής στην δεξιά πλευρά του τηλεφώνου για να επαναφέρετε την οθόνη αναμονής.

#### **Συμβουλή προς τους πελάτες**

Για καλύτερη ευαισθησία της κεραίας, η LG συνιστά να κρατάτε το τηλέφωνο όπως απεικονίζεται παρακάτω.

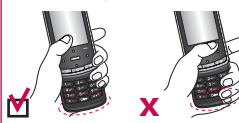

Μην καλύπτετε την περιοχή της κεραίας με το χέρι σας κατά τη διάρκεια κλήσεων ή χρήσης της σύνδεσης Bluetooth. Ενδέχεται να μειωθεί η ποιότητα του σήματος.

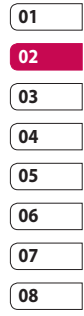

### Οθόνη αναμονής

#### **Γραμμή κατάστασης**

Η γραμμή κατάστασης, με τη χρήση διαφόρων εικονιδίων, εμφανίζει ενδείξεις σχετικά με την ισχύ του σήματος, τη λήψη νέων μηνυμάτων και τη διάρκεια της μπαταρίας ενώ σας ενημερώνει εάν είναι ενεργοποιημένη η λειτουργία Bluetooth ή GPRS.

Στη συνέχεια, ακολουθεί ένας πίνακας, ο οποίος εξηγεί το νόημα των εικονιδίων που ενδέχεται να εμφανιστούν στη γραμμή κατάστασης.

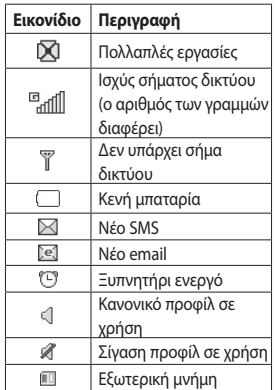

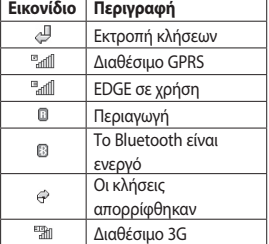

Obóvn avaµovής Οθόνη αναμονής 26

# Κλήσεις

#### **Πραγματοποίηση φωνητικής κλήσης**

- **1** Εισαγάγετε τον αριθμό, συμπεριλαμβανομένου του πλήρους κωδικού περιοχής. Για να διαγράψετε ένα ψηφίο, πατήστε το  $\mathbf{C}$ . Για να διαγράψετε όλα τα ψηφία, πατήστε και κρατήστε πατημένο το **.**.
- **2** Πατήστε το για να πραγματοποιήσετε την κλήση..
- **3** Πατήστε το **επει** ή κλείστε τη συσκευή για να τερματίσετε την κλήση.

#### **Πραγματοποίηση κλήσης βίντεο**

Μπορείτε να πραγματοποιήσετε μια κλήση βίντεο σε περιοχή που καλύπτεται από υπηρεσία 3G, εάν ο χρήστης, τον οποίο καλείτε, διαθέτει τηλέφωνο 3G με βίντεο και βρίσκεται σε περιοχή που καλύπτεται από υπηρεσία 3G. Μπορείτε επίσης να λάβετε μια κλήση βίντεο. Για να πραγματοποιήσετε/απαντήσετε σε μια κλήση βίντεο, κάντε τα εξής.

**1** Εισαγάγετε τον αριθμό τηλεφώνου χρησιμοποιώντας το πληκτρολόγιο ή επιλέξτε τον αριθμό τηλεφώνου από τις λίστες εξερχόμενων/ εισερχόμενων κλήσεων. Για να διορθώσετε τυχόν σφάλματα, πατήστε σύντομα το  $\mathbf C$  για να διαγράψετε το τελευταίο ψηφίο ή πατήστε και κρατήστε πατημένο το  $\mathsf C$  για να διαγράψετε όλα τα ψηφία.

- **2** Εάν δεν θέλετε να χρησιμοποιήσετε το ηχείο, βεβαιωθείτε ότι έχετε συνδέσει το ακουστικό.
- **3** Για να ξεκινήσετε τη λειτουργία βίντεο, πατήστε το αριστερό πλήκτρο επιλογής [**Επιλ.**] και επιλέξτε **Κλήση βίντεο**. Θα ειδοποιηθείτε ότι πρέπει να κλείσετε όλες τις άλλες εφαρμογές για να πραγματοποιήσετε την κλήση βίντεο.

**ΣΗΜΕΙΩΣΗ:** Η κλήση βίντεο ίσως αργήσει να συνδεθεί. Πρέπει να περιμένετε. Ο χρόνος σύνδεσης εξαρτάται επίσης από το πόσο γρήγορα το άλλο άτομο θα απαντήσει στην κλήση. Όσο γίνεται η σύνδεση της κλήσης βίντεο, θα βλέπετε τη δική σας εικόνα. Μόλις

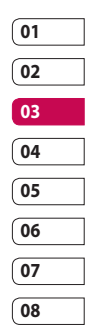

Βασικές λειτουργίες Βασικές λειτουργίες  $27$ 

### Κλήσεις

απαντήσει το άλλο άτομο, η εικόνα του θα εμφανιστεί στην οθόνη.

- **4** Προσαρμόστε τη θέση της κάμερας, αν απαιτείται.
- **5** Πατήστε το **Ο για να τερματίσετε** την κλήση ή κλείστε τη συσκευή.

#### **Πραγματοποίηση κλήσης βίντεο από τις "Επαφές"**

Είναι εύκολο να καλέσετε άτομα των οποίων τον αριθμό έχετε αποθηκεύσει στις "Επαφές".

- **1** Πατήστε το δεξί πλήκτρο επιλογής για να αποκτήσετε πρόσβαση στη λίστα επαφών.
- **2** Μεταβείτε στην επαφή για να πραγματοποιήσετε κλήση.
- **3** Πατήστε το για να πραγματοποιήσετε φωνητική κλήση. Πατήστε το αριστερό πλήκτρο επιλογής και επιλέξτε
- **Πραγματοποίηση κλήσης βίντεο,**  για να πραγματοποιήσετε μια κλήση βίντεο.
- **4** Πατήστε το **Ο για να τερματίσετε** την κλήση.

#### **Πραγματοποίηση διεθνών κλήσεων**

- **1** Πατήστε και κρατήστε πατημένο το για τον διεθνή κωδικό. Ο χαρακτήρας '+' υποδεικνύει ότι ακολουθεί διεθνής κωδικός πρόσβασης.
- **2** Εισαγάγετε τον κωδικό της χώρας, τον κωδικό της περιοχής και τον αριθμό τηλεφώνου.
- **3** Πατήστε ...

#### **Απάντηση και απόρριψη κλήσης**

Όταν χτυπάει το τηλέφωνο, πατήστε το πλήκτρο για να απαντήσετε στην κλήση.

Πατήστε το αριστερό πλήκτρο επιλογής για σίγαση του ήχου κλήσης. Η λειτουργία αυτή είναι ιδανική εάν έχετε ξεχάσει να αλλάξετε το προφίλ σας σε "Αθόρυβο" για μια συνάντηση.

Πατήστε το δεξί πλήκτρο επιλογής για να απορρίψετε την εισερχόμενη κλήση.

LG KF750 | Οδηγός χρήσης

Baankéς λειτουργίες Βασικές λειτουργίες  $28$ 

#### **Ταχεία κλήση**

Μπορείτε να αντιστοιχίσετε μια επαφή που καλείτε συχνά με έναν αριθμό ταχείας κλήσης.

- **1** Πατήστε και επιλέξτε **Επαφές**.
- **2** Επιλέξτε **Ταχείες κλήσεις**.
- **3** Ο "Τηλεφωνητής" είναι ρυθμισμένος στην ταχεία κλήση 1 και δεν είναι δυνατή η αλλαγή του. Επιλέξτε οποιονδήποτε άλλο αριθμό για να τον αντιστοιχίσετε σε μια επαφή ταχείας κλήσης.
- **4** Θα ανοίξει το βιβλίο διευθύνσεων. Επιλέξτε την επαφή που θέλετε να αντιστοιχίσετε σε αυτόν τον αριθμό πατώντας τον αριθμό τηλεφώνου μία φορά.

Για να καλέσετε αριθμό ταχείας κλήσης:

- **1** Πατήστε το αντίστοιχο αριθμητικό πλήκτρο και, στη συνέχεια, πατήστε το πλήκτρο αποστολής  $\leftarrow$  ή
- **2** Πατήστε και κρατήστε πατημένο το αντίστοιχο αριθμητικό πλήκτρο μέχρι να εμφανιστεί στην οθόνη η επαφή.

#### **Πραγματοποίηση δεύτερης κλήσης**

- **1** Κατά τη διάρκεια της αρχικής κλήσης, πατήστε το αριστερό πλήκτρο επιλογής και επιλέξτε **Προσθήκη νέας κλήσης**.
- **2** Καλέστε τον αριθμό ή πραγματοποιήστε αναζήτηση στις επαφές σας (δείτε σελίδα 33 για λεπτομέρειες σχετικά με τον τρόπο πραγματοποίησης κλήσης από τις "Επαφές").
- **3** Πατήστε το **για να** πραγματοποιήσετε την κλήση.
- **4** Στην οθόνη κλήσεων θα εμφανιστούν και οι δύο κλήσεις. Η αρχική σας κλήση θα είναι κλειδωμένη και ο συνομιλητής σας θα είναι σε αναμονή.
- **5** Επιλέξτε **Εναλλαγή** για να πραγματοποιήσετε εναλλαγή μεταξύ των κλήσεων.
- **6** Για να τερματίσετε τη μία ή και τις δύο κλήσεις, πατήστε **Επιλ.** ➝ **Τέλος** και, στη συνέχεια, **Όλες** ή **Ενεργή**.

**ΣΗΜΕΙΩΣΗ:** Θα χρεωθείτε για κάθε κλήση που πραγματοποιείτε.

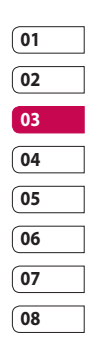

# Κλήσεις

#### **Ήχοι DTMF**

Η λειτουργία DTMF σας δίνει τη δυνατότητα να χρησιμοποιείτε αριθμητικές εντολές για να περιηγείστε στα μενού με αυτοματοποιημένα μηνύματα. Η λειτουργία DTMF είναι ενεργοποιημένη από προεπιλογή.

#### **Προβολή αρχείων καταγραφής κλήσεων**

Πατήστε το και επιλέξτε **Κλήση**  ➝ **Αρχεία καταγραφής κλήσεων**.

Επιλέξτε για προβολή:

**Όλες οι κλήσεις** - Εμφανίζεται πλήρης λίστα όλων των εξερχόμενων, εισερχόμενων και αναπάντητων κλήσεων.

**Εξερχόμενες** - Εμφανίζεται η λίστα με όλους τους αριθμούς που έχετε καλέσει.

**Εισερχόμενες** - Εμφανίζεται η λίστα με όλους τους αριθμούς που σας έχουν καλέσει.

**Αναπάντητες** - Εμφανίζεται η λίστα με όλες τις αναπάντητες κλήσεις.

Πατήστε το και επιλέξτε **Κλήση**. Από την επιλογή "Κλήση", μπορείτε να επιλέξετε να εμφανίζονται επίσης τα εξής:

**Διάρκεια κλήσεων** - Εμφάνιση της διάρκειας όλων των εξερχομένων και εισερχομένων κλήσεων.

**Όγκος δεδομένων** - Εμφανίζεται το μέγεθος όλων των δεδομένων που έχετε λάβει και στείλει σε kilobyte.

**Κόστος κλήσεων** - Εμφανίζονται οι χρεώσεις για τους αριθμούς που έχετε καλέσει (η υπηρεσία αυτή εξαρτάται από το δίκτυο. Μερικές εταιρείες δεν μπορούν να την υποστηρίξουν).

#### **ΣΥΜΒΟΥΛΗ!** Από

οποιαδήποτε λίστα κλήσεων, πατήστε το αριστερό πλήκτρο επιλογής και επιλέξτε **Διαγραφή όλων** για να διαγράψετε όλα τα καταχωρημένα στοιχεία.

#### **Χρήση της εκτροπής κλήσεων**

- **1** Πατήστε το **και επιλέξτε Κλήση**.
- **2** Επιλέξτε **Εκτροπή κλήσης** και, στη συνέχεια, **Φωνητικές κλήσεις** ή/και **Κλήσεις βίντεο**.
- **3** Επιλέξτε εάν θα γίνεται εκτροπή όλων των κλήσεων, όταν είναι κατειλημμένη η γραμμή, όταν δεν απαντάτε ή όταν δεν είστε διαθέσιμος.

Baankéς λειτουργίες Βασικές λειτουργίες 30

- **4** Πληκτρολογήστε τον αριθμό στον οποίο θέλετε να γίνεται η εκτροπή.
- **5** Επιλέξτε **Ενεργοποίηση** για να την ενεργοποιήσετε.

**ΣΗΜΕΙΩΣΗ:** Η εκτροπή κλήσεων επιφέρει χρεώσεις. Για λεπτομέρειες, επικοινωνήστε με τον παροχέα δικτύου.

**ΣΥΜΒΟΥΛΗ!** Για να απενεργοποιήσετε όλες τις εκτροπές κλήσεων, επιλέξτε **Απενεργοποίηση όλων**.

#### **Χρήση της φραγής κλήσεων**

- **1** Πατήστε το και επιλέξτε **Κλήση**.
- **2** Επιλέξτε **Φραγή κλήσεων** και, στη συνέχεια, **Φωνητικές κλήσεις** ή/και **Κλήσεις βίντεο**.
- **3** Επιλέξτε μία ή και τις έξι επιλογές:

**Όλες οι εξερχόμενες Εξερχόμενες διεθνείς κλήσεις εκτός από τη χώρα διαμονής Όλες οι εισερχόμενες Εισερχόμενες στο εξωτερικό**

**4** Πληκτρολογήστε τον κωδικό φραγής κλήσεων. Συμβουλευτείτε τον παροχέα δικτύου για αυτή την υπηρεσία.

**ΣΥΜΒΟΥΛΗ!** Επιλέξτε **Κλήση καθορισμένου αριθμού** για να ενεργοποιήσετε και να δημιουργήσετε μια λίστα αριθμών που μπορείτε να καλέσετε από το τηλέφωνό σας. Θα χρειαστείτε τον κωδικό PIN2 από την εταιρεία κινητής τηλεφωνίας με την οποία συνεργάζεστε. Αφού ενεργοποιηθεί, από το τηλέφωνό σας θα μπορείτε να καλείτε μόνο τους αριθμούς που περιλαμβάνονται στη λίστα καθορισμένων αριθμών.

#### **Αλλαγή των ρυθμίσεων για κοινές κλήσεις**

- **1** Πατήστε το **και επιλέξτε Κλήση**.
- **2** Επιλέξτε **Κοινή ρύθμιση**. Από εδώ μπορείτε να τροποποιήσετε τις ρυθμίσεις για τις παρακάτω επιλογές:

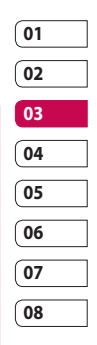

### Κλήσεις

**Απόρριψη κλήσης** - Επιλέξτε Ενεργοπ. ή Απενεργοπ. και, στη συνέχεια, επιλέξτε την απόρριψη όλων των κλήσεων, των κλήσεων από συγκεκριμένες ομάδες, επαφές, μη καταχωρημένους αριθμούς (αριθμούς που δεν περιλαμβάνονται στις επαφές σας ή κλήσεις με απόκρυψη αριθμού).

**Αποστολή αριθμού μου** – Επιλέξτε εάν θα εμφανίζεται ο αριθμός του τηλεφώνου σας όταν καλείτε κάποιον.

**Αυτόμ. επανάκληση** - Επιλέξτε Ενεργοπ. ή Απενεργοπ.

**Aπάντηση με** - Επιλέξτε εάν θα απαντάτε στο τηλέφωνο με το πλήκτρο Αποστολής, με οποιοδήποτε πλήκτρο ή ανοίγοντας το καπάκι.

**Υπενθύμιση λεπτού** - Επιλέξτε Ενεργοπ. για να ακούγεται ένας ήχος ανά λεπτό κατά τη διάρκεια μιας κλήσης.

**Λειτουργία απάντησης BT** - Επιλέξτε Hands-free για να μπορείτε να απαντάτε σε κλήση χρησιμοποιώντας ακουστικό Bluetooth ή επιλέξτε Τηλέφωνο για να απαντάτε σε κλήση με το πάτημα ενός πλήκτρου της συσκευής όταν χρησιμοποιείτε ακουστικό Bluetooth.

**Αποθήκευση νέου αριθμού** - Επιλέξτε Ναι για να αποθηκεύσετε νέο αριθμό.

**Ρύθμιση για κλειστό κάλυμμα** - Επιλέξτε Τέλος κλήσης για να μπορείτε να τερματίζετε μια κλήση όταν κλείνετε το καπάκι.

**Καθαρότητα φωνής** - Επιλέξτε Ναι για να ακούτε καθαρά τη φωνή.

#### **Αλλαγή των ρυθμίσεων για κλήσεις βίντεο**

- **1** Πατήστε το και επιλέξτε **Κλήση**.
- **2** Επιλέξτε **Ρύθμιση κλήσης βίντεο**.
- **3** Καθορίστε εάν θα πρέπει να γίνεται **Χρήση προσωπικής εικόνας** και επιλέξτε μία ή/και μεταβείτε στην επιλογή **Καθρέπτης** (για να δείτε τον εαυτό σας στην οθόνη).

Baankéς λειτουργίες Βασικές λειτουργίες 32

# Επαφές

#### **Αναζήτηση επαφής**

Υπάρχουν δύο τρόποι με τους οποίους μπορείτε να αναζητήσετε μια επαφή:

#### **Από την οθόνη αναμονής**

- **1** Από την οθόνη αναμονής, πατήστε το δεξί πλήκτρο επιλογής για να ανοίξετε το βιβλίο διευθύνσεων.
- **2** Επιλέξτε το γράμμα που αντιστοιχεί στο πρώτο γράμμα της επαφής που θέλετε να εμφανίσετε. Επομένως, για την επαφή "Εργασία", επιλέξτε **E-H**.

**ΣΥΜΒΟΥΛΗ!** Μπορείτε να πραγματοποιήσετε αναζήτηση ανά ομάδα πατώντας το δεξί πλήκτρο επιλογής και επιλέγοντας **Αναζήτηση κατά ομάδα**. Έτσι, θα εμφανιστεί μια λίστα με όλες τις ομάδες.

#### **Από το βασικό μενού**

- **1** Επιλέξτε **Επαφές**.
- **2** Επιλέξτε **Αναζήτηση** και εισαγάγετε τα πρώτα γράμματα της επαφής που θέλετε να βρείτε χρησιμοποιώντας το πληκτρολόγιο.

**3** Το βιβλίο διευθύνσεων θα εμφανίσει μια λίστα των επαφών που αντιστοιχούν στα γράμματα που πληκτρολογήσατε.

#### **Προσθήκη νέας επαφής**

- **1** Πατήστε  **και επιλέξτε <b>Επαφές**.
- **2** Επιλέξτε **Προσθήκη νέας**.
- **3** Επιλέξτε εάν θέλετε να αποθηκεύσετε την επαφή στο **Τηλέφωνο** ή στην κάρτα **USIM**.
- **4** Πληκτρολογήστε το όνομα και το επίθετο της νέας επαφής. Δεν χρειάζεται να πληκτρολογήστε και τα δύο, αλλά είναι απαραίτητο το ένα από τα δύο.
- **5** Πληκτρολογήστε έως και πέντε διαφορετικούς αριθμούς και αντιστοιχίστε τον καθένα με έναν τύπο. Επιλέξτε μεταξύ των **Κινητό τηλέφωνο**, **Σπίτι**, **Γραφείο**, **Τηλεειδοποίηση**, **Fax**, **VT** και **Γενικό**. Πατήστε **OK**.
- **6** Προσθέστε μέχρι και δύο διευθύνσεις email.

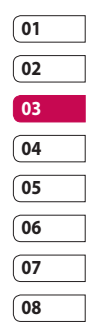

### Επαφές

- **7** Αντιστοιχίστε την επαφή σε μια ομάδα. Επιλέξτε μεταξύ των ρυθμίσεων **Χωρίς ομάδα**, **Οικογένεια**, **Φίλοι**, **Συνάδελφοι**, **Σχολείο** ή **VIP**.
- **8** Μπορείτε επίσης να προσθέσετε τα πεδία **Αρχική σελίδα**, **Διεύθ. κατοικ.**, **Όνομα εταιρ.**, **Τίτλος εργασίας**, **Διεύθ. εταιρ.** και **Σημείωση**.

**ΣΥΜΒΟΥΛΗ!** Μπορείτε να δημιουργήσετε προσαρμοσμένες ομάδες για τις επαφές σας. Δείτε την ενότητα **Δημιουργία ομάδας** παρακάτω.

#### **Επιλογές επαφών**

Υπάρχουν πολλά που μπορείτε να κάνετε κατά την προβολή μιας επαφής. Στη συνέχεια περιγράφεται ο τρόπος πρόσβασης και χρήσης του μενού επιλογών:

**1** Ανοίξτε την επαφή που θέλετε να χρησιμοποιήσετε. Δείτε την ενότητα **Αναζήτηση επαφής** στη σελίδα 33. **2** Πατήστε το αριστερό πλήκτρο επιλογής για να ανοίξετε τη λίστα των επιλογών. Από εδώ μπορείτε να επιλέξετε τα παρακάτω:

**Επεξεργασία** - Αλλάξτε οποιοδήποτε από τα στοιχεία της επαφής.

**Αποστολή μηνύματος** - Στείλτε μήνυμα ή email στην επαφή. Για λεπτομέρειες σχετικά με την αποστολή μηνυμάτων **δείτε τη σελίδα 38.**

**Αποστολή επαγγελματικής κάρτας** - Στείλτε τις λεπτομέρειες της επαφής σε άλλο άτομο με τη μορφή επαγγελματικής κάρτας. Επιλέξτε αποστολή ως Μήνυμα κειμένου, Μήνυμα πολυμέσων ή μέσω Bluetooth.

**Φωνητική κλήση** - Καλέστε την επαφή.

**Κλήση βίντεο** - Πραγματοποιήστε κλήση βίντεο με την επαφή.

**Επεξεργασία** - Μπορείτε να επεξεργαστείτε την επαφή.
#### **Επισήμανση/Αναίρεση**

**επισήμανσης** - Επισημάνετε τις επαφές σας για πολλαπλή επιλογή. Αναζήτηση κατά- Μπορείτε να αναζητήσετε μια καταχώριση κατά αριθμό ή κατά ομάδα.

#### **Αποθήκευση σε**

**USIM/τηλέφωνο** - Επιλέξτε να μεταφέρετε ή να αντιγράψετε την επαφή στην κάρτα USIM ή στο τηλέφωνο (ανάλογα με το πού είχατε αποθηκεύσει αρχικά την επαφή).

**Διαγραφή** - Διαγράψτε την επαφή. Επιλέξτε Ναι εάν είστε βέβαιοι.

**Εισαγωγή κειμένου** - Μπορείτε να ορίσετε τη μέθοδο εισαγωγής κειμένου.

#### **Δημιουργία ομάδας**

- **1** Πατήστε και επιλέξτε **Επαφές**.
- **2** Επιλέξτε **Ομάδες** και πατήστε το αριστερό πλήκτρο επιλογής.
- **3** Επιλέξτε **Προσθήκη νέας ομάδας**.
- **4** Πληκτρολογήστε όνομα για τη νέα ομάδα.
- **5** Πατήστε **Τέλος**.

**ΣΗΜΕΙΩΣΗ:** Εάν διαγράψετε μια ομάδα, οι επαφές που είχαν αντιστοιχιστεί σε αυτή την ομάδα δεν θα χαθούν. Θα παραμείνουν στο βιβλίο διευθύνσεων.

**ΣΥΜΒΟΥΛΗ!** Μπορείτε να επεξεργαστείτε μια υπάρχουσα ομάδα επισημαίνοντάς την και πατώντας το αριστερό πλήκτρο επιλογής. Επιλέξτε **Προσθήκη μέλους** στην ομάδα από τις επαφές σας, αντιστοιχίστε **Μελωδία ομάδας**, επιλέξτε "Μετονομασία της ομάδας" ή "Διαγραφή ομάδας".

**Χρήση αριθμών κλήσης υπηρεσίας**

Μπορείτε να προβάλετε τη λίστα Αριθμών κλήσης υπηρεσίας (SDN) που έχουν αντιστοιχιστεί από τον παροχέα υπηρεσιών (αν υποστηρίζεται από την κάρτα USIM). Στους αριθμούς αυτούς περιλαμβάνονται αριθμοί επείγουσας ανάγκης, αριθμοί πληροφοριών τηλεφωνικού καταλόγου και αριθμοί φωνητικού ταχυδρομείου. Αφού επιλέξετε έναν αριθμό υπηρεσίας, πατήστε για να καλέσετε την υπηρεσία.

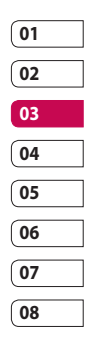

## Επαφές

## **Προβολή του αριθμού σας**

Σας επιτρέπει να εμφανίσετε τον αριθμό τηλεφώνου σας στην κάρτα USIM.

#### **Δημιουργία επαγγελματικής κάρτας**

Μπορείτε να δημιουργήσετε την προσωπική σας επαγγελματική κάρτα επιλέγοντας "Η κάρτα μου" και "Προσθήκη". Αφού εισάγετε το όνομα, τον αριθμό, το email και την εικόνα, μπορείτε να τη χρησιμοποιήσετε ως επαγγελματική κάρτα κατά την αποστολή μηνύματος.

#### **Αλλαγή των ρυθμίσεων επαφών**

Μπορείτε να προσαρμόσετε τις ρυθμίσεις επαφών ώστε το βιβλίο διευθύνσεων να λειτουργεί σύμφωνα με τις προτιμήσεις σας.

- **1** Πατήστε  **και επιλέξτε Επαφές.**
- **2** Επιλέξτε **Ρυθμίσεις**. Από εδώ μπορείτε να προσαρμόσετε τις παρακάτω ρυθμίσεις:

#### **Ρυθμίσεις λίστας επαφών** -

Επιλέξτε εάν θέλετε να προβάλλετε επαφές που έχουν αποθηκευτεί σε Τηλέφωνο & USIM, στο Τηλέφωνο μόνο ή στη USIM μόνο. Μπορείτε επίσης να επιλέξετε να εμφανίζεται πρώτα το όνομα ή το επίθετο της επαφής καθώς και η εικόνα της επαφής.

#### **Συγχρονισμός επαφών** -

Συνδεθείτε στο διακομιστή για να συγχρονίσετε τις επαφές σας. Δείτε την ενότητα Συγχρονισμός των επαφών στη σελίδα 91.

**Αντιγραφή** - Αντιγράψτε τις επαφές σας από την κάρτα USIM στο τηλέφωνο ή από το τηλέφωνο στην κάρτα USIM. Η αντιγραφή μπορεί να γίνει για κάθε μία από τις επαφές ή για όλες μαζί.

**Μετακίνηση** - Η λειτουργία αυτή είναι ίδια με την Αντιγραφή, με μόνη διαφορά ότι η επαφή θα αποθηκευτεί μόνο στη θέση στην οποία τη μετακινήσατε. Εάν μετακινήσετε μια επαφή από την κάρτα USIM στη συσκευή, θα διαγραφεί από τη μνήμη της USIM.

Baankéς λειτουργίες Βασικές λειτουργίες 36 **Αποστολή όλων των επαφών μέσω Bluetooth** - Στείλτε όλες τις πληροφορίες της επαφής σε άλλη συσκευή μέσω Bluetooth.

**Δημιουργία αντιγράφου ασφαλείας επαφών** - Δείτε την ενότητα Δημιουργία αντιγράφων ασφαλείας και επαναφορά των πληροφοριών του τηλεφώνου στη σελίδα 77.

**Επαναφορά επαφών** - Δείτε την ενότητα Δημιουργία αντιγράφων ασφαλείας και επαναφορά των πληροφοριών του τηλεφώνου στη σελίδα 77.

**Διαγραφή επαφών** - Διαγράψτε όλες σας τις επαφές. Πατήστε Ναι, εάν είστε βέβαιοι ότι θέλετε να διαγράψετε το βιβλίο διευθύνσεων.

**Πληροφορίες μνήμης** - Μπορείτε να ελέγξετε πόσος χώρος απομένει στη μνήμη της συσκευής ή της κάρτας USIM.

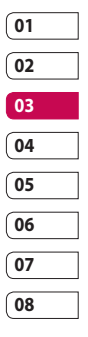

## Μηνύματα

### **Μηνύματα**

Το KF750 συνδυάζει SMS, MMS και email σε ένα έξυπνο και εύχρηστο μενού.

## **Αποστολή μηνύματος**

- **1** Επιλέξτε **Μηνύματα** και, στη συνέχεια, **Δημιουργία νέου μηνύματος**.
- **2** Επιλέξτε **Μήνυμα** για να στείλετε SMS ή MMS. Διαφορετικά, για να στείλετε ένα email, επιλέξτε **Email**. Για λεπτομέρειες, δείτε τη σελίδα 41.
- **3** Εάν επιλέξετε "Μήνυμα", θα ανοίξει ένα νέο SMS.
- **4** Πατήστε **Επιλ.,** στη συνέχεια **Εισαγωγή**, για να προσθέσετε εικόνα, βίντεο, ήχο ή θέμα
- **5** Πατήστε **Αποστολή**. Πληκτρολογήστε τον αριθμό τηλεφώνου ή επιλέξτε **Επαφές** για να ανοίξετε τη λίστα επαφών. Μπορείτε να προσθέσετε πολλές επαφές.

## **ΠΡΟΕΙΔΟΠΟΙΗΣΗ**: Θα

χρεωθείτε με μήνυμα κειμένου 160 χαρακτήρων για κάθε πρόσωπο στο οποίο στέλνετε μήνυμα.

**ΠΡΟΕΙΔΟΠΟΙΗΣΗ**: Εάν προσθέσετε μια εικόνα, ένα βίντεο ή έναν ήχο σε SMS, αυτό θα μετατραπεί αυτόματα σε MMS και θα επιβαρυνθείτε με την ανάλογη χρέωση.

## **Εισαγωγή κειμένου**

Υπάρχουν δύο τρόποι εισαγωγής κειμένου:

Έξυπνη δημιουργία κειμένου T9 και Μη αυτόματη εισαγωγή κειμένου Abc Για εναλλαγή μεταξύ των μεθόδων εισαγωγής κειμένου, πατήστε και

κρατήστε πατημένο το πλήκτρο ενώ έχετε ανοιχτό ένα κενό μήνυμα.

#### **Έξυπνη δημιουργία κειμένου**

**T9** - Ενεργοποιήστε την "Έξυπνη δημιουργία κειμένου T9" και επιλέξτε **T9 abc**, **T9 Abc, T9 ABC** ή **123**.

#### **Μη αυτόματη εισαγωγή κειμένου Abc** - Επιλέξτε **abc**, **Abc**, **ABC** ή **123**.

Για να πραγματοποιήσετε εναλλαγή μεταξύ κεφαλαίων, πεζών και γραμμάτων τίτλου, πατήστε το πλήκτρο .

Για να διαγράψετε ένα χαρακτήρα, χρησιμοποιήστε το πλήκτρο C κάτω από την οθόνη.

Για να εισαγάγετε ένα σύμβολο, πατήστε **Επιλ.** και **Εισαγωγή**.

## **Έξυπνη δημιουργία κειμένου T9**

Η λειτουργία T9 χρησιμοποιεί ένα ενσωματωμένο λεξικό για να αναγνωρίζει τις λέξεις που γράφετε σύμφωνα με την ακολουθία των πλήκτρων που πατάτε. Απλά πατήστε το αριθμητικό πλήκτρο που αντιστοιχεί στο γράμμα που θέλετε να πληκτρολογήσετε και το λεξικό θα αναγνωρίσει τη λέξη όταν θα έχετε πληκτρολογήσει όλα τα γράμματα. Για παράδειγμα, πατήστε 8, 3, 5, 3, 7, 4, 6, 6, 3 για να γράψετε τη λέξη 'Tελεσιονε'.

## **Μη αυτόματη εισαγωγή Abc**

Στη λειτουργία Abc, πρέπει να πατήσετε το πλήκτρο επανειλημμένα για να εισαγάγετε ένα γράμμα. Για παράδειγμα, για να γράψετε τη λέξη "θεμμο", πατήστε δύο φορές το **4**, δύο φορές το **3**, τρεις φορές το **5**, τρεις φορές το **5** ξανά και τρεις φορές το **6**.

## **Ρύθμιση email**

Χρησιμοποιώντας τη λειτουργία email του KF750, μπορείτε να παραμείνετε σε επαφή ενώ βρίσκεστε καθοδόν. Μπορείτε γρήγορα και εύκολα να ρυθμίσετε ένα λογαριασμό email POP3 ή IMAP4

- **1** Επιλέξτε **Μηνύματα** και, στη συνέχεια, **Ρυθμίσεις**.
- **2** Επιλέξτε **Email** και, στη συνέχεια, **Λογαριασμοί email**.
- **3** Μπορείτε να επιλέξετε τον τρόπο με τον οποίο λειτουργεί ο λογαριασμός σας:

**Τίτλος** - Πληκτρολογήστε όνομα για τον λογαριασμό.

**Το όνομά μου** - Πληκτρολογήστε το όνομά σας.

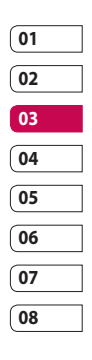

## Μηνύματα

**Όνομα χρήστη** - Πληκτρολογήστε

το όνομα χρήστη για το λογαριασμό.

**Κωδικός** - Πληκτρολογήστε τον κωδικό για το λογαριασμό.

#### **Διεύθυνση email** -

Πληκτρολογήστε τη διεύθυνση email του λογαριασμού.

#### **Email απάντησης** -

Πληκτρολογήστε τη διεύθυνση e-mail στην οποία θα απευθύνεται η απάντηση.

**Διακομ. εζερχόμ.** - Πληκτρολογήστε τα στοιχεία του λογαριασμού.

**Διακομ. εισερχόμ.**- Πληκτρολογήστε τα στοιχεία του λογαριασμού.

**Μέγιστο μέγεθος λήψης** - Επιλέξτε το όριο μεγέθους των email. Το μέγιστο όριο είναι 1MB.

**Τύπος ταχυδρομικής θυρίδας** - Επιλέξτε τον τύπο ταχυδρομικής θυρίδας, POP3 ή IMAP4.

**Αποθ. στο διακομ.** - Επιλέξτε εάν τα email σας θα αποθηκεύονται στο διακομιστή ή όχι. Για τους λογαριασμούς IMAP4, αποθηκεύονται πάντα αντίγραφα.

LG KF750 | Οδηγός χρήσης

**Αποθ. απεσταλ. σε** - Επιλέξτε πού θα αποθηκεύονται τα email λογαριασμού IMAP4. Για τους λογαριασμούς POP3, τα αντίγραφα αποθηκεύονται πάντα στο τηλέφωνο.

**Σημείο πρόσβασης** - Επιλέξτε το σημείο πρόσβασης στο Internet.

**Αυτόματη ανάκτηση** - Επιλέξτε εάν θα γίνεται αυτόματη λήψη των νέων email.

**Σύνθετες ρυθμίσεις** - Επιλέξτε εάν θα χρησιμοποιούνται οι σύνθετες ρυθμίσεις.

**Αριθμός θύρας SMTP** - Κανονικά, ο αριθμός αυτός είναι το 25.

**Θύρα διακομ εισερχ** - Κανονικά, είναι 110 για λογαριασμούς POP3 και 143 για λογαριασμούς IMAP4.

#### **Έλεγχος ταυτότητας SMTP** - Επιλέξτε τις ρυθμίσεις ασφαλείας για το διακομιστή εξερχόμενων μηνυμάτων

**Όνομα χρήστη SMTP** - Πληκτρολογήστε το όνομα χρήστη SMTP.

**Κωδικός SMTP** - Πληκτρολογήστε τον κωδικό SMTP.

Baankéς λειτουργίες Βασικές λειτουργίες 40 **Eίσοδος APOP** - Επιλέξτε να ενεργοποιήσετε την ασφαλή σύνδεση APOP για λογαριασμό POP3. Για τους λογαριασμούς IMAP4, η ρύθμιση αυτή είναι πάντα απενεργοποιημένη.

Τώρα, αφού έχετε ρυθμίσει το λογαριασμό σας, αυτός θα εμφανιστεί στον κατάλογο λογαριασμών στο φάκελο "Email".

#### **Ανάκτηση των email**

Μπορείτε με αυτόματο ή μη αυτόματο τρόπο να ελέγχετε το λογαριασμό σας για νέα email. Για αυτόματο έλεγχο, δείτε την ενότητα 'Αλλαγή των ρυθμίσεων email'.

Για μη αυτόματο έλεγχο:

- **1** Επιλέξτε **Μηνύματα** και, στη συνέχεια, **Ταχ. θυρίδα**.
- **2** Επιλέξτε το λογαριασμό που θέλετε να χρησιμοποιήσετε.
- **3** Επιλέξτε **Ανάκτηση** και το τηλέφωνο θα συνδεθεί με το λογαριασμό email που χρησιμοποιείτε και θα ανακτήσει τα νέα σας μηνύματα.

#### **Αποστολή email μέσω του νέου σας λογαριασμού**

- **1** Επιλέξτε **Μηνύματα** και, στη συνέχεια, **Δημιουργία νέου**.
- **2** Επιλέξτε **Email** και θα ανοίξει ένα νέο email.
- **3** Χρησιμοποιήστε τις καρτέλες και τις **Επιλ.** για να εισαγάγετε τη διεύθυνση του παραλήπτη και να γράψετε το μήνυμά σας. Χρησιμοποιήστε την **Εισαγωγή** για επισύναψη εικόνων, βίντεο, ήχων ή άλλων τύπων αρχείων.
- **4** Επιλέξτε **Αποστολή** για αποστολή του email.

**ΣΥΜΒΟΥΛΗ!** Μπορείτε να στείλετε με email έγγραφα Word, Excel, Power Point και PDF στο KF750 ώστε να τα ξαναδείτε ενώ μετακινείστε.

## **Αλλαγή των ρυθμίσεων email**

Μπορείτε να προσαρμόσετε τις ρυθμίσεις email ανάλογα με τις προτιμήσεις σας.

**1** Επιλέξτε **Μηνύματα** και, στη συνέχεια, ανοίξτε τις **Ρυθμίσεις**.

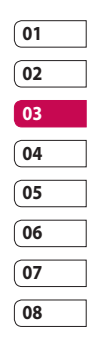

## Μηνύματα

**2** Επιλέξτε **Email** και, στη συνέχεια, μπορείτε να προσαρμόσετε τις παρακάτω ρυθμίσεις:

**Άδεια για απάντηση email** - Επιλέξτε να επιτρέπεται η αποστολή μηνυμάτων επιβεβαίωσης ανάγνωσης.

**Αίτηση για απάντηση email** - Επιλέξτε εάν θα ζητούνται μηνύματα επιβεβαίωσης ανάγνωσης.

**Διάστημα ανάκτησης** - Επιλέξτε πόσο συχνά το KF750 θα πραγματοποιεί ελέγχους για νέα μηνύματα email.

**Να περιλαμβάνεται το μήνυμα σε FW και RE** - Επιλέξτε εάν θα περιλαμβάνεται ή όχι το αρχικό μήνυμα.

**Συμπερίληψη συνημμένου** - Επιλέξτε να περιλαμβάνεται το αρχικό συνημμένο.

**Αυτ. ανάκτ. σε περιαγωγή** - Επιλέξτε εάν θα γίνεται αυτόματη ανάκτηση των μηνυμάτων όταν είστε στο εξωτερικό ή εάν θα διακόπτεται η αυτόματη ανάκτηση. **Ειδοποίηση νέου email** - Επιλέξτε εάν θα ειδοποιείστε για νέα email.

**Υπογραφή** - Δημιουργήστε μια υπογραφή email και ενεργοποιήστε αυτή τη λειτουργία.

**Προτεραιότητα** - Επιλέξτε το επίπεδο προτεραιότητας των μηνυμάτων email.

#### **Φάκελοι μηνυμάτων**

Η δομή φακέλων που χρησιμοποιείται στο KF750, στα "Μηνύματα" είναι ευνόητη.

**Εισερχόμενα** - Όλα τα μηνύματα που λαμβάνετε τοποθετούνται στα εισερχόμενα. Από εδώ έχετε δυνατότητα απάντησης, προώθησης και πολλών άλλων. Για λεπτομέρειες, δείτε παρακάτω.

**Eισερχόμενα email** - Όλα τα email που λαμβάνετε τοποθετούνται στην Ταχυδρομική θυρίδα.

**Πρόχειρα** - Εάν δεν έχετε χρόνο να ολοκληρώσετε τη δημιουργία ενός μηνύματος, μπορείτε να αποθηκεύσετε ό,τι έχετε κάνει μέχρι το σημείο αυτό.

**Εξερχόμενα** - Αυτός ο φάκελος χρησιμοποιείται για την προσωρινή αποθήκευση των μηνυμάτων κατά την αποστολή τους.

Baankéς λειτουργίες Βασικές λειτουργίες 42

LG KF750 | Οδηγός χρήσης

**Σταλμένα** - Όλα τα μηνύματα που στέλνετε, αποθηκεύονται στο φάκελο "Απεσταλμένα".

**Φάκελοτ** - Μπορείτε να διαχειρίζεστε τα μηνύματα αυτού του φακέλου.

#### **Διαχείριση μηνυμάτων**

Μπορείτε να χρησιμοποιήσετε τα "Εισερχόμενα" για να διαχειριστείτε τα μηνύματά σας.

- **1** Επιλέξτε **Μηνύματα** και, στη συνέχεια, **Εισερχόμενα**.
- **2** Πατήστε "Επιλ." και στη συνέχεια: **Απάντηση** - Για να στείλετε μια απάντηση στο επιλεγμένο μήνυμα. **Προώθηση** - Για να στείλετε το

επιλεγμένο μήνυμα σε άλλο άτομο. **Κλήση** - Για να πραγματοποιήσετε

φωνητική κλήση ή κλήση βίντεο προς το άτομο, το οποίο σας έστειλε το μήνυμα.

**Διαγραφή** - Για να διαγράψετε το μήνυμα.

**Δημιουργία νέου μηνύματος** - Για να ανοίξετε ένα νέο, κενό μήνυμα ή email.

**Σημείωση / Aναίρεση** - Για να επιλέξτε τα μηνύματά σας για πολλαπλή διαγραφή.

**Αντιγ. & μετακ.** - Για να αντιγράψετε ή να μετακινήσετε το μήνυμα στη συσκευή, τη USIM ή στο Φάκελοι.

**Φίλτρο** - Για να προβάλλετε τα μηνύματά σας κατά τύπο. Με τον τρόπο αυτό, τα SMS ομαδοποιούνται ξεχωριστά από τα MMS.

**Πληροφορίες μηνύματος** - Για να δείτε επιπλέον πληροφορίες για το μήνυμα, συμπεριλαμβανομένης της ώρας αποστολής και της αναφοράς παράδοσης και ανάγνωσης.

Εάν εμφανιστεί το μήνυμα **Δεν υπάρχει χώρος για μήνυμα στη USIM**, πρέπει να διαγράψετε μερικά μηνύματα από τα εισερχόμενά σας.

Εάν εμφανιστεί το μήνυμα **Δεν υπάρχει χώρος για μηνύματα**, μπορείτε να διαγράψετε μηνύματα ή αποθηκευμένα αρχεία για να απελευθερώσετε χώρο.

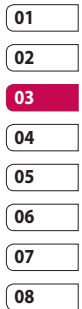

## Μηνύματα

### **Χρήση προτύπων**

Δημιουργήστε πρότυπα για τα μηνύματα SMS και MMS που στέλνετε πιο συχνά. Στο τηλέφωνό σας υπάρχουν ήδη κάποια πρότυπα, τα οποία μπορείτε να επεξεργαστείτε, εάν θέλετε.

- **1** Επιλέξτε **Μηνύματα** και, στη συνέχεια, **Πρότυπα**.
- **2** Επιλέξτε **Πρότυπα SMS** ή **Πρότυπα MMS**. Στη συνέχεια, πατώντας "Επιλ." μπορείτε να πραγματοποιήσετε **Προσθήκη νέου**, **Επεξεργασία**, **Διαγραφή** ή **Διαγραφή όλων** των προτύπων.

## **Χρήση εικονιδίων emoticon**

Ζωντανέψτε τα μηνύματά σας χρησιμοποιώντας εικονίδια emoticon. Στο τηλέφωνό σας υπάρχουν ήδη αποθηκευμένα κάποια ευρέως χρησιμοποιούμενα εικονίδια emoticon.

**1** Επιλέξτε **Μηνύματα** και, στη συνέχεια, **Emoticon**.

**2** Πατήστε "Επιλ." για να πραγματοποιήσετε **Προσθήκη νέου**, **Επεξεργασία**, **Διαγραφή** ή **Διαγραφή όλων** των emoticon.

### **Αλλαγή ρυθμίσεων για τα μηνύματα κειμένου**

Οι ρυθμίσεις μηνυμάτων του KF750 είναι προκαθορισμένες ώστε να μπορείτε να στέλνετε μηνύματα άμεσα. Εάν θέλετε να αλλάξετε τις ρυθμίσεις, μπορείτε να το κάνετε ως εξής.

Επιλέξτε **Μηνύματα** και, στη συνέχεια, **Ρυθμίσεις** και **Μήνυμα κειμένου**. Μπορείτε να κάνετε τις εξής αλλαγές:

**Kέντρο SMS** - Εισαγάγετε τις λεπτομέρειες του κέντρου μηνυμάτων.

**Αναφορά παράδοσης** - Επιλέξτε να λαμβάνετε επιβεβαίωση για την παράδοση του μηνύματος.

**Περίοδος ισχύος** - Επιλέξτε το χρονικό διάστημα για το οποίο το μήνυμα θα μένει αποθηκευμένο στο κέντρο μηνυμάτων.

LG KF750 | Οδηγός χρήσης

**Τύποι μηνύματος** - Μετατρέψτε το κείμενο σε **Kείμενο , Ήχος , Fax , X.400** ή **Email**.

**Κωδικοποίηση χαρακτήρων** - Επιλέξτε τον τρόπο κωδικοποίησης των χαρακτήρων στα μηνύματά σας. Με την κωδικοποίηση επηρεάζεται το μέγεθος του μηνύματός σας και επομένως και η χρέωση των δεδομένων.

**Αποστ μεγάλου κειμέν. Ως** - Επιλέξτε να στείλετε το μήνυμα ως **Πολλαπλά SMS** ή ως ένα **MMS**.

#### **Αλλαγή ρυθμίσεων για τα μηνύματα πολυμέσων**

Οι ρυθμίσεις μηνυμάτων του KF750 είναι προκαθορισμένες ώστε να μπορείτε να στέλνετε μηνύματα άμεσα. Εάν θέλετε να αλλάξετε τις ρυθμίσεις, μπορείτε να το κάνετε ως εξής.

Επιλέξτε **Μηνύματα** και, στη συνέχεια, **Ρυθμίσεις** και **Μήνυμα πολυμέσων**. Μπορείτε να κάνετε τις εξής αλλαγές:

**Τύπος ανάκτησης** - Επιλέξτε **Τοπικό δίκτυο** ή **Δίκτυο περιαγωγής**. Εάν, στη συνέχεια, επιλέξετε **Χειροκίνητα**, θα λαμβάνετε μόνο ειδοποιήσεις για MMS και έπειτα θα αποφασίζετε εάν θέλετε να τα λάβετε ή όχι.

**Αναφορά παράδοσης** - Επιλέξτε να επιτρέπεται ή/και να ζητείται αναφορά παράδοσης.

**Αναφορά ανάγνωσης** - Επιλέξτε να επιτρέπεται ή/και να αποστέλλεται αναφορά ανάγνωσης.

**Προτεραιότητα** - Επιλέξτε το επίπεδο προτεραιότητας των μηνυμάτων MMS.

**Περίοδος ισχύος** - Επιλέξτε το χρονικό διάστημα για το οποίο το μήνυμα θα μένει αποθηκευμένο στο κέντρο μηνυμάτων.

**Διάρκεια slide** - Επιλέξτε τη διάρκεια εμφάνισης των slide στην οθόνη.

**Χρόνος παράδοσης** - Παραδώστε το μήνυμά σας σε καθορισμένη ώρα.

**Κέντρο MMS** - Εισαγάγετε τις λεπτομέρειες του κέντρου μηνυμάτων.

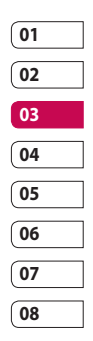

## Μηνύματα

## **Αλλαγή λοιπών ρυθμίσεων** Επιλέξτε **Μηνύματα**, στη συνέχεια

**Ρυθμίσεις** και μετά:

**Υπηρεσία πληροφοριών** - Επιλέξτε την κατάσταση λήψης, τη γλώσσα και άλλες ρυθμίσεις.

**Μήνυμα υπηρεσίας** - Επιλέξτε να λαμβάνονται ή να μπλοκάρονται τα μηνύματα υπηρεσίας. Μπορείτε, επίσης, να ρυθμίσετε την ασφάλεια των μηνυμάτων σας δημιουργώντας λίστες με αξιόπιστους και μη αξιόπιστους αποστολείς.

Βασικές λειτουργίες Βασικές λειτουργίες 46

LG KF750 | Οδηγός χρήσης

## Φωτογραφική μηχανή

### **Γρήγορη λήψη φωτογραφίας**

- **1** Πατήστε το πλήκτρο στη δεξιά πλευρά της συσκευής και θα εμφανιστεί στην οθόνη το σκόπευτρο της φωτογραφικής μηχανής.
- **2** Κρατήστε το τηλέφωνο οριζόντια και στρέψτε το φακό προς το αντικείμενο της φωτογραφίας.
- **3** Πιέστε ελαφρά το κουμπί λήψης και, στο κέντρο της οθόνης του σκοπεύτρου, θα εμφανιστεί ένα πλαίσιο εστίασης.
- **4** Τοποθετήστε το τηλέφωνο έτσι ώστε να μπορείτε να βλέπετε το αντικείμενο της φωτογραφίας στο πλαίσιο εστίασης.
- **5** Όταν το πλαίσιο εστίασης γίνει πράσινο, η φωτογραφική μηχανή έχει εστιάσει στο αντικείμενο.
- **6** Πατήστε εντελώς το κουμπί λήψης.

## **Μετά τη λήψη φωτογραφίας**

Στην οθόνη θα εμφανιστεί η φωτογραφία που έχετε τραβήξει. Το όνομα της εικόνας θα εμφανίζεται στο κάτω μέρος της οθόνης μαζί με πέντε εικονίδια, στην κάτω δεξιά πλευρά.

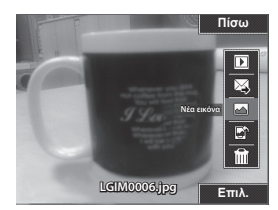

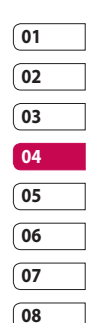

 Μετάβαση στο προηγούμενο **Πίσω**μενού.

 Προβολή των φωτογραφιών που έχετε τραβήξει στο "Άλμπουμ".

 Αποστολή της φωτογραφίας ως Mήνυμα, Email, Bluetooth, Δημοσίευση τρέχοντος. Δείτε τη σελίδα 38 για **Αποστολή μηνύματος** και τη σελίδα 98 για **Αποστολή και λήψη αρχείων μέσω Bluetooth.**

 Άμεση λήψη άλλης φωτογραφίας. Η τρέχουσα φωτογραφία θα αποθηκευτεί.

 Χρήση της εικόνας ως ταπετσαρία, ως Εικόνα επαφής, ή στην οθόνη έναρξης ή τερματισμού.

 Διαγραφή της φωτογραφίας που μόλις λάβατε και επιβεβαίωση πατώντας **Ναι**. Το σκόπευτρο θα εμφανιστεί ξανά.

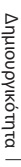

## Φωτογραφική

**ΣΥΜΒΟΥΛΗ!** Στη λειτουργία φωτογραφικής μηχανής, επιλέξτε το εικονίδιο αναπαραγωγής για να ανοίξετε το άλμπουμ φωτογραφιών. Για λεπτομέρειες, δείτε την ενότητα **Προβολή αποθηκευμένων φωτογραφιών** στη σελίδα 55.

#### **Χρήση του φλας**

Από προεπιλογή, το φλας είναι απενεργοποιημένο αλλά υπάρχουν άλλες επιλογές.

- **1** Επιλέξτε από την επάνω δεξιά γωνία του σκοπεύτρου για είσοδο στο υπομενού του φλας.
- **2** Υπάρχουν τρεις επιλογές φλας:

**AUTO** - Η φωτογραφική μηχανή θα αξιολογήσει το φωτισμό που απαιτείται για καλή λήψη φωτογραφίας και θα χρησιμοποιήσει το φλας όπως απαιτείται.

**ON** - Η φωτογραφική μηχανή θα χρησιμοποιήσει φλας δύο φορές προκειμένου να μειωθούν τα κόκκινα μάτια.

**OFF** - Η φωτογραφική μηχανή δεν θα χρησιμοποιήσει ποτέ το φλας. Η ρύθμιση αυτή είναι χρήσιμη, εάν θέλετε να εξοικονομήσετε ισχύ μπαταρίας.

- **3** Ενεργοποιήστε την επιλογή του φλας που θέλετε να χρησιμοποιήσετε.
- **4** Αφού κάνετε την επιλογή σας, το μενού του φλας θα κλείσει αυτόματα και είστε έτοιμοι να αποτυπώσετε τη φωτογραφία που θέλετε.
- **5** Το εικονίδιο του φλας στο σκόπευτρο θα αλλάξει ανάλογα με τη λειτουργία του φλας.

**ΣΗΜΕΙΩΣΗ:** Κάθε φορά που θα πραγματοποιείτε έξοδο από τη φωτογραφική μηχανή, η ρύθμιση του φλας θα επιστρέφει σε κατάσταση απενεργοποίησης. Θα πρέπει να ενεργοποιήσετε ξανά το φλας εάν συνεχίσετε να το χρειάζεστε όταν ανοίξετε ξανά τη φωτογραφική μηχανή.

LG KF750 | Οδηγός χρήσης

Δημιουργικότητα Δημιουργικότητα 48

## **Προσαρμογή της φωτεινότητας**

Η αντίθεση ορίζει τη διαφορά μεταξύ φωτεινού και σκούρου σε μια εικόνα. Μια εικόνα με χαμηλή αντίθεση θα είναι θολή ενώ μια εικόνα με υψηλή αντίθεση θα φαίνεται πολύ πιο καθαρή.

- **1** Επιλέξτε **Φωτεινότητα** από τις **Ρυθμίσεις**.
- **2** Σύρετε το δείκτη αντίθεσης κατά μήκος της γραμμής, είτε προς το για μικρότερη αντίθεση και πιο θολή εικόνα είτε προς το για μεγαλύτερη αντίθεση και πιο καθαρή εικόνα.

## **Επιλογή λειτουργίας λήψης**

- **1** Επιλέξτε **Ρυθμίσεις** για να ανοίξετε τη διαθέσιμη λειτουργία λήψης.
- **2** Κάντε μία από τις τέσσερις επιλογές: **Κανονική λήψη** - Πρόκειται για τον προεπιλεγμένο τύπο λήψης. Η λήψη της φωτογραφίας θα γίνει κανονικά, όπως περιγράφεται στην ενότητα "Γρήγορη λήψη φωτογραφίας" στη σελίδα 47.

**Συνεχής λήΨη** - Η ρύθμιση αυτή σας δίνει τη δυνατότητα λήψης εννέα στιγμιότυπων ταυτόχρονα σε πολλή γρήγορη διαδοχή. Για λεπτομέρειες, δείτε την ενότητα "Χρήση λειτουργίας πολλαπλής λήψης" που ακολουθεί.

**ΛήΨη με πλαίσιο** - Επιλέξτε ένα από τα διασκεδαστικά πλαίσια για να μεταμορφώσετε το φίλο σας σε πειρατή ή για να διακοσμήσετε απλώς τον περιβάλλοντα χώρο.

**Πανόραμα** - Αυτός ο τύπος λήψης είναι ιδανικός για τη λήψη φωτογραφιών μεγάλης ομάδας ατόμων ή για την αποτύπωση μιας πανοραμικής θέας. Για περισσότερες λεπτομέρειες, δείτε την ενότητα "Πανοραμική λήψη" στη σελίδα 50.

**Λήψη μουσικού βίντεο** - Αυτό το είδος λήψης σάς δίνει τη δυνατότητα να πραγματοποιείτε λήψη βίντεο με μουσική ή φωνή.

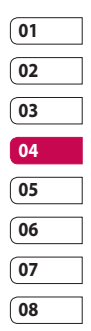

## Φωτογραφική

### **Χρήση λειτουργίας συνεχούς λήψης**

Η λειτουργία συνεχούς λήψης είναι ιδανική για τη λήψη φωτογραφιών κινούμενων αντικειμένων ή σε αθλητικά συμβάντα..

- **1** Επιλέξτε **Συνεχής λήψη**.
- **2** Τοποθετήστε το αντικείμενο στο σκόπευτρο και πατήστε το κουμπί αποτύπωσης, όπως θα κάνατε εάν αποτυπώνατε μια κανονική φωτογραφία.
- **3** Η φωτογραφική μηχανή θα αποτυπώσει εννέα στιγμιότυπα σε γρήγορη διαδοχή και θα εμφανίσει το πρώτο με οκτώ μικρογραφίες στην αριστερή πλευρά της οθόνης.
- **4** Επιλέξτε τη λήψη που θέλετε να κρατήσετε επιλέγοντας τη μικρογραφία: μία φορά για προβολή και πατήστε **Αποθ.** για αποθήκευση.
- **5** Δίπλα στη μικρογραφία της εικόνας θα εμφανιστεί ένα σημάδι επιλογής. Επιλέξτε **Αποθ.** για έξοδο.

### **Χρήση λειτουργίας λήψης με πλαίσιο**

Η λήψη με πλαίσιο μπορεί να χρησιμοποιηθεί για να μεταμορφώσετε το φίλο σας σε πειρατή ή απλά για να διακοσμήσετε τον περιβάλλοντα χώρο με ένα πλαίσιο.

- **1** Επιλέξτε το μενού **Λήψη με πλαίσιο**.
- **2** Τοποθετήστε το αντικείμενο μέσα στο διακοσμητικό πλαίσιο και πατήστε το κουμπί λήψης.
- **3** Αποθηκεύστε την εικόνα επιλέγοντας **Αποθ.**

#### **Πανοραμική λήψη**

Αποτυπώστε τη ζωή ως έχει με την πανοραμική λήψη. Η φωτογραφική μηχανή θα σας αφήσει να αποτυπώσετε τρεις φωτογραφίες, στοιχισμένες, και να τις συνδυάσετε σε μία εικόνα, έτσι ώστε η προβολή μεγάλης γωνίας να γίνει πανοραμική φωτογραφία.

Annoopykocnpta Δημιουργικότητα 50

- **1** Επιλέξτε **Πανόραμα**.
- **2** Αποτυπώστε την πρώτη φωτογραφία κανονικά. Στο σκόπευτρο θα εμφανιστεί μια ξεθωριασμένη έκδοση της δεξιάς πλευράς της εικόνας.
- **3** Όταν αποτυπώσετε τη δεύτερη και την τρίτη φωτογραφία, ευθυγραμμίστε το είδωλο της προηγούμενης εικόνας με την επόμενη εικόνα στο σκόπευτρο.
- **4** Στο άλμπουμ φωτογραφιών, οι φωτογραφίες θα αποθηκευτούν ως τρεις ξεχωριστές εικόνες και μία πανοραμική.

**ΣΗΜΕΙΩΣΗ:** Εξαιτίας του μεγέθους της εικόνας, η πανοραμική φωτογραφία θα εμφανιστεί ελαφρώς παραμορφωμένη στην προβολή του άλμπουμ..

## **Χρήση ρυθμίσεων για προχωρημένους**

Από το σκόπευτρο, επιλέξτε **Ρυθμίσεις** και ανοίξτε όλες τις επιλογές "Άλλα" των Σύνθετων ρυθμίσεων.

**Μέγεθος** - Αλλάξτε το μέγεθος της φωτογραφίας για να εξοικονομήσετε χώρο στη μνήμη ή να πάρετε μια προκαθορισμένη εικόνα στο σωστό μέγεθος για επαφή. Δείτε την ενότητα **Αλλαγή μεγέθους εικόνας** στη σελίδα 54.

**Σκηνικό** - Ρυθμίστε τη φωτογραφική μηχανή ώστε να προσαρμοστεί για το περιβάλλον. Επιλέξτε μεταξύ των **Aυτόματο**, **Пορτρέτο**, **Οριζόντια**, **Nύχτα**, **Παραλία**, **Aθλήματα** και **Пάρτυ**.

**Φωτεινότητα** - Ρυθμίστε την αντίθεση της εικόνας στο σκόπευτρο της φωτογραφικής μηχανής.

**Εφέ** - Επιλέξτε έναν τόνο χρώματος για να εφαρμόσετε στη φωτογραφία που λαμβάνετε. Δείτε την ενότητα **Επιλογή τόνου χρώματος** στη σελίδα 54.

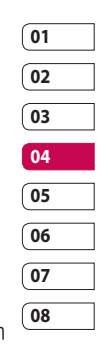

## Φωτογραφική

**Ισορροπία λευκού -** Η ισορροπία λευκού επιβεβαιώνει ότι οποιαδήποτε λευκή περιοχή της φωτογραφίας σας ανταποκρίνεται στην πραγματικότητα. Προκειμένου η φωτογραφική να προσαρμόσει σωστά την ισορροπία λευκού, μπορεί να χρειαστεί να προσδιορίσετε τις συνθήκες φωτισμού. Επιλέξτε μεταξύ των **Αυτόματο**, **Φως ηέρας**, **Συννεφιά**, **Φωτισμένο** ή **Εσωτερικός χώρος**.

**Χρονόμετρο** - Το αυτόματο χρονόμετρο σας επιτρέπει να ορίσετε μια καθυστέρηση μετά το πάτημα του κουμπιού λήψης. Επιλέξτε ανάμεσα σε **3 δευτερόλεπτα, 5 δευτερόλεπτα**  ή **10 δευτερόλεπτα**. Ιδανικό για ομαδική φωτογραφία στην οποία θέλετε να είστε κι εσείς!

**Τρόπος λήψης** - Δείτε τη σελίδα 49.

**ISO -** Το ISO καθορίζει την ευαισθησία του αισθητήρα φωτός της φωτογραφικής μηχανής. Όσο υψηλότερο είναι το ISO, τόσο πιο ευαίσθητη θα είναι η φωτογραφική μηχανή στο φως. Η λειτουργία αυτή είναι χρήσιμη σε συνθήκες χαμηλότερου φωτισμού που δεν μπορεί να χρησιμοποιηθεί το φλας. Επιλέξτε μια τιμή ISO μεταξύ των **ISO 100**, **ISO 200**, **ISO 400** ή **ISO 800**.

**Ποιότητα** - Αλλάξτε το μέγεθος της φωτογραφίας για να εξοικονομήσετε χώρο στη μνήμη ή να τραβήξετε μια φωτογραφία στο προκαθορισμένο σωστό μέγεθος για επαφή. Δείτε την ενότητα **Αλλαγή μεγέθους εικόνας** στη σελίδα 54.

**Macro** - Η λειτουργία Macro σας δίνει τη δυνατότητα να αποτυπώσετε ιδιαίτερα κοντινά πλάνα. Εάν προσπαθείτε να τραβήξετε ένα κοντινό πλάνο αλλά το πλαίσιο εστίασης παραμένει κόκκινο, δοκιμάστε να ενεργοποιήσετε τη λειτουργία Macro.

LG KF750 | Οδηγός χρήσης

Από το σκόπευτρο, επιλέξτε **Ρυθμίσεις** και ανοίξτε όλες τις επιλογές **Προεπισκόπηση** των Σύνθετων ρυθμίσεων.

**Μνήμη σε χρήση** - Επιλέξτε εάν θα αποθηκεύσετε τις φωτογραφίες στη μνήμη του **τηλεφώνου** ή στην **εξωτερική** μνήμη.

**Απόκρυψη εικονιδίων** - Ορίστε εάν θα αποκρύπτονται αυτόματα τα εικονίδια στο πλάι του σκοπεύτρου.

**Λειτουργία εστίασης** - Επιλέξτε τον τρόπο εστίασης.

**Ήχος** - Επιλέξτε έναν από τους τρεις διαφορετικούς ήχους του διαφράγματος.

**ΣΗΜΕΙΩΣΗ:** Να επιλέγετε πάντα **Αποθ.** μετά την επιλογή μιας νέας ρύθμισης ώστε να εφαρμόζονται οι αλλαγές που κάνατε.

**ΣΥΜΒΟΥΛΗ!** Όταν τερματίζετε τη λειτουργία της φωτογραφικής μηχανής, όλες οι ρυθμίσεις θα επιστρέψουν στις προεπιλεγμένες, εκτός από το μέγεθος και την ποιότητα της εικόνας. Θα πρέπει να επαναφέρετε οποιεσδήποτε μη προεπιλεγμένες ρυθμίσεις χρειαστείτε, όπως τον τόνο χρωμάτων και το ISO. Ελέγξτε τις πριν τραβήξετε την επόμενη φωτογραφία.

**ΣΥΜΒΟΥΛΗ!** Το μενού ρυθμίσεων εμφανίζεται πάνω από το σκόπευτρο, έτσι ώστε όταν αλλάζετε στοιχεία του χρώματος ή της ποιότητας της εικόνας, να μπορείτε να δείτε την αλλαγμένη εικόνα σε προεπισκόπηση πίσω από το μενού ρυθμίσεων. Να θυμάστε να επιλέγετε **Αποθ.** πριν από την έξοδο για να εφαρμόζονται τυχόν αλλαγές.

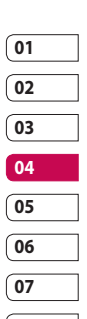

**08**

## Φωτογραφική

#### **Αλλαγή μεγέθους εικόνας**

Όσο περισσότερα pixel, τόσο μεγαλύτερο το μέγεθος της εικόνας, πράγμα που συνεπάγεται τη χρήση περισσότερου χώρου στη μνήμη. Εάν θέλετε να χωρούν περισσότερες εικόνες στο τηλέφωνο ή στην κάρτα μνήμης, μπορείτε να τροποποιήσετε τον αριθμό των pixel ώστε να μειώσετε το μέγεθος του αρχείου.

- **1** Από το σκόπευτρο, επιλέξτε **Ρυθμίσεις** στην κάτω αριστερή γωνία.
- **2** Επιλέξτε **Μέγεθος**.
- **3** Επιλέξτε μια τιμή pixel από τις έξι αριθμητικές τιμές (**5M: 2592x1944, 3M: 2048x1536, 2M: 1600x1200, 1M: 1280x960, 640x480, 320x240**) ή επιλέξτε την προεπιλεγμένη:

**Επαφή** - Ρυθμίζει τη φωτογραφική μηχανή ώστε να αποτυπώσει μια φωτογραφία στο τέλειο μέγεθος για να προστεθεί σε μια επαφή του τηλεφώνου.

**4** Επιλέξτε το μέγεθος που θέλετε να χρησιμοποιήσετε και πατήστε **Επιλογή** για να εφαρμόσετε τις αλλαγές σας. Το μενού ρυθμίσεων θα κλείσει αυτόματα και θα είστε έτοιμοι να αποτυπώσετε τη φωτογραφία που θέλετε.

#### **Επιλογή τόνου χρώματος**

- **1** Από το σκόπευτρο, επιλέξτε **Ρυθμίσεις** στην κάτω αριστερή γωνία.
- **2** Επιλέξτε **Εφέ**.
- **3** Υπάρχουν δώδεκα επιλογές τόνων χρώματος: **Aπενεργοπ.**, **Ασπρόμαυρο**, **Αρνητικό**, **Σέπια, Μπλε**, **Ανάγλυφο**, **Σκιαγράφηση**, **Μοβ**, **Μπλε**, **Μονόχρωμο**, **Edgemap** ή **Διαβάθμιση χρωμάτων**.
- **4** Επιλέξτε τον τόνο χρώματος που θα θέλατε να χρησιμοποιήσετε και πατήστε **Επιλογή**.
- **5** Αφού κάνετε την επιλογή σας, το μενού τόνων χρώματος θα κλείσει αυτόματα και είστε έτοιμοι να αποτυπώσετε τη φωτογραφία που θέλετε.

LG KF750 | Οδηγός χρήσης

54

**ΣΥΜΒΟΥΛΗ!** Μπορείτε να αλλάξετε μια φωτογραφία που τραβήξατε έγχρωμη σε ασπρόμαυρη ή σέπια, αλλά δεν μπορείτε να αλλάξετε μια φωτογραφία που τραβήξατε ασπρόμαυρη ή σέπια σε έγχρωμη.

## **Προβολή αποθηκευμένων φωτογραφιών**

- **1** Μπορείτε να έχετε πρόσβαση στις αποθηκευμένες φωτογραφίες από τη λειτουργία της φωτογραφικής μηχανής και από το Άλμπουμ στο επάνω μέρος του μενού εικονιδίων.
- **2** Το άλμπουμ θα εμφανιστεί στην οθόνη.
- **3** Επιλέξτε τη φωτογραφία που θέλετε να προβάλετε για να τη μεταφέρετε στο προσκήνο του άλμπουμ..
- **4** Επιλέξτε τη φωτογραφία για δεύτερη φορά για να την ανοίξετε πλήρως.

#### **Ορισμός φωτογραφίας ως Αρχική οθόνη ή Εικόνα επαφής**

Από το άλμπουμ εικόνων, επιλέξτε μια εικόνα και πατήστε **Χρήση ως** για να χρησιμοποιήσετε την εικόνα ως Αρχική οθόνη ή Εικόνα επαφής.

**ΣΗΜΕΙΩΣΗ:** Οι εικόνες επαφής μπορούν να προστεθούν μόνο σε επαφές που είναι αποθηκευμένες στο τηλέφωνό σας και όχι στη SIM.

**ΣΥΜΒΟΥΛΗ!** Μπορείτε επίσης να αποκτήσετε πρόσβαση στις φωτογραφίες σας χρησιμοποιώντας την οθόνη αφής. Πατήστε το αριστερό πλήκτρο επιλογής στη δεξιά πλευρά του τηλεφώνου και πατήστε το εικονίδιο **Φωτογραφία**. Μπορείτε να πραγματοποιήσετε κύλιση στις φωτογραφίες σας πατώντας την οθόνη.

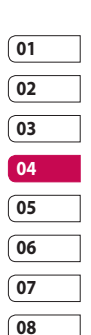

## Βιντεοκάμερα

## **Γρήγορη λήψη βίντεο**

- **1** Μετακινήστε το διακόπτη λειτουργίας κάμερας στη θέση . Στην οθόνη θα εμφανιστεί το σκόπευτρο της βιντεοκάμερας.
- **2** Κρατήστε το τηλέφωνο οριζόντια και στρέψτε το φακό προς το αντικείμενο του βίντεο.
- **3** Πατήστε μια φορά το κουμπί λήψης για να ξεκινήσει η εγγραφή.
- **4 REC** είναι η ένδειξη που θα εμφανιστεί στο κάτω μέρος του σκοπεύτρου.

## **Μετά τη λήψη βίντεο**

Στην οθόνη θα εμφανιστεί μια σταθερή εικόνα που αντιπροσωπεύει το βίντεο που έχετε εγγράψει. Το όνομα της εικόνας θα εμφανίζεται στο κάτω μέρος της οθόνης μαζί με πέντε εικονίδια που βρίσκονται στην κάτω δεξιά πλευρά.

 Προβάλετε το άλμπουμ των βίντεο.

Αναπαράγετε το αρχείο.

 Πραγματοποιήστε ξανά εγγραφή της μετακινούμενης εικόνας.

 Στείλτε το βίντεο ως Mήνυμα, Email, Bluetooth, YouTube. Δείτε τη

LG KF750 | Οδηγός χρήσης

#### σελίδα 38 για **Αποστολή μηνύματος**  και τη σελίδα 98 για **Αποστολή και λήψη αρχείων μέσω Bluetooth**.

 Διαγράψτε τη φωτογραφία που μόλις τραβήξατε και επιβεβαιώστε πατώντας "Ναι". Το σκόπευτρο θα εμφανιστεί ξανά.

**ΣΥΜΒΟΥΛΗ!** Επιλέξτε το εικονίδιο του άλμπουμ για να ανοίξετε το άλμπουμ των βίντεο. Για λεπτομέρειες, δείτε την ενότητα **Προβολή φωτογραφιών και βίντεο** στη σελίδα 60.

## **Προσαρμογή της φωτεινότητας**

Η αντίθεση ορίζει τη διαφορά μεταξύ φωτεινού και σκούρου σε μια εικόνα. Μια εικόνα με χαμηλή αντίθεση θα είναι θολή ενώ μια εικόνα με υψηλή αντίθεση θα φαίνεται πολύ πιο καθαρή.

**1** Επιλέξτε **...** 

**2** Σύρετε το δείκτη αντίθεσης κατά μήκος της γραμμής, είτε προς το για χαμηλότερη αντίθεση και πιο θολή εικόνα, είτε προς το για υψηλότερη αντίθεση και πιο καθαρή εικόνα.

56

#### **Χρήση ρυθμίσεων για προχωρημένους**

Από το σκόπευτρο, επιλέξτε **Ρυθμίσεις** και ανοίξτε τις "Σύνθετες ρυθμίσεις" των επιλογών "Άλλα".

**TαΧύτητα εγγ ραφής** - Ακούστε τη μουσική σας σε τυχαία σειρά.

**Μέγεθος** - Αλλάξτε το μέγεθος του βίντεο για να εξοικονομήσετε χώρο στη μνήμη. Δείτε την ενότητα **Αλλαγή μεγέθους εικόνας βίντεο** που ακολουθεί.

**Σκηνικό** - Ρυθμίστε την εικόνα ώστε να προσαρμόσετε τον περιβάλλοντα χώρο. Επιλέξτε μεταξύ των **Aυτόματο**, **Пορτρέτο**, **Οριζόντια**, **Nύχτα**, **Παραλία**, **Aθλήματα** και **Пάρτυ**.

**Εφέ** - Επιλέξτε έναν τόνο εφέ για να εφαρμόσετε στη φωτογραφία που λαμβάνετε. Δείτε την ενότητα **Επιλογή τόνου εφέ** στη σελίδα 59.

**Ισορροπία λευκού** - Η ισορροπία λευκού διασφαλίζει ότι οποιαδήποτε λευκή περιοχή της φωτογραφίας σας ανταποκρίνεται στην πραγματικότητα. Προκειμένου η φωτογραφική να προσαρμόσει σωστά την ισορροπία λευκού, μπορεί να χρειαστεί να προσδιορίσετε τις συνθήκες

φωτισμού. Επιλέξτε από τις ρυθμίσεις **Αυτόματο**, **Φως ηέρας**, **Συννεφιά**, **Φωτισμένο** ή **Eσωτερικός χώρος**. **Λήψη μουσικού βίντεο** - Αυτό το είδος λήψης σάς δίνει τη δυνατότητα να πραγματοποιείτε λήψη βίντεο με μουσική ή φωνή.

**Ειδική εγγραφή** - Πραγματοποιήστε εγγραφή της κινούμενης εικόνας ρυθμίζοντας τον τύπο.

**Ποιότητα** - Αλλάξτε το μέγεθος της φωτογραφίας για να εξοικονομήσετε χώρο στη μνήμη ή να τραβήξετε μια προκαθορισμένη εικόνα στο σωστό μέγεθος για επαφή. Δείτε την ενότητα **Αλλαγή μεγέθους εικόνας** στη σελίδα 54.

**Διάρκεια** - Επιλέξτε έναν από τους τρεις διαφορετικούς ήχους του διαφράγματος.

Από το σκόπευτρο, επιλέξτε **Ρυθμίσεις** και ανοίξτε όλες τις επιλογές **Προεπισκόπηση** των Σύνθετων ρυθμίσεων.

**Μνήμη σε χρήση** - Επιλέξτε εάν θα αποθηκεύσετε τα βίντεο στη **μνήμη του τηλεφώνου** ή στην **εξωτερική μνήμη**.

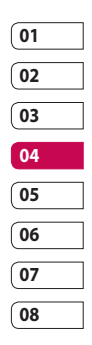

## Βιντεοκάμερα

**Απόκρυψη εικονιδίων** - Ορίστε εάν θα αποκρύπτονται αυτόματα τα εικονίδια στο πλάι του σκοπεύτρου.

**Ήχος** - Επιλέξτε "Σίγαση" για να πραγματοποιήσετε εγγραφή βίντεο χωρίς ήχο.

**ΣΗΜΕΙΩΣΗ:** Να πατάτε πάντα "Αποθ." μετά την επιλογή μιας νέας ρύθμισης ώστε να εφαρμόζονται οι αλλαγές που κάνατε.

**ΣΥΜΒΟΥΛΗ!** Όταν τερματίζετε τη λειτουργία της βιντεοκάμερας, όλες οι ρυθμίσεις θα επιστρέψουν στις προεπιλογές, εκτός από το μέγεθος και την ποιότητα της εικόνας. Όποιες μη προεπιλεγμένες ρυθμίσεις χρειάζεστε, όπως για παράδειγμα ο τόνος χρώματος και η ισορροπία λευκού, θα πρέπει να τις ρυθμίσετε ξανά. Ελέγξτε τις πριν εγγράψετε το επόμενο βίντεο.

### **Αλλαγή μεγέθους εικόνας βίντεο**

Όσα περισσότερα pixel, τόσο μεγαλύτερο το μέγεθος του αρχείου, πράγμα που συνεπάγεται τη χρήση περισσότερου χώρου στη μνήμη. Εάν θέλετε να χωρούν περισσότερα βίντεο στο τηλέφωνο, μπορείτε να τροποποιήσετε τον αριθμό των pixel ώστε να μειώσετε το μέγεθος του αρχείου.

- **1** Επιλέξτε **Μέγεθος** από το μενού ρυθμίσεων.
- **2** Επιλέξτε μια τιμή pixel μεταξύ των τεσσάρων:

**640x480(W)** - Επιλογή ευρείας οθόνης με την υψηλότερη ποιότητα.

**320x240** - Μικρότερο μέγεθος εικόνας, άρα και μικρότερο μέγεθος αρχείου. Ιδανική ρύθμιση για εξοικονόμηση χώρου στη μνήμη.

**176x144** - Το μικρότερο μέγεθος εικόνας και κατά συνέπεια το μικρότερο μέγεθος αρχείου.

**16:9 ΠΛΑΤΟΣ** - Επιλογή ευρείας οθόνης.

LG KF750 | Οδηγός χρήσης

**3** Επιλέξτε το μέγεθος που θέλετε να χρησιμοποιήσετε και πατήστε **Αποθ.** για να εφαρμόσετε τις αλλαγές. Το μενού ρυθμίσεων θα κλείσει αυτόματα και θα είστε έτοιμοι να εγγράψετε το βίντεο.

**ΣΗΜΕΙΩΣΗ:** Κατά τη προβολή των βίντεο, η ταχύτητα αναπαραγωγής είναι 30 καρέ ανά δευτερόλεπτο, με την εξαίρεση των 120fps, όπου η αναπαραγωγή γίνεται με ταχύτητα 15 καρέ ανά δευτερόλεπτο.

#### **ΠΡΟΕΙΔΟΠΟΙΗΣΗ:**

Το εξαιρετικό λογισμικό επεξεργασίας που είναι εγκατεστημένο στο LG KF750 είναι συμβατό με όλους τους τύπους βίντεο εκτός 640x480. Μην πραγματοποιείτε εγγραφή σε αυτή τη μορφή, εάν σκοπεύετε να επεξεργαστείτε το βίντεο.

## **Επιλογή τόνου εφέ**

- **1** Επιλέξτε **Ρυθμίσεις** και, στη συνέχεια, **Εφέ**.
- **2** Υπάρχουν δώδεκα επιλογές τόνων χρώματος: **Aπενεργοπ.**, **Ασπρόμαυρο**, **Αρνητικό**, **Σέπια**, **Μπλε**, **Ανάγλυφο**, **Σκιαγράφηση**,

#### **Μοβ**, **Μπλε**, **Μονόχρωμο**, **Edgemap** ή **Διαβάθμιση χρωμάτων**.

- **3** Επιλέξτε τον τόνο χρώματος που θα θέλατε να χρησιμοποιήσετε και πατήστε **Επιλογή**.
- **4** Αφού κάνετε την επιλογή σας, το μενού τόνων χρώματος θα κλείσει αυτόματα και είστε έτοιμοι να εγγράψετε το βίντεο.

**ΣΥΜΒΟΥΛΗ!** Μπορείτε να αλλάξετε ένα έγχρωμο βίντεο σε ασπρόμαυρο ή σέπια μετά την εγγραφή αλλά δεν μπορείτε να αλλάξετε ένα ασπρόμαυρο βίντεο ή βίντεο σε τόνο σέπια σε έγχρωμο.

## **Παρακολούθηση αποθηκευμένων βίντεο**

- **1** Επιλέξτε το εικονίδιο του άλμπουμ. Το άλμπουμ θα εμφανιστεί στην οθόνη.
- **2** Επιλέξτε το βίντεο που θέλετε να προβάλετε για να το μεταφέρετε στο προσκήνιο του άλμπουμ..
- **3** Επιλέξτε το βίντεο για δεύτερη φορά για να το ανοίξετε πλήρως.

> Δημιουργικότητα Δημιουργικότητα 59

## Φωτογραφίες και βίντεο

#### **Επεξεργασία του μενού επιλογών του άλμπουμ φωτογραφιών**

Μπορείτε να προβάλετε και να επεξεργαστείτε τις εικόνες σας μέσω του μενού Επιλ. του άλμπουμ φωτογραφιών.

**Προβολή** - Προβολή της εικόνας.

**Αποστολή** - Αποστολή της εικόνας σε φίλο.

**Διαγραφή** - Διαγραφή της εικόνας.

**Χρήση ως** - Ορισμός της εικόνας ως Αρχική οθόνη/Εικόνα επαφών/Εικόνα έναρξης ή τερματισμού.

**Пροβολή διαφανειών** - Ορίστε την εικόνα ως παρουσίαση.

**Επεξεργασία** - Επεξεργασία της εικόνας.

**Εκτύπωση** - Εκτύπωση αρχείου εικόνας μέσω PictBridge ή Bluetooth.

**Εμφάνιση ημερομηνίας** - Ρύθμιση της επιλογής εμφάνισης ημερομηνίας.

## **Επεξεργασία του μενού Επιλ. του άλμπουμ βίντεο**

Μπορείτε να προβάλετε και να επεξεργαστείτε τα βίντεό σας μέσω του μενού Επιλ. του άλμπουμ βίντεο. **Αναπαραγωγή** - Αναπαραγωγή του βίντεο.

**Αποστολή** - Αποστολή του βίντεο σε φίλο.

**Διαγραφή** - Διαγραφή του βίντεο.

**Χρήση ως** - Ορισμός του βίντεο ως ήχου κλήσης.

**Μετονομασία** - Μετονομασία του βίντεο.

**Επεξεργασία** - Επεξεργασία του βίντεο.

**Εμφάνιση ημερομηνίας** - Ρύθμιση της επιλογής εμφάνισης ημερομηνίας.

#### **Προβολή φωτογραφιών και βίντεο**

- **1** Μετά τη λήψη της φωτογραφίας ή του βίντεο, επιλέξτε **Άλμπουμ**.
- **2** Το άλμπουμ θα εμφανιστεί στην οθόνη.
- **3** Επιλέξτε μία φορά το βίντεο ή τη φωτογραφία που θέλετε να προβάλετε για να τα μεταφέρετε στο προσκήνιο του άλμπουμ..
- **4** Επιλέξτε το για δεύτερη φορά για να το ανοίξετε πλήρως.

LG KF750 | Οδηγός χρήσης

**5** Η αναπαραγωγή των βίντεο αρχίζει αυτόματα. Για παύση της αναπαραγωγής, επιλέξτε .

**ΣΥΜΒΟΥΛΗ!** Μπορείτε να διαγράψετε μια φωτογραφία ή ένα βίντεο. Επιλέξτε τη φωτογραφία ή το βίντεο, πατήστε **Επιλ.** και επιλέξτε **Διαγραφή**. Επιλέξτε **Ναι** για να επιβεβαιώσετε.

### **Ρύθμιση της έντασης κατά την προβολή βίντεο**

Για να ρυθμίσετε την ένταση ήχου βίντεο,χρησιμοποιήστε τα πλήκτρα πάνω και κάτω στο πληκτρολόγιο σφής.

## **Αποτύπωση εικόνας από βίντεο**

- **1** Επιλέξτε το βίντεο από το οποίο θέλετε να αποτυπώσετε την εικόνα.
- **2** Πατήστε **(3)** για να διακόψετε το βίντεο στο καρέ που θέλετε να μετατρέψετε σε εικόνα και πατήστε τη δεξιά πλευρά της οθόνης για να ανοίξει το μενού επιλογών.
- **3** Από το μενού επιλογών, επιλέξτε Λήψη.
- **4** Η εικόνα θα εμφανιστεί στην οθόνη με το όνομα εικόνας που έχει αντιστοιχιστεί.
- **5** Επιλέξτε OK.
- **6** Πατήστε Πίσω για να επιστρέψετε στο άλμπουμ.
- **7** Η εικόνα θα αποθηκευτεί στο φάκελο Τα αρχεία μου και θα εμφανιστεί στο άλμπουμ. Θα πρέπει να πραγματοποιήσετε έξοδο από το άλμπουμ και, στη συνέχεια, να ανοίξετε ξανά για να εμφανιστεί η εικόνα.

# **01 02 03 04 05 06 07 08**

#### **ΠΡΟΕΙΔΟΠΟΙΗΣΗ:**

Ορισμένες λειτουργίες μπορεί να μην αποδίδουν σωστά εάν το αρχείο πολυμέσων δεν έχει εγγραφεί στο τηλέφωνο.

### **Αποστολή φωτογραφίας ή βίντεο από το άλμπουμ**

**1** Πατήστε δύο φορές σε μια φωτογραφία ή ένα βίντεο για να το ανοίξετε. Εάν επιλέγετε βίντεο, πατήστε όταν ξεκινήσει η αναπαραγωγή.

απρονικότητα Δημιουργικότητα 61

## Φωτογραφίες και βίντεο

- **ΣΥΜΒΟΥΛΗ!** Μπορείτε να μετονομάσετε μια φωτογραφία ή ένα βίντεο. Επιλέξτε τη φωτογραφία ή το βίντεο, πατήστε **Επιλ.** και επιλέξτε **Αρχείο-Μετονομασία**. Εισαγάγετε το νέο όνομα για τη φωτογραφία ή το βίντεο.
- **2** Πατήστε το αριστερό πλήκτρο επιλογής για να ανοίξετε το μενού επιλογών.
- **3** Πατήστε **Αποστολή** και επιλέξτε πώς θα θέλατε να στείλετε το βίντεο ή τη φωτογραφία: **Μήνυμα, Email**  ή **Bluetooth**.
- **4** Θα ανοίξει η επιλεγμένη εφαρμογή μηνυμάτων ώστε να μπορέσετε να στείλετε το βίντεο ή τη φωτογραφία.

**ΣΗΜΕΙΩΣΗ:** Μπορεί να χρειαστεί να αλλάξετε το μέγεθος της φωτογραφίας ή του βίντεο για να το στείλετε με MMS. Μερικά βίντεο μπορεί να είναι πολύ μεγάλα για να αποσταλούν με MMS ούτως ή άλλως. Σε αυτή την περίπτωση, κάντε μία από τις άλλες επιλογές αποστολής.

## **Προβολή φωτογραφιών ως παρουσίαση**

Με τη λειτουργία παρουσίασης, όλες οι φωτογραφίες του άλμπουμ θα εμφανίζονται μία-μία με τη μορφή παρουσίασης. Τα βίντεο δεν μπορούν να προβληθούν σε παρουσίαση.

- **1** Επιλέξτε τη φωτογραφία με την οποία θα θέλατε να ξεκινάει η παρουσίαση και πατήστε την δύο φορές για να την ανοίξετε.
- **2** Πατήστε το αριστερό πλήκτρο επιλογής για να ανοίξετε το μενού Επιλ.
- **3** Επιλέξτε **Παρουσίαση** και θα ξεκινήσει.

### **Ρύθμιση φωτογραφίας ως Αρχικής σελίδας**

- **1** Επιλέξτε τη φωτογραφία που θέλετε να ορίσετε ως ταπετσαρία πατώντας τη δύο φορές για να ανοίξει.
- **2** Πατήστε το αριστερό πλήκτρο επιλογής για να ανοίξετε το μενού Επιλ.
- **3** Επιλέξτε Χρήση ως **Αρχική οθόνη**.

**DIMOONNOUTION** Δημιουργικότητα 62

#### **Επεξεργασία φωτογραφιών**

Υπάρχουν πάρα πολλά υπέροχα πράγματα που μπορείτε να κάνετε στις φωτογραφίες σας για να τις αλλάξετε, να τις εμπλουτίσετε ή να τις ζωντανέψετε.

- **1** Ανοίξτε τη φωτογραφία που θέλετε να επεξεργαστείτε και πατήστε **Επιλ**.
- **2** Επιλέξτε **Επεξεργασία**.
- **3** Επιλέξτε ένα εικονίδιο για να προσαρμόσετε τη φωτογραφία:

 Περιστροφή της εικόνας αριστερά ή δεξιά.

 Αλλαγή του μεγέθους της φωτογραφίας.

 Εισαγωγή εικονιδίου στη φωτογραφία.

 Περικοπή της εικόνας σε 640X480, 320X240, 176X146.

Παραμόρφωση της εικόνας.

 Αλλαγή του τόνου χρωμάτων σε Ασπρόμαυρο, Σέπια ή Έγχρωμο αρνητικό.

 Αλλαγή ή προσθήκη πλαισίου στην εικόνα.

 Αντιστροφή της φωτογραφίας σε είδωλο καθρέπτη.

 Αλλαγή της εικόνας με τη χρήση της μεταμόρφωσης, του αστείου καθρέπτη ή του προβολέα.

## **Προσθήκη εφέ σε φωτογραφία**

- **1** Από την οθόνη επεξεργασίας, επιλέξτε "Ειδικά εφέ" ή "Εφέ πλαισίου".
- **2** Επιλέξτε την εφαρμογή οποιασδήποτε από τις δύο επιλογές στη φωτογραφία:

**Ειδικά εφέ** - Αλλάξτε το χρώμα μιας φωτογραφίας σε **Ασπρόμαυρο**, **Σέπια** ή **Έγχρωμο αρνητικό**.

**Εφέ πλαισίου -** Προσθέστε ένα πλαίσιο στη φωτογραφία σας. Επιλέξτε τον τύπο πλαισίου που θέλετε. Πατήστε **OK** ώστε το επιλεγμένο πλαίσιο να τοποθετηθεί πάνω στη φωτογραφία σας.

**3** Για να αναιρέσετε ένα εφέ, απλά πατήστε **Αναίρεση**.

**ΣΥΜΒΟΥΛΗ!** Μπορείτε να χρησιμοποιήσετε περισσότερα από ένα εφέ σε μια φωτογραφία, εκτός από την αλλαγή μεγέθους.

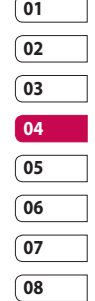

## Φωτογραφίες και βίντεο

#### **Μεταμόρφωση φωτογραφίας**

Η Μεταμόρφωση μιας φωτογραφίας είναι ιδανική για να αλλάξετε τις εκφράσεις των φίλων σας ή απλά να παραμορφώσετε μια φωτογραφία για καλλιτεχνικούς λόγους.

- **1** Από την οθόνη επεξεργασίας, επιλέξτε Περισσότερα και, στη συνέχεια, Μεταμόρφωση.
- **2** Εάν δεν εντοπίζεται το πρόσωπο στη φωτογραφία, θα εμφανιστεί ένα αναδυόμενο μήνυμα που σας πληροφορεί ότι το πρόσωπο δεν εντοπίζεται και το εφέ μεταμόρφωσης ακυρώνεται.
- **3** Εάν εντοπιστεί το πρόσωπο, θα εφαρμοστεί το πρώτο στυλ μεταμόρφωσης στην εικόνα.
- **4** Επιλέξτε το στυλ μεταμόρφωσης που θέλετε να χρησιμοποιήσετε στην εικόνα.
- **5** Επιλέξτε την ένταση της μεταμόρφωσης.
- **6** Πατήστε OK για να τεθούν σε εφαρμογή οι αλλαγές.

### **Εφαρμογή προβολέα σε φωτογραφία**

- **1** Επιλέξτε τη θέση που θέλετε στην εικόνα.
- **2** Επιλέξτε το μέγεθος του προβολέα.
- **3** Πατήστε OK για να τεθούν σε εφαρμογή οι αλλαγές.

#### **ΣΥΜΒΟΥΛΗ!**

Χρησιμοποιήστε τον Αστείο καθρέπτη για να αντιγράψετε την αριστερή πλευρά της εικόνας επάνω από τη δεξιά και να φτιάξετε αστείες εικόνες.

**ΣΥΜΒΟΥΛΗ!** Μπορείτε να αναιρέσετε περισσότερα από ένα εφέ σε μια φωτογραφία, εκτός από την αλλαγή μεγέθους. Εάν έχει εφαρμοστεί ήδη οποιοδήποτε εφέ πριν από το εφέ της αλλαγής μεγέθους, θα αποθηκευτεί το τρέχον εφέ αλλαγής μεγέθους. Τότε θα πραγματοποιηθεί και επαναφορά της μέτρησης αναιρέσεων.

LG KF750 | Οδηγός χρήσης

Φημιουργικότητα Δημιουργικότητα 64

### **Επεξεργασία των βίντεο**

Λειτουργίες επεξεργασίας υπάρχουν διαθέσιμες για όλους τους τύπους βίντεο εκτός του 640x480. Μην πραγματοποιείτε εγγραφή σε αυτή τη μορφή, εάν σκοπεύετε να επεξεργαστείτε το βίντεο.

#### **Περικοπή διάρκειας βίντεο**

- **1** Επιλέξτε το βίντεο που θέλετε να επεξεργαστείτε και πατήστε Επιλ.
- **2** Επιλέξτε Επεξεργασία και, στη συνέχεια, Ξάκρισμα.
- **3** Επιλέξτε Έναρξη και Τέλος για να επισημάνετε τα νέα σημεία έναρξης και τέλους.

#### **Συγχώνευση δύο βίντεο**

- **1** Επιλέξτε το βίντεο που θέλετε να επεξεργαστείτε και πατήστε Επιλ.
- **2** Επιλέξτε Επεξεργασία και, στη συνέχεια, Συγχώνευση βίντεο.
- **3** Θα ανοίξει ο φάκελος Βίντεο. Επιλέξτε το βίντεο που θέλετε να συγχωνεύσετε και πατήστε Επιλογή.
- **4** Πατήστε Εφέ για να επιλέξετε τον τρόπο συγχώνευσης των βίντεο: **Καμία, Ξεθώριασμα, Παν. ζουμ, Οβάλ, Αποκαλ., Αποκρ., Σκακιέρα ή Επίλυση.**
- **5** Πατήστε νια να αποθηκεύσετε το νέο συγχωνευμένο βίντεο. Επιλέξτε να αποθηκεύσετε το νέο βίντεο στη θέση του αρχικού ή ως νέο αρχείο.
- **6** Επαναλάβετε αυτά τα βήματα για να συγχωνεύσετε περισσότερα βίντεο.

## **Συγχώνευση φωτογραφίας με βίντεο**

- **1** Επιλέξτε το βίντεο που θέλετε να επεξεργαστείτε και πατήστε Επιλ.
- **2** Επιλέξτε Επεξεργασία και, στη συνέχεια, Συγχώνευση εικόνας.
- **3** Θα ανοίξει ο φάκελος Φωτογραφίες. Επιλέξτε τη φωτογραφία που θέλετε να συγχωνεύσετε στο βίντεο και πατήστε Επιλογή.
- **4** Επιλέξτε και σύρετε τη φωτογραφία στο τέλος ή στην αρχή του βίντεο.

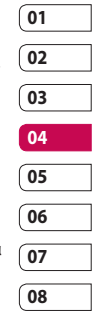

απμόνικότητα Δημιουργικότητα 65

## Φωτογραφίες και βίντεο

- **5** Πατήστε Εφέ για να επιλέξετε τον τρόπο συγχώνευσης της φωτογραφίας και του βίντεο: **Καμία, Ξεθώριασμα, Παν. ζουμ, Οβάλ, Αποκαλ., Αποκρ., Σκακιέρα ή Επίλυση.**
- **6** Πατήστε . Επιλέξτε να αποθηκεύσετε το νέο βίντεο στη θέση του αρχικού ή ως νέο αρχείο.
- **7** Επαναλάβετε αυτά τα βήματα για να συγχωνεύσετε περισσότερες φωτογραφίες.

### **Προσθήκη κειμένου σε βίντεο**

- **1** Επιλέξτε το βίντεο που θέλετε να επεξεργαστείτε και πατήστε Επιλ.
- **2** Επιλέξτε Επεξεργασία και, στη συνέχεια, Επικάλυψη κειμένου.
- **3** Εισαγάγετε το κείμενο χρησιμοποιώντας το πληκτρολόγιο και πατήστε Αποθ.
- **4** Επιλέξτε Έναρξη και επισημάνετε το σημείο στο οποίο θέλετε να εμφανίζεται το κείμενο.
- **5** Επιλέξτε την περιοχή της οθόνης στην οποία θέλετε να εμφανίζεται το κείμενο.
- **6** Επιλέξτε Ακύρωση για να επισημάνετε το σημείο στο οποίο θέλετε να εξαφανίζεται το κείμενο.
- **7** Πατήστε Αποθ. για να το αποθηκεύσετε. Επιλέξτε να αποθηκεύσετε το νέο βίντεο στη θέση του αρχικού ή ως νέο αρχείο.
- **8** Επαναλάβετε αυτά τα βήματα για να προσθέσετε περισσότερο κείμενο.

#### **Επικάλυψη φωτογραφίας**

- **1** Επιλέξτε το βίντεο που θέλετε να επεξεργαστείτε και πατήστε Επιλ.
- **2** Επιλέξτε Επεξεργασία και, στη συνέχεια, Επικάλυψη εικόνας.
- **3** Θα ανοίξει ο φάκελος Φωτογραφίες. Επιλέξτε τη φωτογραφία που θέλετε να επικαλύψετε στο βίντεο και πατήστε Επιλογή.
- **4** Επιλέξτε Έναρξη και επισημάνετε το σημείο στο οποίο θέλετε να εμφανίζεται η φωτογραφία.
- **5** Επιλέξτε την περιοχή της οθόνης στην οποία θέλετε να εμφανίζεται η φωτογραφία. Εάν η φωτογραφία είναι πολύ μεγάλη, θα επικαλύπτει όλη την οθόνη και όχι μόνο την επιλεγμένη περιοχή.

αππόνικότητα Δημιουργικότητα

LG KF750 | Οδηγός χρήσης

66

- **6** Επιλέξτε Ακύρωση για να επισημάνετε το χρονικό σημείο κατά το οποίο θέλετε να εξαφανίζεται η φωτογραφία.
- **7** Πατήστε Αποθ. για να το αποθηκεύσετε. Επιλέξτε να αποθηκεύσετε το νέο βίντεο στη θέση του αρχικού ή ως νέο αρχείο.
- **8** Επαναλάβετε αυτά τα βήματα για να προσθέσετε κι άλλες φωτογραφίες.

## **Προσθήκη εγγραφής φωνής**

- **1** Επιλέξτε το βίντεο που θέλετε να επεξεργαστείτε και πατήστε Επιλ.
- **2** Επιλέξτε Επεξεργασία και, στη συνέχεια, Εγγραφή φωνής. Η ποιότητα του αρχικού ήχου θα επηρεαστεί από την προσθήκη εγγραφής φωνής.
- **3** Πατήστε Ναι για να συνεχίσετε.
- **4** Πατήστε Αναπαραγωγή για να δείτε το βίντεο. Όταν φτάσετε στο σημείο στο οποίο θέλετε να πραγματοποιηθεί εγγραφή φωνής, πατήστε Παύση.
- **5** Πατήστε Τέλος για να διακόψετε την εγγραφή και την αναπαραγωγή.
- **6** Πατήστε Αποθ. και, στη συνέχεια, Ναι για να το αποθηκεύσετε. Επιλέξτε να αποθηκεύσετε το νέο βίντεο στη θέση του αρχικού ή ως νέο αρχείο.
- **7** Επαναλάβετε αυτά τα βήματα για να προσθέσετε κι άλλες εγγραφές φωνής στο βίντεο.

### **Προσθήκη μουσικού κομματιού σε βίντεο**

- **1** Επιλέξτε το βίντεο που θέλετε να επεξεργαστείτε και πατήστε Επιλ.
- **2** Επιλέξτε Επεξεργασία και, στη συνέχεια, Μεταγλώττιση.
- **3** Θα ανοίξει ο φάκελος Ήχοι. Επιλέξτε το κομμάτι που θέλετε να προσθέστε στο βίντεο και πατήστε Επιλογή.
- **4** Η αρχική εγγραφή ήχου του βίντεο θα διαγραφεί.
- **5** Εάν ο ήχος διαρκεί λιγότερο από το βίντεο, επιλέξτε εάν θέλετε να ακούγεται Μία φορά ή Επανάληψη.
- **6** Επιλέξτε να αποθηκεύσετε το νέο βίντεο στη θέση του αρχικού ή ως νέο αρχείο.

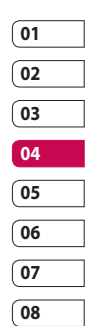

## Φωτογραφίες και βίντεο

## **Αλλαγή ταχύτητας βίντεο**

- **1** Επιλέξτε το βίντεο που θέλετε να επεξεργαστείτε και πατήστε Επιλ.
- **2** Επιλέξτε Επεξεργασία και, στη συνέχεια, Κλίμακα χρόνου.
- **3** Ενεργοποιήστε μία από τις τέσσερεις επιλογές ταχύτητας: **x4, x2, x1/4, x1/2.**
- **4** Επιλέξτε να αποθηκεύσετε το νέο βίντεο στη θέση του αρχικού ή ως νέο αρχείο.

#### **Προσθήκη εφέ σκοτεινιάσματος**

- **1** Ανοίξτε το βίντεο που θέλετε να επεξεργαστείτε, επιλέξτε (Antiστη συνέχεια, Επιλ.
- **2** Επιλέξτε Επεξεργασία και, στη συνέχεια, Εφέ σκοτεινιάσματος.
- **3** Επιλέξτε να αποθηκεύσετε το νέο βίντεο στη θέση του αρχικού ή ως νέο αρχείο.
- **4** Το βίντεο θα είναι έντονο στην αρχή και θα σκοτεινιάζει προς το τέλος.

Δημιουργικότητα

απμουργικότητα

LG KF750 | Οδηγός χρήσης

68

## Πολυμέσα

Μπορείτε να αποθηκεύσετε αρχεία πολυμέσων στη μνήμη του τηλεφώνου σας, στο φάκελο "Τα προσωπικά μου", ώστε να έχετε εύκολη πρόσβαση σε όλες τις φωτογραφίες, ήχους, βίντεο και παιχνίδια. Επίσης, μπορείτε να αποθηκεύσετε τα αρχεία σας σε μια κάρτα μνήμης. Το πλεονέκτημα που παρουσιάζει η χρήση της κάρτας μνήμης είναι ότι σας δίνει τη δυνατότητα να απελευθερώσετε χώρο στη μνήμη του τηλεφώνου.

#### **Εικόνες**

**Οι εικόνες μου** - περιέχει μια λίστα φωτογραφιών στις οποίες περιλαμβάνονται προεπιλεγμένες εικόνες προφορτωμένες στο τηλέφωνό σας, εικόνες που έχετε λάβει καθώς και φωτογραφίες που τραβήξατε με τη φωτογραφική μηχανή του τηλεφώνου.

#### **Μενού επιλογών για εικόνες**

Οι επιλογές που είναι διαθέσιμες στο φάκελο **Εικόνες** εξαρτώνται από τον τύπο εικόνας που έχετε επιλέξει. Όλες οι επιλογές θα είναι διαθέσιμες για τις φωτογραφίες που έχετε τραβήξει με τη φωτογραφική μηχανή του

τηλεφώνου σας, αλλά μόνο οι επιλογές

**Χρήση ως**, **Εκτύπωση**, **Ταξινόμηση κατά προβολή με πλέγμα (λίστα)**  και **Διαχείριση μνήμης** θα είναι διαθέσιμες για τις προεπιλεγμένες εικόνες.

**Αποστολή** - Αποστολή της εικόνας σε φίλο.

**Χρήση ως** - Ρύθμιση της εικόνας ώστε να εμφανίζεται στο τηλέφωνο σε συγκεκριμένα διαστήματα.

**Μετακίνηση** - Μετακίνηση εικόνας από τη μνήμη του τηλεφώνου σε μια κάρτα μνήμης ή το αντίστροφο.

**Διαγραφή** - Διαγραφή εικόνας.

**Σημείωση/Αναίρεση** - Επιλογή πολλών αρχείων.

**Εκτύπωση** - Εκτύπωση αρχείου εικόνας μέσω PictBridge ή Bluetooth®.

**Αρχείο** - Αλλαγή του ονόματος ή εμφάνιση των πληροφοριών για το αρχείο.

**Προβολή διαφανειών** - Έναρξη παρουσίασης.

**Ταξινόμηση κατά** - Ταξινόμηση εικόνων με καθορισμένη διάταξη.

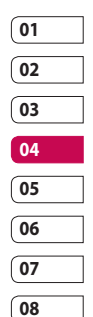

## Πολυμέσα

#### **Προβολή πλέγματος/ Προβολή**

**λίστας** - Προβολή της κάθε εικόνας σε πλέγμα ή σε λίστα.

**Διαχείριση μνήμης** - Προβολή της κατάστασης της μνήμης.

#### **Αποστολή φωτογραφίας**

- **1** Επιλέξτε **Τα προσωπικά μου** και, στη συνέχεια, **Οι εικόνες μου**.
- **2** Επιλέξτε τη φωτογραφία που θέλετε να στείλετε και πατήστε **Επιλ**.
- **3** Επιλέξτε **Αποστολή** και, στη συνέχεια, μεταξύ των **Μήνυμα**, **Email**, **Δημοσίευση τρέχοντος** ή **Bluetooth**.
- **4** Εάν επιλέξετε **Μήνυμα** ή **Email**, η φωτογραφία θα επισυναφθεί στο μήνυμα και μπορείτε να γράψετε και να στείλετε το μήνυμα ως συνήθως. Εάν επιλέξετε **Bluetooth**, θα σας ζητηθεί να ενεργοποιήσετε τη λειτουργία Bluetooth και το τηλέφωνο θα αναζητήσει τη συσκευή στην οποία θα αποστείλει τη φωτογραφία.

### **Χρήση εικόνας**

Μπορείτε να επιλέξετε εικόνες για να τις χρησιμοποιήσετε ως ταπετσαρία και προστασία οθόνης ή ακόμα και ως μέσο αναγνώρισης ενός καλούντος.

- **1** Επιλέξτε **Τα προσωπικά μου** και, στη συνέχεια, **Οι εικόνες μου**.
- **2** Επιλέξτε την εικόνα και πατήστε **Επιλ**.
- **3** Επιλέξτε **Χρήση ως** και μετά επιλέξτε μεταξύ των παρακάτω: **Φόντο** - Ορισμός φόντου για την οθόνη αναμονής.

**Εικόνα επαφών** - Αντιστοίχιση εικόνας σε ένα συγκεκριμένο άτομο της λίστας των επαφών σας ώστε η εικόνα να σας δείχνει πότε σας καλεί.

**Εικόνα έναρξης** - Ορισμός εικόνας που θα εμφανίζεται όταν ενεργοποιείτε το τηλέφωνο.

**Kλείσιμο εικόνας** - Ορισμός εικόνας που θα εμφανίζεται όταν απενεργοποιείτε το τηλέφωνο.
#### **Οργάνωση εικόνων**

- **1** Επιλέξτε **Τα προσωπικά μου** και, στη συνέχεια, **Οι εικόνες μου**.
- **2** Πατήστε **Επιλ.** και επιλέξτε Ταξινόμηση κατά.
- **3** Επιλέξτε μεταξύ των **Ημερομηνία**, **Τύπος** ή **Όνομα**.

#### **Διαγραφή εικόνας**

- **1** Επιλέξτε **Τα προσωπικά μου** και, στη συνέχεια, **Οι εικόνες μου**.
- **2** Επιλέξτε την εικόνα που θέλετε να διαγράψετε και πατήστε **Επιλ**.
- **3** Επιλέξτε **Διαγραφή** και, στη συνέχεια, **Ναι** για επιβεβαίωση.

#### **ΣΥΜΒΟΥΛΗ!** Για

να διαγράψετε γρήγορα οποιοδήποτε αρχείο από τον φάκελο "Τα αρχεία μου", επιλέξτε τον μία φορά ώστε να επισημανθεί από το δρομέα και πατήστε το πλήκτρο  $\mathbf C$ . Επιβεβαιώστε πατώντας **Ναι**.

#### **Μεταφορά ή αντιγραφή εικόνας**

Μπορείτε να μεταφέρετε ή να αντιγράψετε μια εικόνα μεταξύ της μνήμης του τηλεφώνου και της κάρτας μνήμης. Αυτή τη διαδικασία μπορεί να θέλετε να την κάνετε είτε για να απελευθερώσετε χώρο σε μία από τις μνήμες, είτε για να προστατεύσετε τις εικόνες σας από το ενδεχόμενο απώλειας.

- **1** Επιλέξτε **Τα προσωπικά μου** και, στη συνέχεια, **Οι εικόνες μου**.
- **2** Επιλέξτε μια εικόνα και πατήστε **Επιλ**.
- **3** Επιλέξτε **Μετακίνηση** ή **Αντιγραφή**.

#### **Επεξεργασία εικόνας**

Μπορείτε να επεξεργαστείτε την εικόνα χρησιμοποιώντας το μενού **Επιλ**.

- **1** Επιλέξτε το μενού **Πολυμέσα**.
- **2** Επιλέξτε **Επεξεργασία περιεχομένου**.
- **3** Επιλέξτε **Επεξεργασία εικόνας** και, στη συνέχεια, μπορείτε να επιλέξετε από αρκετές επιλογές. Για λεπτομέρειες, δείτε τη σελίδα 63.

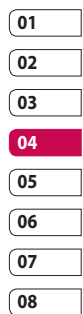

απμονικότητα Δημιουργικότητα

# Πολυμέσα

#### **Επισήμανση και αναίρεση επισήμανσης εικόνων**

Εάν θέλετε να μεταφέρετε, να αντιγράψετε, να στείλετε ή να διαγράψετε πολλές εικόνες ταυτόχρονα, θα πρέπει πρώτα να τις προσδιορίσετε, επισημαίνοντας τις με ένα σημάδι επιλογής.

- **1** Επιλέξτε **Τα προσωπικά μου** και, στη συνέχεια, **Οι εικόνες μου**.
- **2** Πατήστε **Επιλ.** και, στη συνέχεια, **Σημείωση/Αναίρεση επισήμανσης**.
- **3** Θα εμφανιστεί ένα πλαίσιο στην αριστερή πλευρά κάθε εικόνας. Εάν επιλέξετε μια εικόνα, θα εμφανιστεί ένα σημάδι μέσα στο πλαίσιο που θα την επισημαίνει.
- **4** Για να αναιρέσετε την επισήμανση της εικόνας, επιλέξτε ξανά την εικόνα ώστε το σημάδι να εξαφανιστεί από το πλαίσιο.
- **5** Μόλις ολοκληρωθεί η επισήμανση όλων των εικόνων που θέλετε, ενεργοποιήστε μία από τις επιλογές για να εφαρμοστεί σε όλες τις εικόνες.

#### **Δημιουργία παρουσίασης**

Εάν θέλετε να εμφανίσετε όλες τις εικόνες του τηλεφώνου σας ή να περιηγηθείτε σε αυτές που διαθέτετε, μπορείτε να δημιουργήσετε μια παρουσίαση προκειμένου να αποφύγετε το άνοιγμα και κλείσιμο κάθε μεμονωμένης εικόνας.

- **1** Επιλέξτε **Τα προσωπικά μου** και, στη συνέχεια, **Οι εικόνες μου**.
- **2** Πατήστε **Επιλ.** και, στη συνέχεια, **Παρουσίαση**.

#### **Έλεγχος κατάστασης μνήμης**

Μπορείτε να ελέγξετε για να δείτε πόσο χώρο έχετε χρησιμοποιήσει και πόσος σας απομένει.

- **1** Επιλέξτε **Τα προσωπικά μου** και, στη συνέχεια, **Οι εικόνες μου**.
- **2** Πατήστε **Επιλ.** και, στη συνέχεια, **Διαχείριση μνήμης**.
- **3** Επιλέξτε **Mνήμη συσκευής** ή **H κάρτα μνήμης μου**.

**ΣΗΜΕΙΩΣΗ:** Εάν δεν έχετε τοποθετήσει κάρτα μνήμης, δεν θα μπορείτε να επιλέξετε την Εξωτερική μνήμη.

#### **Ήχοι**

Στο φάκελο **Οι ήχοι μου** περιέχονται οι **Προεπιλεγμένοι ήχοι** και οι **Ηχογραφήσεις**. Από εδώ μπορείτε να διαχειριστείτε και να αποστείλετε ήχους ή να τους ορίσετε ως ήχους κλήσης.

#### **Χρήση ενός ήχου**

- **1** Επιλέξτε **Τα προσωπικά μου** και, στη συνέχεια, **Ήχοι**.
- **2** Επιλέξτε **Προεπιλεγμένοι ήχοι** ή **Ηχογραφήσεις**.
- **3** Επιλέξτε έναν ήχο και πατήστε **Αναπαραγωγή** για να τον ακούσετε.
- **4** Πατήστε **Επιλ.** και επιλέξτε **Χρήση ως**.
- **5** Επιλέξτε μεταξύ των **Ήχος φωνητικών κλήσεων**, **Ήχος κλήσης βίντεο**, **Ήχος μηνύματος**, **Eκκίνηση**, **Tερματισμό**.

#### **Βίντεο**

Ο φάκελος **Βίντεο** εμφανίζει τη λίστα με τα βίντεο που έχετε λάβει και τα βίντεο που έχετε εγγράψει στο τηλέφωνό σας.

#### **Παρακολούθηση βίντεο**

- **1** Επιλέξτε **Τα προσωπικά μου** και, στη συνέχεια, **Τα βίντεο μου**.
- **2** Επιλέξτε ένα βίντεο και πατήστε **Αναπαραγωγή**.

#### **ΣΥΜΒΟΥΛΗ!** Για

να διαγράψετε γρήγορα οποιοδήποτε αρχείο από τον φάκελο "Τα αρχεία μου", επιλέξτε τον μία φορά ώστε να επισημανθεί από το δρομέα και πατήστε το πλήκτρο  $\mathbf C$ . Επιβεβαιώστε πατώντας **Ναι**.

**Χρήση επιλογών κατά την παύση βίντεο**

Σε λειτουργία παύσης, πατήστε Επιλ. και επιλέξτε μεταξύ των:

**Οριζόντια προβολή** - Προβολή του αρχείου βίντεο σε πλήρη λήψη.

#### **Σίγαση/ Απενεργοποίηση σίγασης** -

Ενεργοποίηση/απενεργοποίηση του ήχου.

**Λήψη** - Λήψη του παγωμένου καρέ ως εικόνα.

**Επανάληψη** - Επανάληψη αναπαραγωγής του αρχείου βίντεο.

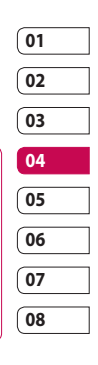

### Πολυμέσα

**Πληροφορίες αρχείου** - Προβολή λεπτομερειών για το Όνομα, Μέγεθος, Ημερομηνία, Ώρα, Τύπο, Διάρκεια, Διάσταση, Προστασία και Πνευματικά δικαιώματα.

**Αποστολή** - Αποστολή του βίντεο σε μήνυμα, Email ή μέσω Bluetooth.

**Διαγραφή** - Διαγραφή του βίντεο.

**Χρήση ως** - Χρήση ως ήχο φωνητικής κλήσης/ήχο κλήσης βίντεο.

#### **Αποστολή βίντεο κλιπ**

- **1** Επιλέξτε ένα βίντεο και πατήστε **Επιλ**.
- **2** Επιλέξτε **Αποστολή** και, στη συνέχεια, επιλέξτε μεταξύ των **Μήνυμα**, **Email**, **YouTube** ή **Bluetooth**.
- **3** Εάν επιλέξετε **Μήνυμα** ή **Email**, το βίντεο κλιπ θα επισυναφθεί στο μήνυμα και μπορείτε να γράψετε και να στείλετε το μήνυμα ως συνήθως. Εάν επιλέξετε **Bluetooth**, θα σας ζητηθεί να ενεργοποιήσετε τη λειτουργία Bluetooth και το τηλέφωνο θα αναζητήσει τη συσκευή στην οποία θα αποστείλει το βίντεο.

#### **Χρήση βίντεο κλιπ ως ήχο κλήσης**

- **1** Επιλέξτε ένα βίντεο και πατήστε **Επιλ**.
- **2** Επιλέξτε **Χρήση ως** και, στη συνέχεια, **Ήχος φωνητικώυ κλήσεώυ** ή **Ήχος βίντεοκλήσ**.

#### **Χρήση του μενού επιλογών βίντεο**

Από το φάκελο **Τα βίντεό μου**, μπορείτε να ενεργοποιήσετε τις παρακάτω επιλογές:

**Αποστολή** - Στείλτε το βίντεο σε ένα φίλο.

**Χρήση ως** - Ορίστε το βίντεο ως ήχο κλήσης.

**Μετακίνηση** - Μετακινήστε ένα βίντεο κλιπ από τη μνήμη του τηλεφώνου σε μια κάρτα μνήμης ή το αντίστροφο.

**Αντιγραφή** - Αντιγράψτε ένα βίντεο κλιπ από τη μνήμη του τηλεφώνου σε μια κάρτα μνήμης ή το αντίστροφο.

**Διαγραφή** - Διαγράψτε ένα βίντεο. **Σημείωση/Αναίρεση** - Επιλέξτε πολλά αρχεία.

**DIMOONNOUND** Δημιουργικότητα

LG KF750 | Οδηγός χρήσης

74

**Αρχείο** - Επεξεργαστείτε το όνομα του αρχείου και εμφανίστε τις πληροφορίες του.

**Δημιουργία νέου φακέλου** - Δημιουργήστε νέο φάκελο στο φάκελο "Βίντεο".

**Ταξινόμηση κατά** - Ταξινομήστε τα βίντεο με συγκεκριμένη σειρά.

**Προβολή πλέγματος/ Προβολή λίστας** - Προβάλετε το μενού επιλογών ανά Πλέγμα ή Λίστα.

**Διαχείριση μνήμης** - Προβολή της κατάστασης της μνήμης.

#### **Παιχν.& Eφαρμ.**

Μπορείτε να πραγματοποιήσετε λήψη παιχνιδιών και εφαρμογών στο τηλέφωνό σας για να περνάτε ευχάριστα στον ελεύθερο χρόνο σας.

#### **Η απόλαυση του μενού M-Toy**

Μπορείτε να απολαύσετε έξι διαφορετικά προεπιλεγμένα παιχνίδια: **Dart**, **Homerun Derby**, **Magic Ball**, **Hammer**, **Maze**, **Fishing**.

**Πληροφορίες** - Προβολή των πληροφοριών σχετικά με ένα παιχνίδι.

**Ρύθμιση** - Ρύθμιση του ήχου και της δόνησης κατά την ενεργοποίηση ενός παιχνιδιού.

**Επαναφορά δεδομένων** - Επαναφορά όλων των ρυθμίσεων.

**Έξοδος** - Τερματισμός ενός παιχνιδιού.

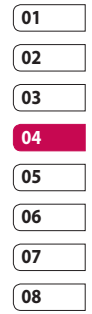

### Πολυμέσα

#### **Αναπαραγωγή παιχνιδιού**

- **1** Επιλέξτε το μενού **Παιχν.& Eφαρμ.** ➝ **Tα πατχνίδια & oι εφαpμoγέςμoγ**.
- **2** Επιλέξτε ένα παιχνίδι και πατήστε **Εκκίνηση**.

#### **Χρήση του μενού επιλογών παιχνιδιών**

Από τους φακέλους "Παιχνίδια" και "Εφαρμογές", είναι διαθέσιμες οι παρακάτω επιλογές:

**Resume** – Δημιουργία φακέλου στο μενού "Παιχνίδια και εφαρμογές".

**Setting** - Ταξινόμηση παιχνιδιών και εφαρμογών κατά **Use as wallpaper**, **Dart** ή **Magic Ball**.

**Maze** - Προβολή της κατάστασης της μνήμης.

**ΣΥΜΒΟΥΛΗ!** Μπορείτε επίσης να αποκτήσετε πρόσβαση στα παιχνίδια σας χρησιμοποιώντας την οθόνη αφής. Πατήστε το πλήκτρο **τα** στη δεξιά πλευρά του τηλεφώνου και πατήστε το εικονίδιο **Παιχνίδια**. Στη συνέχεια, μπορείτε να αποκτήσετε πρόσβαση στα παιχνίδια σας πατώντας την οθόνη αφής.

### **Περιεχόμενα flash**

Ο φάκελος "Περιεχόμενα flash" περιέχει όλα τα προεπιλεγμένα και ληφθέντα περιεχόμενα flash.

#### **Προβολή αρχείου SWF/SVG**

- **1** Επιλέξτε **Τα πpoσωπικά μου** και στη συνέχεια **Περιεχόμενα flash**.
- **2** Επιλέξτε το αρχείο και πατήστε **Αναπαραγωγή**.

#### **Χρήση επιλογών κατά την προβολή του αρχείου SWF/SVG**

Σε λειτουργία παύσης, πατήστε **Επιλ.**  και επιλέξτε μεταξύ των:

**Αναπαραγωγή/Παύση** - Διακόψτε ή συνεχίστε την αναπαραγωγή.

Annoopykocnpta Δημιουργικότητα 76

LG KF750 | Οδηγός χρήσης

**Πλήρης οθόνη** - Προβολή του SWF/SVG σε πλήρη οθόνη ή οριζόντια (αυτό εμφανίζεται μόνο εάν πατήσετε **Επιλ.** χωρίς να έχετε κάνει παύση).

**Σίγαση/ Απενεργοποίηση σίγασης** - Ενεργοποίηση/απενεργοποίηση του ήχου.

**Χρήση ως ταπετσαρία** - Ρύθμιση του αρχείου SWF/SVG ως ταπετσαρία.

**Πληροφορίες αρχείου** - Προβάλετε το Όνομα, το Μέγεθος, την Ημερομηνία, την Ώρα και τον Τύπο του αρχείου.

#### **Έγγραφα**

Από το μενού "Έγγραφα", μπορείτε να εμφανίσετε όλα τα αρχεία εγγράφων σας. Από εδώ μπορείτε να εμφανίσετε αρχεία Excel, Power point, Word, Κειμένου και PDF.

#### **Μεταφορά αρχείου στο τηλέφωνο**

Η λειτουργία Bluetooth είναι πιθανότατα ο πιο εύκολος τρόπος να μεταφέρετε ένα αρχείο από τον υπολογιστή στο τηλέφωνό σας. Μπορείτε επίσης να χρησιμοποιήσετε το λογισμικό LG PC Suite μέσω του καλωδίου συγχρονισμού. Για λεπτομέρειες, δείτε τη σελίδα 77.

Για να πραγματοποιήσετε μεταφορά μέσω Bluetooth:

- **1** Βεβαιωθείτε ότι η λειτουργία Bluetooth είναι ενεργοποιημένη στο τηλέφωνο και στον υπολογιστή και ότι οι συσκευές μπορούν να εντοπίσουν η μία την άλλη.
- **2** Χρησιμοποιήστε τον υπολογιστή σας για να στείλετε το αρχείο μέσω Bluetooth.
- **3** Όταν σας αποστέλλεται το αρχείο, θα πρέπει να το αποδεχτείτε στο τηλέφωνό σας πατώντας **OK**.
- **4** Το αρχείο θα πρέπει να εμφανιστεί στο φάκελο **Έγγραφα** ή **Άλλα**.

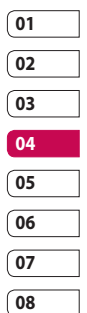

# Πολυμέσα

#### **Προβολή αρχείου**

- **1** Επιλέξτε **Τα προσωπικά μου** και, στη συνέχεια, **Έγγραφα**.
- **2** Επιλέξτε ένα έγγραφο και πατήστε **Προβολή**.

#### **Άλλα**

Ο φάκελος **Άλλα** χρησιμοποιείται για την αποθήκευση αρχείων που δεν είναι φωτογραφίες, ήχοι, βίντεο, παιχνίδια ή εφαρμογές. Χρησιμοποιείται με τον ίδιο τρόπο όπως και ο φάκελος **Έγγραφα**. Μπορεί να διαπιστώσετε ότι κατά τη μεταφορά αρχείων από τον υπολογιστή σας στο τηλέφωνο, τα αρχεία εμφανίζονται στο φάκελο **Άλλα** και όχι στο φάκελο **Έγγραφα**. Εάν συμβεί αυτό, μπορείτε να τα μεταφέρετε.

Για να μεταφέρετε ένα αρχείο από το φάκελο "Άλλα" στο φάκελο "Έγγραφα":

- **1** Επιλέξτε **Τα αρχεία μου** και, στη συνέχεια, **Άλλα**.
- **2** Επιλέξτε ένα αρχείο και πατήστε **Επιλ**.
- **3** Επιλέξτε **Μετακίνηση**.

#### **Δημιουργία ταινίας**

Το Πρόγραμμα δημιουργίας ταινιών σας επιτρέπει να δημιουργήσετε μια παρουσίαση εικόνων και να τη συνδυάσετε με μουσική.

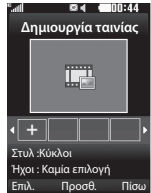

#### **Δημιουργία ταινίας**

- **1** Από το μενού Ψυχαγωγία, επιλέξτε **Δημιουργία ταινίας**.
- **2** Επιλέξτε + για να προσθέσετε μια εικόνα. Επιλέξτε τις εικόνες που θέλετε να συμπεριλάβετε και πατήστε **Τέλος** στις **Επιλ**.
- **3** Επιλέξτε το μενού **Στυλ** για να επιλέξετε ένα στυλ ταινίας.
- **4** Επιλέξτε **Αναπαραγωγή** για να δείτε τι δημιουργήσατε.

Δημιουργικότητα Δημιουργικότητα 78

#### **Μουσική**

Το LG KF750 έχει ένα ενσωματωμένο πρόγραμμα αναπαραγωγής μουσικής ώστε να μπορείτε να αναπαράγετε όλα τα αγαπημένα σας κομμάτια. Για να αποκτήσετε πρόσβαση στο πρόγραμμα αναπαραγωγής μουσικής, επιλέξτε **Μουσική** από το βασικό μενού. Από εδώ μπορείτε να έχετε πρόσβαση σε πολλούς φακέλους:

#### **Πρόσφατη αναπαραγωγή** -

Προβάλετε όλα τα τραγούδια που αναπαραγάγατε πρόσφατα.

**Η μουσική μου** - Όλα τα αρχεία μουσικής:

**Όλα τα κομμάτια** - Περιλαμβάνει όλα τα τραγούδια που έχετε στο τηλέφωνό σας.

**Καλλιτέχνες** - Περιηγηθείτε στη μουσική σας συλλογή κατά καλλιτέχνη.

**Άλμπουμ** - Περιηγηθείτε στη μουσική σας συλλογή κατά άλμπουμ.

**Είδη** - Περιηγηθείτε στη μουσική σας συλλογή κατά είδος.

#### **Λίστες αναπαραγωγής** -

Περιλαμβάνει όλες τις λίστες αναπαραγωγής που έχετε δημιουργήσει.

**Τυχαία αναπαραγωγή** - Ακούστε τη μουσική σας σε τυχαία σειρά.

#### **Μεταφορά μουσικής στο τηλέφωνο**

Ο πιο εύκολος τρόπος για να μεταφέρετε μουσική στο τηλέφωνό σας είναι μέσω Bluetooth ή χρησιμοποιώντας το καλώδιο συγχρονισμού. Μπορείτε επίσης να χρησιμοποιήσετε το LG PC Suite. Για λεπτομέρειες, δείτε τη σελίδα 77. Για να πραγματοποιήσετε μεταφορά μέσω Bluetooth:

- **1** Βεβαιωθείτε ότι η λειτουργία Bluetooth είναι ενεργοποιημένη και στις δύο συσκευές και ότι οι συσκευές μπορούν να εντοπίσουν η μία την άλλη.
- **2** Επιλέξτε το αρχείο μουσικής στην άλλη συσκευή και επιλέξτε αποστολή μέσω Bluetooth.
- **3** Όταν σας αποστέλλεται το αρχείο, θα πρέπει να το αποδεχτείτε στο τηλέφωνό σας πατώντας **OK**.

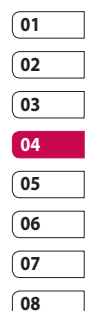

ατμτόνικότητα Δημιουργικότητα 79

### Πολυμέσα

**4** Το αρχείο θα πρέπει να εμφανιστεί στη διαδρομή **Μουσική** ➝ **Όλα τα κομμάτια**.

#### **Αναπαραγωγή τραγουδιού**

- **1** Επιλέξτε **Μουσική** και, στη συνέχεια, **Όλα τα κομμάτια**.
- **2** Επιλέξτε το τραγούδι που θέλετε να αναπαράγετε και επιλέξτε **Αναπαραγωγή**.
- **3** Πατήστε **για παύση της** αναπαραγωγής του τραγουδιού.
- **4** Πατήστε (δεξιά) για μετάβαση στο επόμενο τραγούδι.
- **5** Πατήστε (αριστερά) για μετάβαση στο προηγούμενο τραγούδι.

#### **Χρήση επιλογών κατά την αναπαραγωγή μουσικής**

Πατήστε **Επιλ.** και επιλέξτε μεταξύ των παρακάτω:

**Minimize** - Κάντε την οθόνη του προγράμματος αναπαραγωγής μουσικής να εξαφανιστεί ώστε να συνεχίσετε να χρησιμοποιείτε το τηλέφωνό σας κανονικά.

#### **Μετάβαση στο φάκελο Η μουσική**

**μου** - Μετακινήστε το αρχείο στο φάκελο "Η μουσική μου".

**Επανάληψη** - Επαναλάβετε το επιλεγμένο κομμάτι.

**Τυχαία σειρά** - Ακούστε τη μουσική σας σε τυχαία σειρά.

**Equaliser** - Ρυθμίστε το μενού του equaliser.

**Οπτικοποίηση** - Επιλέξτε τα οπτικά εφέ.

**Προσθήκη στη λίστα αναπαραγωγής** - Προσθέστε το αρχείο σε λίστα αναπαραγωγής.

**Πληροφορίες αρχείου** - Προβάλετε το Όνομα, το Μέγεθος, την Ημερομηνία, την Ώρα, τον Τύπο, τη Διάρκεια, τη Διάσταση, την Προστασία και τα Πνευματικά δικαιώματα του τραγουδιού.

**Αποστολή** - Στείλτε το τραγούδι ως μήνυμα ή μέσω Bluetooth.

**Διαγραφή** - Διαγράψτε το τραγούδι.

**Χρήση ως** - Χρησιμοποιήστε το τραγούδι ως έναν από τους ήχους κλήσης σας.

Δημιουργικότητα Δημιουργικότητα  $80$ 

#### **Δημιουργία λίστας αναπαραγωγής**

Μπορείτε να δημιουργήσετε τις δικές σας λίστες αναπαραγωγής επιλέγοντας ένα εύρος τραγουδιών από το φάκελο **Όλα τα κομμάτια**.

- **1** Επιλέξτε **Μουσική** και, στη συνέχεια, **Λίστες αναπαραγωγής**.
- **2** Επιλέξτε **Προσθήκη**, εισαγάγετε το όνομα της λίστας αναπαραγωγής και πατήστε **Αποθ**.
- **3** Θα εμφανιστεί ο φάκελος "Όλα τα κομμάτια". Επιλέξτε όλα τα τραγούδια που θέλετε να περιλαμβάνονται στη λίστα αναπαραγωγής. Θα εμφανιστεί ένα σημάδι δίπλα στο όνομα του αρχείου.

Για την αναπαραγωγή μιας λίστας, επιλέξτε την και πατήστε **Αναπαραγωγή**.

**ΣΗΜΕΙΩΣΗ:** Για να προσθέσετε μια δεύτερη λίστα αναπαραγωγής, πατήστε **Επιλ.** και, στη συνέχεια, **Προσθήκη νέας λίστας αναπαραγωγής**.

#### **Επεξεργασία λίστας αναπαραγωγής**

Κατά διαστήματα μπορεί να θελήσετε να προσθέσετε νέα τραγούδια σε μια λίστα αναπαραγωγής. Όταν θέλετε να κάνετε κάτι τέτοιο, μπορείτε να επεξεργαστείτε τη λίστα αναπαραγωγής.

- **1** Επιλέξτε **Μουσική** και, στη συνέχεια, **Λίστες αναπαραγωγής**.
- **2** Επιλέξτε τη λίστα αναπαραγωγής.
- **3** Πατήστε **Επιλ.** και επιλέξτε:

**Προσθήκη νέων τραγουδιών** – Προσθέστε περισσότερα τραγούδια στη λίστα αναπαραγωγής. Επισημάνετε εκείνα που θέλετε και

πατήστε **Τέλος**.

**Πληροφορίες αρχείου** - Προβάλετε το Όνομα, το Μέγεθος, την Ημερομηνία, την Ώρα, τον Τύπο, τη Διάρκεια, τη Διάσταση, την Προστασία και τα Πνευματικά δικαιώματα του τραγουδιού.

#### **Μετακίνηση πάνω/κάτω** –

Μετακινήστε το τραγούδι προς τα πάνω ή προς τα κάτω στη λίστα για να αλλάξετε τη σειρά αναπαραγωγής.

**Αποστολή** – Στείλτε ένα τραγούδι ως μήνυμα ή μέσω Bluetooth.

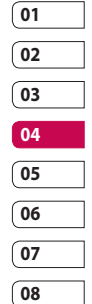

Δημιουργικότητα Δημιουργικότητα 81

### Πολυμέσα

**Διαγραφή από τη λίστα** – Διαγράψτε ένα τραγούδι από τη λίστα αναπαραγωγής. Επιλέξτε **Ναι** για να επιβεβαιώσετε.

**Εημείωση/Αναίρεση επισήμανσης** - Επιλέξτε πολλά αρχεία.

**Χρήση ως** – Μπορείτε να ορίσετε το τραγούδι ως ήχο εφέ.

**Διαχείριση μνήμης** - Μπορείτε να δείτε την τρέχουσα κατάσταση της μνήμης.

#### **Διαγραφή λίστας αναπαραγωγής**

- **1** Επιλέξτε **Μουσική** και, στη συνέχεια, **Λίστες αναπαραγωγής**.
- **2** Πατήστε **Επιλ.** και, στη συνέχεια, **Διαγραφή** ή **Διαγραφή όλων** για να διαγράψετε όλες τις λίστες αναπαραγωγής.

#### **Χρήση του ραδιοφώνου**

Το LG KF750 διαθέτει λειτουργία ραδιοφώνου FM, ώστε να μπορείτε να συντονίζεστε με τους αγαπημένους σας σταθμούς και να τους ακούτε καθ' οδόν.

**ΣΗΜΕΙΩΣΗ:** Πρέπει να συνδέσετε τα ακουστικά για να ακούσετε ραδιόφωνο. Συνδέστε τα στην ίδια υποδοχή που συνδέετε το φορτιστή σας.

#### **Αναζήτηση σταθμών**

Μπορείτε να συντονιστείτε με ραδιοφωνικούς σταθμούς, αναζητώντας τους αυτόματα ή μη αυτόματα. Θα αποθηκευτούν σε συγκεκριμένους αριθμούς καναλιών ώστε να μην χρειάζεται να συντονίζεστε ξανά κάθε φορά. Μπορείτε να αποθηκεύσετε έως και 50 κανάλια στο τηλέφωνό σας.

#### **Για αυτόματο συντονισμό:**

- **1** Από τη **Πολυμέσα**, επιλέξτε **Ραδιόφωνο FM** και, στη συνέχεια, **Επιλ**.
- **2** Επιλέξτε **Αυτόματη αναζήτηση** και έπειτα **Ναι**. Οι σταθμοί που θα βρεθούν, θα αντιστοιχιστούν αυτόματα σε αριθμό καναλιού.

Annoopykocnpta Δημιουργικότητα 82 **ΣΥΜΒΟΥΛΗ!** Η πρόσβαση στη μουσική είναι δυνατή μέσω της οθόνης αφής. Πατήστε το πλήκτρο της κάμερας στη δεξιά πλευρά του τηλεφώνου και επιλέξτε το εικονίδιο **Ραδιόφωνο** ή **Μουσική**. Μετά μπορείτε να πραγματοποιήσετε κύλιση και να επιλέξετε τα αρχεία μουσικής ή τις λειτουργίες ραδιοφώνου πατώντας την οθόνη.

#### **Για μη αυτόματο συντονισμό:**

- **1** Επιλέξτε **Ραδιόφωνο FM** και, στη συνέχεια, **Επιλ**.
- **2** Επιλέξτε **Λίστα καναλιών** και, στη συνέχεια, επιλέξτε τον αριθμό καναλιού στον οποίο θέλετε να αποθηκεύσετε το σταθμό.
- **3** Εισαγάγετε τη συχνότητα του σταθμού και πατήστε **OK** για αποθήκευση.

**ΣΗΜΕΙΩΣΗ:** Μπορείτε επίσης να πραγματοποιήσετε μη αυτόματα συντονισμό με ένα σταθμό χρησιμοποιώντας τα πλήκτρα (αριστερό) και (δεξί) που εμφανίζονται δίπλα στη ραδιοφωνική συχνότητα.

#### **Επεξεργασία των καναλιών**

Μπορεί να θέλετε να μεταφέρετε τους σταθμούς σε ένα άλλο κανάλι, έτσι ώστε να έχετε πιο εύκολη πρόσβαση σε αυτούς που ακούτε πιο συχνά.

- **1** Επιλέξτε **Ραδιόφωνο FM** και, στη συνέχεια, **Επιλ**.
- **2** Επιλέξτε **Λίστα καναλιών** και, στη συνέχεια, το κανάλι που θέλετε να αλλάξετε.
- **3** Επιλέξτε ένα σταθμό από ένα από τα άλλα κανάλια ή συντονίστε μη αυτόματα το κανάλι στη συχνότητα που θέλετε.

Μπορείτε να επεξεργαστείτε το κάθε κανάλι επισημαίνοντάς το και πατώντας **Επιλ.**:

**Μετονομασία** - Μετονομάστε το κανάλι.

**Αντικατάσταση** - Ρυθμίστε νέα συχνότητα για το επιλεγμένο κανάλι.

**Επαναφορά καναλιού** - Επαναφέρετε το κανάλι.

**Επαναφορά όλων των καναλιών** - Επαναφέρετε όλα τα κανάλια.

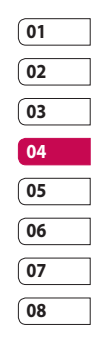

### Πολυμέσα

#### **Επαναφορά καναλιών**

- **1** Επιλέξτε **Ραδιόφωνο FM** και, στη συνέχεια, **Επιλ**.
- **2** Επιλέξτε **Λίστα καναλιών** και, στη συνέχεια, **Επιλ**.
- **3** Επιλέξτε **Επαναφορά καναλιού** για να επαναφέρετε το τρέχον κανάλι ή **Επαναφορά όλων των καναλιών** για να επαναφέρετε όλα τα κανάλια. Όλα τα κανάλια θα επανέλθουν στην αρχική συχνότητα 87,5Mhz.

**ΣΥΜΒΟΥΛΗ!** Για να βελτιώσετε τη ραδιοφωνική λήψη, επεκτείνετε το καλώδιο των ακουστικών, το οποίο λειτουργεί ως ραδιοφωνική κεραία.

#### **Ακρόαση ραδιοφώνου**

Επιλέξτε **Ραδιόφωνο FM** και, στη συνέχεια, εισαγάγετε τον αριθμό του καναλιού που θέλετε να ακούσετε.

#### **ΣΥΜΒΟΥΛΗ!** Για να

βελτιώσετε τη ραδιοφωνική λήψη, επεκτείνετε το καλώδιο των ακουστικών, το οποίο λειτουργεί ως ραδιοφωνική κεραία.

#### **Χρήση της φωνητικής εγγραφής**

Χρησιμοποιήστε τη φωνητική εγγραφή για να εγγράψετε φωνητικές σημειώσεις ή άλλους ήχους.

- **1** Επιλέξτε **Πολυμέσα**.
- **2** Επιλέξτε **Фωνήτιкή Εγγραφή** στη συνέχεια Επιλ. και επιλέξτε μεταξύ των:

**Διάρκεια** – Ορίστε τη διάρκεια της εγγραφής.

Επιλέξτε το μέγεθος του μηνύματος MέуεΘoς MMS: 30 δευτ., 1 λεπτό ή Χωρίς όριο.

**Ποιότητα** – Επιλέξτε την ποιότητα του ήχου.

Επιλέξτε Πολύ καλή, Καλή ή Κανονική.

**Μνήμη σε χρήση** - Ελέγξτε την τρέχουσα κατάσταση κάθε μνήμης.

**Μετάβαση στους ήχους μου** – Ανοίξτε το φάκελο Ηχογραφήσεις στο φάκελο Οι ήχοι μου.

απμουργικότητα Δημιουργικότητα 84

LG KF750 | Οδηγός χρήσης

#### **Εγγραφή ήχου ή φωνής**

- **1** Επιλέξτε **Πολυμέσα**.
- **2** Επιλέξτε **Фωνήτιкή Εγγραφή**.
- **3** Επιλέξτε **Εγγρ.** για να ξεκινήσετε την εγγραφή.
- **4** Πατήστε **Διακοπή** για να τερματίσετε την εγγραφή.
- **5** Επιλέξτε **Αναπαραγωγή** από τις Επιλ. για να ακούσετε την εγγραφή σας.

### **Αποστολή εγγραφής φωνής**

- **1** Αφού ολοκληρώσετε την εγγραφή, πατήστε Επιλ.
- **2** Επιλέξτε **Αποστολή** και, στη συνέχεια, **Μήνυμα**, **Email** ή **Bluetooth**. Εάν επιλέξετε **Μήνυμα** ή **Email**, η εγγραφή θα προστεθεί στο μήνυμα και μπορείτε να γράψετε και να στείλετε το μήνυμα ως συνήθως. Εάν επιλέξετε Bluetooth, θα σας ζητηθεί να ενεργοποιήσετε τη λειτουργία Bluetooth.

**ΣΗΜΕΙΩΣΗ:** Αφού ολοκληρώσετε την εγγραφή, πατήστε **Επιλ.** και, στη συνέχεια, **Αναπαραγωγή**, **Αποστολή**, **Αρχείο**, **Διαγραφή**, **Χρήση ως** (για να χρησιμοποιήσετε την εγγραφή ως ήχο κλήσης), **Μετάβαση στους ήχους μου**.

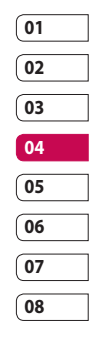

# Εργαλεία

#### **Προσθήκη συμβάντος στο ημερολόγιο**

- **1** Από την οθόνη αναμονής, πατήστε και επιλέξτε **Αντζέντα**. Επιλέξτε **Ημερολόγιο**.
- **2** Επιλέξτε την ημερομηνία στην οποία θέλετε να προσθέσετε ένα συμβάν.
- **3** Πατήστε **Επιλ.** και επιλέξτε **Προσθήκη νέου συμβάντος**.
- **4** Επιλέξτε εάν θέλετε να προσθέσετε **Συνάντηση**, **Επέτειο** ή **Γενέθλια** και πατήστε **Τέλος**.
- **5** Ελέγξτε την ημερομηνία και εισαγάγετε την ώρα που θέλετε να ξεκινάει το συμβάν.
- **6** Στην περίπτωση συναντήσεων και επετείων, εισαγάγετε την ώρα και την ημερομηνία ολοκλήρωσης του συμβάντος στα δύο κάτω πλαίσια ώρας και ημερομηνίας.
- **7** Εάν θέλετε να προσθέσετε θέμα ή σημείωση στο συμβάν, πατήστε **Θέμα** ή **ΤoπoΘεσία** και πληκτρολογήστε τη σημείωσή σας.

**8** Επιλέξτε **Τέλος** και το συμβάν θα αποθηκευτεί στο ημερολόγιο. Ένας τετράγωνος δείκτης θα σημειώσει την ημέρα στην οποία έχουν αποθηκευτεί συμβάντα ενώ κατά το χρόνο έναρξης θα ακουστεί ένα κουδούνισμα, ώστε να μπορείτε να είστε οργανωμένοι.

**ΣΥΜΒΟΥΛΗ!** Μπορείτε να ορίσετε τις ημέρες διακοπών στο ημερολόγιό σας. Επιλέξτε την κάθε ημέρα που είστε σε διακοπές, μία-μία, και πατήστε **Επιλ.** και **Ορισμός διακοπών**. Κάθε ημέρα θα σκιαστεί με κόκκινο χρώμα. Όταν πρόκειται να ρυθμίσετε ένα ξυπνητήρι, μπορείτε να επιλέξετε να εξαιρέσετε τις ημέρες που έχετε ορίσει ως διακοπές.

#### **Αλλαγή της προεπιλεγμένης προβολής ημερολογίου**

- **1** Από την οθόνη αναμονής, πατήστε και επιλέξτε **Ατζέντα**. Επιλέξτε **Ρυθμίσεις**.
- **2** Επιλέξτε **Ημερολόγιο,** πατήστε **Επιλ.** και επιλέξτε **Mηυιαία** ή **Eβδoμαδιαία**.

Opyávwan Οργάνωση 86 **3** Πατήστε **OK** για να επιβεβαιώσετε την επιλογή σας.

#### **Προσθήκη στοιχείου στις εκκρεμείς εργασίες**

- **1** Από την οθόνη αναμονής, πατήστε και επιλέξτε **Ατζέντα**.
- **2** Επιλέξτε **Εκκρεμής εργασία** και, στη συνέχεια, **Προσθήκη**.
- **3** Ορίστε την ημερομηνία για την εκκρεμή εργασία, προσθέστε σημειώσεις και επιλέξτε επίπεδο προτεραιότητας: **Υψηλή**, **Μεσαία** ή **Χαμηλή**.
- **4** Αποθηκεύστε τη λίστα εκκρεμών εργασιών πατώντας **Τέλος**.

**ΣΥΜΒΟΥΛΗ!** Μπορείτε να επεξεργαστείτε ένα στοιχείο επιλέγοντάς το, πατώντας **Επιλ.** και **Επεξεργασία**. Επιβεβαιώστε τις αλλαγές σας επιλέγοντας **Τέλος.**.

#### **Κοινή χρήση εκκρεμούς εργασίας**

**1** Από την οθόνη αναμονής, πατήστε και επιλέξτε **Ατζέντα**. Επιλέξτε **Εκκρεμής εργασία**.

- **2** Επιλέξτε την εκκρεμή εργασία που θέλετε να ορίσετε για κοινή χρήση και, στη συνέχεια, πατήστε **Επιλ**.
- **3** Επιλέξτε **Αποστολή**. Μπορείτε να επιλέξετε να κάνετε κοινή χρήση της εκκρεμούς εργασίας με **SMS, MMS, Email** ή **Bluetooth**.

**ΣΥΜΒΟΥΛΗ!** Μπορείτε να δημιουργήσετε αντίγραφο ασφαλείας και να συγχρονίσετε το ημερολόγιό σας με τον υπολογιστή σας. Δείτε την ενότητα PC Sync στη σελίδα 103.

# **02 03 04 05 06 07 08**

**01**

#### **Προσθήκη σημείωσης**

- **1** Από την οθόνη αναμονής, πατήστε και επιλέξτε **Ατζέντα - Σημείωση**.
- **2** Εάν δεν υπάρχουν σημειώσεις, επιλέξτε **Προσθήκη**.
- **3** Εισαγάγετε τη σημείωσή σας και πατήστε **Αποθ**.
- **4** Την επόμενη φορά που θα ανοίξετε την εφαρμογή **Σημείωση**, η σημείωση θα εμφανιστεί στην οθόνη.

87

### Εργαλεία

**ΣΥΜΒΟΥΛΗ!** Μπορείτε να επεξεργαστείτε μια υπάρχουσα σημείωση. Επιλέξτε τη σημείωση που θέλετε να επεξεργαστείτε και πατήστε **Επεξεργασία**.

#### **Ρύθμιση Ξυπνητήρια**

- **1** Από την οθόνη αναμονής, πατήστε και επιλέξτε **Εργαλεία** - Ξυπνητήρια.
- **2** Πατήστε Επιλ. και, στη συνέχεια, **Προσθήκη νέας**.
- **3** Ρυθμίστε την ώρα που θέλετε να ηχήσει η αφύπνιση.
- **4** Επιλέξτε εάν θέλετε να ηχεί η αφύπνισή σας **Μία φορά, Καθημερινά, αβ - 'Tετ, Σαβ -Πέμ, Κυρ -Πεμ ή Εκτός διακοπών**.
- **5** Επιλέξτε <sup>Ω</sup> και Επεξ/σία για να επιλέξετε έναν ήχο για την αφύπνισή σας. Για να ακούσετε ήχους, επιλέξτε έναν ήχο και πατήστε Αναπαραγωγή.
- **6** Προσθέστε μια σημείωση για την αφύπνιση και πατήστε **Τέλος** όταν ολοκληρώσετε την εισαγωγή της σημείωσης. Όταν ηχήσει η αφύπνιση, θα εμφανιστεί η σημείωση.
- **7** Τέλος, μπορείτε να ρυθμίσετε το διάστημα αναβολής αφύπνισης σε **5λεπτά, 10λεπτά, 20λεπτά, 30λεπτά, 1ώρα, αναβoλής**.
- **8** Μόλις ρυθμίσετε την αφύπνιση, πατήστε **Τέλος**.

**ΣΗΜΕΙΩΣΗ:** Μπορείτε να ρυθμίσετε έως και 5 αφυπνίσεις.

Το ξυπνητήρι θα ενεργοποιηθεί ακόμα και αν το τηλέφωνο είναι απενεργοποιημένο.

#### **Χρήση του Υπολογιστή**

- **1** Από την οθόνη αναμονής, πατήστε και επιλέξτε **Εργαλεία**. Επιλέξτε **Υπολογιστής**.
- **2** Επιλέξτε τα αριθμητικά πλήκτρα για την εισαγωγή αριθμών.
- **3** Για απλούς υπολογισμούς, επιλέξτε τη λειτουργία που θέλετε (+, –, x, /) και έπειτα πατήστε =.
- **4** Για πιο σύνθετους υπολογισμούς, πατήστε **Επιλ.** και επιλέξτε μεταξύ των **+/–, sin, cos, tan, log, ln, exp, sqrt, deg ή rad**.

#### **Χρήση του χρονομέτρου**

**1** Από την οθόνη αναμονής, πατήστε και επιλέξτε **Εργαλεία**. Επιλέξτε **Χρονόμετρο**.

pyávwan Οργάνωση 88

LG KF750 | Οδηγός χρήσης

### Εργαλεία

- **2** Πατήστε **Έναρξη** για να ξεκινήσει το χρονόμετρο.
- **3** Πατήστε **Διακοπή** για να διακόψετε το χρονόμετρο.
- **4** Επιλέξτε **Lap** χρόνος για να υπολογίσετε τον κάθε ενδιάμεσο χρόνο.
- **5** Για επανεκκίνηση του χρονομέτρου, επιλέξτε **Συνέχεια**.
- **6** Επιλέξτε Επαναφορά για **μηδενισμό**.

#### **Μετατροπή μονάδων**

- **1** Από την οθόνη αναμονής, πατήστε και επιλέξτε **Εργαλεία**. Επιλέξτε **Μετατροπέας**.
- **2** Επιλέξτε το είδος της μετατροπής που θέλετε να κάνετε: **Νόμισμα**, **Επιφάνεια**, **Μήκος**, **Βάρος**, **Θερμοκρασία**, **Όγκος** ή **Ταχύτητα**.
- **3** Μπορείτε τώρα να επιλέξετε τη μονάδα και να εισαγάγετε την τιμή που θέλετε να μετατρέψετε και τη μονάδα στην οποία θέλετε να γίνει η μετατροπή.
- **4** Η αντίστοιχη τιμή θα εμφανιστεί στην οθόνη.

#### **Προσθήκη πόλης στην παγκόσμια ώρα**

- **1** Από την οθόνη αναμονής, πατήστε και επιλέξτε **Εργαλεία**. Επιλέξτε **Παγκόσμια ώρα**.
- **2** Πατήστε **Επιλ.** και επιλέξτε **Προσθήκη πόλης**. Αρχίστε να πληκτρολογείτε το όνομα της πόλης που θέλετε και θα εμφανιστεί στο πάνω μέρος της οθόνης. Εναλλακτικά, πατήστε **Χάρτης** και επιλέξτε την πόλη που θέλετε από το χάρτη.
- **3** Πατήστε **OK** για να επιβεβαιώσετε την επιλογή σας.

**ΣΥΜΒΟΥΛΗ!** Εάν βρίσκεστε στο εξωτερικό, μπορείτε να αλλάξετε τη ζώνη ώρας από την Παγκόσμια ώρα πατώντας **Επιλ.** και, στη συνέχεια, **Αλλαγή τρέχουσας πόλης**. Επιλέξτε την πόλη που θέλετε και πατήστε **Επιλογή**.

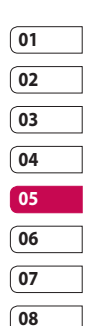

89 Εργαλεία

### PC Sync

Μπορείτε να συγχρονίσετε τον υπολογιστή με το τηλέφωνό σας για να είστε σίγουροι ότι όλα τα σημαντικά στοιχεία και οι ημερομηνίες είναι σωστά αλλά και για να δημιουργήσετε αντίγραφα ασφαλείας, ώστε να μην ανησυχείτε.

#### **Εγκατάσταση του LG PC Suite στον υπολογιστή σας**

- **1** Από την οθόνη αναμονής, πατήστε και επιλέξτε **Ρυθμίσεις τηλεφώνου**.
- **2** Επιλέξτε **Συνδεσιμότητα** και έπειτα **Σύνδεση USB**.
- **3** Επιλέξτε **Σύνδεση USB** και πατήστε **OK**.

**Μουσική** - Συγχρονισμός μουσικής. **Άλλα** - Υπηρεσία δεδομένων.

- **4** Τοποθετήστε το παρεχόμενο CD στον υπολογιστή σας. Κάντε κλικ στην επιλογή **LG PC Suite Installer** που θα εμφανιστεί στην οθόνη σας.
- **5** Επιλέξτε τη γλώσσα στην οποία θέλετε να γίνει η εκτέλεση του προγράμματος εγκατάστασης και πατήστε **OK**.

**6** Ακολουθήστε τις οδηγίες στην οθόνη για να ολοκληρώσετε τα

#### βήματα του **Οδηγού του LG PC Suite Installer**.

**7** Όταν ολοκληρωθεί η εγκατάσταση, στην επιφάνεια εργασίας θα εμφανιστεί το **εικονίδιο του LG PC Suite**.

#### **Σύνδεση τηλεφώνου και υπολογιστή**

- **1** Συνδέστε το καλώδιο USB στο τηλέφωνο και στο PC.
- **2** Κάντε διπλό κλικ στο **εικονίδιο LG PC Suite** στην επιφάνεια εργασίας.
- **3** Επιλέξτε **Οδηγός σύνδεσης** και **USB**.
- **4** Κάντε κλικ στο **Επόμενο**, ξανά στο **Επόμενο** και επιλέξτε **Τέλος**. Το τηλέφωνο και ο υπολογιστής έχουν πλέον συνδεθεί.

#### **Δημιουργία αντιγράφων ασφαλείας και επαναφορά των πληροφοριών του τηλεφώνου**

- **1** Συνδέστε το τηλέφωνο στο PC όπως περιγράφεται παραπάνω.
- **2** Κάντε κλικ στο εικονίδιο **Εφεδρικό αντίγραφο** και επιλέξτε **Εφεδρικό αντίγραφο** ή **Επαναφορά**.

PC Sync

90

LG KF750 | Οδηγός χρήσης

- **3** Σημειώστε τα περιεχόμενα για τα οποία θέλετε να γίνει δημιουργία αντιγράφου ασφαλείας ή επαναφορά. Επιλέξτε την τοποθεσία όπου θέλετε να αποθηκευτούν τα αντίγραφα ασφαλείας ή από την οποία θα γίνει η επαναφορά. Κάντε κλικ στο **OK**.
- **4** Θα δημιουργηθούν αντίγραφα ασφαλείας των πληροφοριών σας.

#### **Προβολή των αρχείων του τηλεφώνου σε υπολογιστή**

- **1** Συνδέστε το τηλέφωνο στο PC όπως περιγράφεται παραπάνω.
- **2** Κάντε κλικ στο εικονίδιο **Επαφές**.
- **3** Όλα τα έγγραφα, τα περιεχόμενα flash, οι εικόνες, οι ήχοι και τα βίντεο που έχετε αποθηκεύσει στο τηλέφωνό σας θα εμφανιστούν στην οθόνη στο φάκελο "LG Phone".

**ΣΥΜΒΟΥΛΗ!** Η προβολή των περιεχομένων του τηλεφώνου σας στον υπολογιστή σάς βοηθάει να ταξινομήσετε τα αρχεία, να οργανώσετε τα έγγραφα και να διαγράψετε τα περιεχόμενα που δεν χρειάζεστε πλέον.

#### **Συγχρονισμός των επαφών**

- **1** Συνδέστε το τηλέφωνο με τον υπολογιστή σας.
- **2** Κάντε κλικ στο εικονίδιο **Επαφές**.
- **3** Επιλέξτε **Μετακίνηση** και έπειτα **Εισαγωγή από κινητό τηλέφωνο**. Ο υπολογιστής θα πραγματοποιήσει εισαγωγή και θα εμφανίσει όλες τις επαφές που είναι αποθηκευμένες στην κάρτα USIM και στο τηλέφωνο.
- **4** Κάντε κλικ στο μενού **Αρχείο** και επιλέξτε **Αποθ**. Τώρα μπορείτε να επιλέξετε πού θέλετε να αποθηκευτούν οι επαφές σας.

**ΣΗΜΕΙΩΣΗ:** Για να δημιουργήσετε αντίγραφα ασφαλείας των επαφών που έχετε αποθηκεύσει στην κάρτα USIM, επιλέξτε το φάκελο της κάρτας SIM στην αριστερή πλευρά της οθόνης του υπολογιστή σας. Επιλέξτε **Επεξεργασία** στο πάνω μέρος της οθόνης και έπειτα **Επιλογή όλων**. Κάντε δεξί κλικ στις επαφές σας και επιλέξτε **Αντίγραφο στις επαφές**. Στη συνέχεια, κάντε κλικ στο φάκελο **Τηλέφωνο** στην αριστερή πλευρά της οθόνης σας και θα εμφανιστούν όλοι οι αριθμοί.

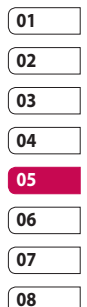

# PC Sync

#### **Συγχρονισμός μηνυμάτων**

- **1** Συνδέστε το τηλέφωνο με τον υπολογιστή σας.
- **2** Κάντε κλικ στο εικονίδιο **Μηνύματα**.
- **3** Όλα τα μηνύματα του PC και του τηλεφώνου θα εμφανιστούν σε φακέλους στην οθόνη σας.
- **4** Χρησιμοποιήστε τη γραμμή εργαλείων στο πάνω μέρος της οθόνης για να επεξεργαστείτε και να ταξινομήσετε ξανά τα μηνύματά σας.

#### **Συγχρονισμός μουσικής**

- **1** Συνδέστε το τηλέφωνο με τον υπολογιστή σας.
- **2** Κάντε κλικ στο εικονίδιο **Μουσική**.
- **3** Τα αρχεία μουσικής που έχετε αποθηκεύσει, θα εμφανιστούν στην οθόνη, στο φάκελο "Μουσική".

**ΣΗΜΕΙΩΣΗ:** Θα πρέπει να πληρούνται οι παρακάτω συνθήκες για να χρησιμοποιηθεί ο φάκελος "Μουσική".

- **·** Windows XP Service Pack 2 ή νεότερα.
- **·** Windows Media Player 11 ή νεότερο.

**·** Η σύνδεση USB και ο Συγχρονισμός μουσικής θα πρέπει να είναι ενεργοποιημένα.

#### **Χρήση του τηλεφώνου ως συσκευή μαζικής αποθήκευσης**

Το τηλέφωνό σας μπορεί να χρησιμοποιηθεί ως συσκευή μαζικής αποθήκευσης μόνο εάν έχετε τοποθετήσει κάρτα μνήμης.

- **1** Αποσυνδέστε το τηλέφωνό σας από το PC.
- **2** Από την οθόνη αναμονής, πατήστε και επιλέξτε **Ρυθμίσεις**.
- **3** Επιλέξτε **Συνδεσιμότητα** και έπειτα **Σύνδεση USB**.
- **4** Επισημάνετε την επιλογή **Μαζική αποθήκευση** και πατήστε **OK**.
- **5** Συνδέστε το τηλέφωνο με τον υπολογιστή σας. Στο τηλέφωνο θα εμφανιστεί η ένδειξη: **Σύνδεση σε μαζική αποθήκευση...** και έπειτα η ένδειξη **Σύνδεση σε λειτουρ. μαζ. αποθηκ**. Μην αποσυνδέσετε τις συσκευές κατά τη διάρκεια της μεταφοράς.
- **6** Όλα τα αρχεία του τηλεφώνου σας θα αποθηκευτούν αυτόματα στο σκληρό δίσκο του PC.

 $92$ PC Sync

LG KF750 | Οδηγός χρήσης

**ΣΗΜΕΙΩΣΗ:** Για να εκκινήσετε τη μαζική αποθήκευση, το τηλέφωνο δεν πρέπει να είναι συνδεδεμένο με τον υπολογιστή.

**ΣΗΜΕΙΩΣΗ:** Η μαζική αποθήκευση δημιουργεί αντίγραφα ασφαλείας του περιεχομένου που έχει αποθηκευτεί στην κάρτα μνήμης μόνο και όχι στη μνήμη του τηλεφώνου. Για να μεταφέρετε το περιεχόμενο στη μνήμη του τηλεφώνου (π.χ. τις επαφές), θα πρέπει να πραγματοποιήσετε συγχρονισμό χρησιμοποιώντας το PC Sync.

#### **PIN για σύνδεση DivX**

Εγκαταστήστε την εφαρμογή DivX converter, που παρέχεται στο ίδιο CD με το λογισμικό PC Sync.

Μετά την εγκατάσταση, επιλέξτε DivX από το φάκελο "Program Files" του υπολογιστή σας, και έπειτα επιλέξτε "DivX converter" και "Converter". Θα ανοίξει η εφαρμογή Converter. Χρησιμοποιήστε τα βέλη στην εφαρμογή για να αλλάξετε τη μορφή μετατροπής σε "Κινητό". Εάν κάνετε δεξί κλικ στο πλαίσιο της εφαρμογής και επιλέξετε "Προτιμήσεις", μπορείτε να αλλάξετε την τοποθεσία

αποθήκευσης των αρχείων που έχουν μετατραπεί.

Όταν είστε έτοιμοι να προχωρήσετε στη μετατροπή των αρχείων, απλά μεταφέρετε και αποθέστε τα αρχεία στην εφαρμογή. Στη συνέχεια, πρέπει να επιλέξετε "Μετατροπή" για να ξεκινήσει η διαδικασία. Όταν ολοκληρωθεί η διαδικασία, θα εμφανιστεί ένα αναδυόμενο παράθυρο ολοκλήρωσης της μετατροπής. Τώρα, μπορείτε να μεταφέρετε το αρχείο που μετατράπηκε, στο τηλέφωνό σας, χρησιμοποιώντας τη λειτουργία μαζικής αποθήκευσης (δείτε τη σελίδα 92 για λεπτομέρειες) ή να το αποστείλετε χρησιμοποιώντας το λογισμικό PC Sync (δείτε τη σελίδα 90 για λεπτομέρειες).

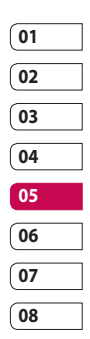

### Browser

Μέσω ενός προγράμματος περιήγησης μπορείτε να λαμβάνετε τις πιο πρόσφατες ειδήσεις, μετεωρολογικές προβλέψεις, καθώς και πληροφορίες για τα αθλητικά ή την κίνηση στους δρόμους όποτε θέλετε. Επιπλέον, το πρόγραμμα περιήγησης σας δίνει τη δυνατότητα να πραγματοποιήσετε λήψη των πιο πρόσφατων κομματιών μουσικής, ήχων κλήσης, ταπετσαριών και παιχνιδιών.

#### **Πρόσβαση στο web**

- **1** Από την οθόνη αναμονής, πατήστε και επιλέξτε **Browser**.
- **2** Για να αποκτήσετε απευθείας πρόσβαση στην αρχική σελίδα του προγράμματος περιήγησης, επιλέξτε **Mευού**. Εναλλακτικά, επιλέξτε **Εισαγωγή διεύθυνσης**, πληκτρολογήστε τη διεύθυνση URL που θέλετε και επιλέξτε **Άνοιγμα**.

**ΣΗΜΕΙΩΣΗ:** Όταν συνδέεστε σε αυτή την υπηρεσία και πραγματοποιείτε λήψη περιεχομένου, επιβαρύνεστε με πρόσθετες χρεώσεις. Για πληροφορίες σχετικά με τις χρεώσεις δεδομένων, συμβουλευτείτε τον παροχέα δικτύου.

#### **Προσθήκη και πρόσβαση στους σελιδοδείκτες**

Για εύκολη και γρήγορη πρόσβαση στις αγαπημένες σας τοποθεσίες στο web, μπορείτε να προσθέσετε σελιδοδείκτες και να αποθηκεύετε σελίδες web.

- **1** Από την οθόνη αναμονής, πατήστε και επιλέξτε **Ενεργοποίηση Ο2**.
- **2** Επιλέξτε **Σελιδοδείκτες**. Στην οθόνη θα εμφανιστεί μια λίστα με τους σελιδοδείκτες σας.
- **3** Για να δημιουργήσετε ένα νέο φάκελο, πατήστε **Επιλ.** και επιλέξτε **Δημιουργία νέου φακέλου**. Εισαγάγετε το όνομα του φακέλου σελιδοδεικτών.
- **4** Για να προσθέσετε νέο σελιδοδείκτη, πατήστε **Επιλ.** και στη συνέχεια **Προσθήκη νέου**. Εισαγάγετε ένα όνομα για το σελιδοδείκτη και τη διεύθυνση URL.
- **5** Επιλέξτε **Τέλος**. Ο σελιδοδείκτης θα εμφανιστεί στη λίστα με τους σελιδοδείκτες.
- **6** Για να αποκτήσετε πρόσβαση στο σελιδοδείκτη, πραγματοποιήστε κύλιση στο σελιδοδείκτη και επιλέξτε **Άνοιγμα**.

94 Browser

#### **Αποθήκευση σελίδας**

- **1** Αποκτήστε πρόσβαση στη σελίδα web που θέλετε, όπως περιγράφεται πιο πάνω.
- **2** Πατήστε **Επιλ.** και επιλέξτε **Αποθήκ. στοιχείων - Αποθήκευση αυτής της σελίδας**.
- **3** Εισαγάγετε ένα όνομα για τη σελίδα web, έτσι ώστε να μπορείτε να την αναγνωρίζετε εύκολα.
- **4** Επιλέξτε **Αποθ**.

**ΣΥΜΒΟΥΛΗ!** Το μενού αυτό σας δίνει επίσης τη δυνατότητα να επεξεργαστείτε τίτλους αποθηκευμένων σελίδων, να ενεργοποιήσετε ή να απενεργοποιήσετε την προστασία της σημείωσης οθόνης και να διαγράψετε αποθηκευμένες σελίδες.

#### **Πρόσβαση σε αποθηκευμένη σελίδα**

- **1** Από την οθόνη αναμονής, πατήστε και επιλέξτε **Browser**.
- **2** Επιλέξτε **Αποθηκευμένες σελίδες**.
- **3** Επιλέξτε **Άνοιγμα** για να συνδεθείτε στην αποθηκευμένη σελίδα.

#### **Προβολή ιστορικού προγράμματος περιήγησης**

- **1** Από την οθόνη αναμονής, πατήστε και επιλέξτε **Browser** και, στη συνέχεια **Ιστορικό**.
- **2 Οπτικό ιστορικό** είναι η επιλογή που θα εμφανιστεί**.** Πατήστε **Επιλ.** και επιλέξτε **Προσθήκη σε σελιδοδείκτη**, για να προσθέσετε την τρέχουσα σελίδα στους σελιδοδείκτες σας.
- **3** Πατήστε **Επιλ.** και επιλέξτε **Λίστα ιστορικού**, για να εμφανίσετε μια λίστα τίτλων σελίδων web, στις οποίες είχατε πρόσβαση πρόσφατα.
- **4** Για να αποκτήσετε πρόσβαση σε μία από αυτές τις σελίδες, απλώς επιλέξτε τη συγκεκριμένη σελίδα και πατήστε **Άνοιγμα**.

#### **Χρήση του Προγράμματος ανάγνωσης RSS**

Το RSS (Really Simple Syndication) είναι μια οικογένεια μορφών τροφοδοσίας του Web που χρησιμοποιείται για την έκδοση συχνά ενημερωμένου περιεχομένου, όπως καταχωρήσεων blog, κεφαλίδων ειδήσεων ή podcast. Το έγγραφο RSS,

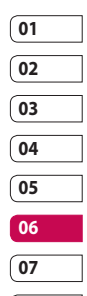

**08**

Browser

### Browser

το οποίο ονομάζεται **τροφοδοσία**, **τροφοδοσία web** ή **κανάλι**, περιέχει μια σύνοψη περιεχομένου από μια συσχετιζόμενη τοποθεσία web ή το πλήρες κείμενο.

Το RSS διευκολύνει τους χρήστες να παρακολουθούν τις αγαπημένες τους τοποθεσίες web με έναν αυτοματοποιημένο τρόπο που είναι ευκολότερος από το να τις ελέγχουν μη αυτόματα.

Ο χρήστης εγγράφεται σε μια τροφοδοσία εισάγοντας τη σύνδεση της τροφοδοσίας στο πρόγραμμα ανάγνωσης ή κάνοντας κλικ σε εικονίδιο RSS ενός προγράμματος περιήγησης που εκκινεί τη διαδικασία εγγραφής. Το πρόγραμμα ανάγνωσης ελέγχει τακτικά τις εγγεγραμμένες τροφοδοσίες του χρήστη για νέο περιεχόμενο, πραγματοποιώντας λήψη των ενημερώσεων που εντοπίζει.

#### **Προσθήκη της τροφοδοσίας**

Μπορείτε να πραγματοποιήσετε οι ίδιοι εισαγωγή της τροφοδοσίας

Browser

άμεσα: **Browser** ➝ **Πρόγραμμα ανάγνωσης RSS** ➝ **Επιλ.** ➝ **Προσθήκη νέου** ή να κάνετε κλικ στη σύνδεση της τροφοδοσίας

επιλέγοντας το εικονίδιο RSS στη σελίδα web.

#### **Ενημέρωση του Προγράμματος ανάγνωσης RSS**

- **1** Μπορείτε να επιλέξετε **Ενημέρωση** ή **Ενημέρωση όλων των επιλογών**.
- **2** Εάν θέλετε να πραγματοποιήσετε αυτόματη ενημέρωση, επιλέξτε **Ενημέρωση χρονοδιαγράμματος**.

#### **Αλλαγή των ρυθμίσεων του προγράμματος περιήγησης στο web**

- **1** Από την οθόνη αναμονής, πατήστε και επιλέξτε **Browser**. Επιλέξτε **Ρυθμίσεις Browser**.
- **2** Μπορείτε να επιλέξετε να επεξεργαστείτε **Προφίλ**, **Ρυθμίσεις εμφάνισης**, **Cache**, **Cookies**, **Ασφάλεια** ή **Επαναφορά ρυθμίσεων**.
- **3** Μόλις ολοκληρώσετε την αλλαγή των ρυθμίσεων, πατήστε **OK**.

LG KF750 | Οδηγός χρήσης

96

#### **Χρήση του τηλεφώνου ως μόντεμ**

Το KF750 μπορεί να λειτουργήσει και ως μόντεμ για τον υπολογιστή σας, παρέχοντας πρόσβαση στο email σας και στο Internet, ακόμα και αν δεν μπορείτε να συνδεθείτε καλωδιακά. Μπορείτε να χρησιμοποιήσετε το καλώδιο USB ή τη λειτουργία Bluetooth.

#### **Χρήση του καλωδίου USB:**

- **1** Βεβαιωθείτε ότι έχετε εγκαταστήσει το λογισμικό LG PC Suite στον υπολογιστή σας.
- **2** Συνδέστε το KF750 και το PC χρησιμοποιώντας το καλώδιο USB και πραγματοποιήστε εκκίνηση του λογισμικού LG PC Suite.
- **3** Επιλέξτε **Επικοινωνία** από τον υπολογιστή. Στη συνέχεια, επιλέξτε **Ρυθμίσεις** και έπειτα **Μόντεμ**.
- **4** Επιλέξτε **Μόντεμ USB LG Mobile** και έπειτα επιλέξτε **OK**. Θα εμφανιστεί στην οθόνη.
- **5** Επιλέξτε **Σύνδεση** και ο υπολογιστής σας θα συνδεθεί μέσω του KF750.

#### **ΣΗΜΕΙΩΣΗ:** Για περισσότερες πληροφορίες σχετικά με το συγχρονισμό με τη βοήθεια του LG PC

**Χρήση της λειτουργίας Bluetooth**

Suite, δείτε τη σελίδα 77.

- **1** Βεβαιωθείτε ότι η λειτουργία Bluetooth είναι **Ενεργοποιημένη**  και **Ορατή** τόσο στον υπολογιστή όσο και στο KF750.
- **2** Πραγματοποιήστε σύζευξη του υπολογιστή με το KF750 έτσι ώστε να απαιτείται κωδικός πρόσβασης για να πραγματοποιηθεί σύνδεση.
- **3** Χρησιμοποιήστε τον **Οδηγό σύνδεσης** του LG PC Suite για να δημιουργήσετε μια ενεργή σύνδεση Bluetooth.
- **4** Επιλέξτε **Επικοινωνία** από τον υπολογιστή. Στη συνέχεια, επιλέξτε **Ρυθμίσεις**.
- **5** Κάντε κλικ στην επιλογή **Μόντεμ**.
- **6** Επιλέξτε **Τυπική σύνδεση μόντεμ μέσω Bluetooth** και κάντε κλικ στο **OK**. Θα εμφανιστεί στην οθόνη.
- **7** Επιλέξτε **Σύνδεση** και ο υπολογιστής σας θα συνδεθεί μέσω του KF750.

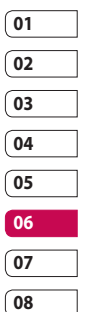

Browser

# Συνδεσιμότητα

#### **Αποστολή και λήψη αρχείων μέσω Bluetooth**

Η τεχνολογία Bluetooth είναι ένας ιδανικός τρόπος για να στέλνετε και να λαμβάνετε αρχεία, καθώς δεν απαιτούνται καλώδια και η σύνδεση είναι γρήγορη και εύκολη. Επίσης, μπορείτε να συνδεθείτε με ένα σετ ακουστικών-μικροφώνου Bluetooth για να πραγματοποιείτε και να λαμβάνετε κλήσεις.

#### **Για να στείλετε ένα αρχείο:**

- **1** Ανοίξτε το αρχείο που θέλετε να στείλετε. Συνήθως πρόκειται για αρχείο φωτογραφίας, βίντεο ή μουσικής.
- **2** Πατήστε Επιλ. και επιλέξτε **Αποστολή**. Επιλέξτε **Bluetooth**.
- **3** Πατήστε **Ναι** για να ενεργοποιήσετε το Bluetooth.
- **4** Το KF750 θα αναζητήσει αυτόματα άλλες συσκευές με ενεργοποιημένο Bluetooth εντός εμβέλειας.
- **5** Επιλέξτε τη συσκευή στην οποία θέλετε να στείλετε το αρχείο και πατήστε **Επιλογή** για να στείλετε το αρχείο.
- **6** Θα γίνει αποστολή του αρχείου.

#### **ΣΥΜΒΟΥΛΗ!**

Παρακολουθείτε τη γραμμή προόδου για να βεβαιωθείτε ότι έχει σταλεί το αρχείο.

#### **Για να λάβετε ένα αρχείο:**

- **1** Για να λάβετε αρχεία, η λειτουργία Bluetooth θα πρέπει να είναι **Ενεργοποιημένη** και **Ορατή**. Για περισσότερες πληροφορίες, ανατρέξτε στην ενότητα **Αλλαγή ρυθμίσεων Bluetooth** παρακάτω.
- **2** Θα εμφανιστεί ένα μήνυμα που θα σας ζητάει να αποδεχτείτε το αρχείο που στέλνει ο αποστολέας. Επιλέξτε **Ναι** για να λάβετε το αρχείο.
- **3** Θα δείτε που αποθηκεύτηκε το αρχείο και μπορείτε να επιλέξετε **Προβολή** του αρχείου ή **Χρήση ως ταπετσαρία**. Τα αρχεία θα αποθηκεύονται συνήθως στον αντίστοιχο φάκελο στο "Τα αρχεία μου".

#### **Αλλαγή των ρυθμίσεων Bluetooth:**

**1** Πατήστε στην οθόνη αναμονής και επιλέξτε **Συνδεσιμότητα**.

Συνδεσιμότητα Συνδεσιμότητα98 **2** Επιλέξτε **Bluetooth** και έπειτα **Ρυθμίσεις**.

Κάντε τις αλλαγές σας στις παρακάτω ρυθμίσεις:

**Ορατότητα συσκευής** - Επιλέξτε μεταξύ των: Ορατό, Ορατό για 1 λεπτό ή Κρυφό.

**Όνομα συσκευής** - Εισαγάγετε ένα όνομα για το KF750.

**Υποστηριζόμενες συσκευές** -

Πραγματοποιήστε αναζήτηση του προφίλ που υποστηρίζεται από το KF750. Δείτε την ενότητα Χρήση του τηλεφώνου ως μόντεμ στη σελίδα 98 ή Χρήση ακουστικών Bluetooth στη σελίδα 100.

**Η διεύθυνσή μου** - Αναζητήστε τη διεύθυνση της συσκευής Bluetooth.

#### **Σύζευξη με άλλη συσκευή Bluetooth**

Πραγματοποιώντας σύζευξη του KF750 με άλλη συσκευή, μπορείτε να δημιουργήσετε μια σύνδεση που προστατεύεται από κωδικό πρόσβασης. Αυτό σημαίνει ότι η σύζευξη είναι πιο ασφαλής.

- **1** Ελέγξτε ότι οι ρυθμίσεις για τη λειτουργία Bluetooth είναι **Ενεργοποίηση** και **Ορατό**. Μπορείτε να αλλάξετε τη ρύθμιση ορατότητας από το μενού **Ρυθμίσεις**.
- **2** Επιλέξτε **Συζευγμένες συσκευές** και, στη συνέχεια, **Νέο**.
- **3** Το KF750 θα πραγματοποιήσει αναζήτηση για συσκευές. Όταν ολοκληρωθεί η αναζήτηση, στην οθόνη θα εμφανιστούν οι επιλογές **Ανανέωση** και **Προσθήκη**.
- **4** Επιλέξτε τη συσκευή με την οποία θέλετε να γίνει σύζευξη και πληκτρολογήστε έναν κωδικό πρόσβασης. Στη συνέχεια, πατήστε **Προσθήκη**.
- **5** Το τηλέφωνο θα συνδεθεί με την άλλη συσκευή, στην οποία πρέπει να εισαχθεί ο ίδιος κωδικός πρόσβασης.
- **6** Η σύνδεση Bluetooth με προστασία κωδικού πρόσβασης είναι πλέον έτοιμη.

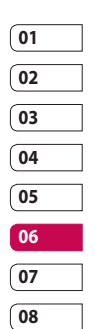

### Συνδεσιμότητα

#### **Χρήση ακουστικών Bluetooth**

- **1** Ελέγξτε ότι οι ρυθμίσεις για τη λειτουργία Bluetooth είναι **Ενεργοποίηση** και **Ορατό**.
- **2** Ακολουθήστε τις οδηγίες που συνοδεύουν το σετ ακουστικώνμικροφώνου για να το θέσετε σε λειτουργία σύζευξης και να πραγματοποιήσετε σύζευξη των συσκευών.
- **3** Επιλέξτε **Ναι** για **Σύνδεση τώρα**. Το KF750 θα μεταβεί αυτόματα στο προφίλ Ακουστικά.

**ΣΥΜΒΟΥΛΗ!** Δείτε τη σελίδα 24 για λεπτομέρειες σχετικά με τη **Λειτουργία απάντησης BT** ώστε να μπορείτε να ελέγχετε τον τρόπο απάντησης στις κλήσεις όταν είναι συνδεδεμένο το σετ ακουστικώνμικροφώνου Bluetooth.

Συνδεσιμότητα Συνδεσιμότητα100

LG KF750 | Οδηγός χρήσης

### Ρυθμίσεις

Σε αυτό το φάκελο μπορείτε να προσαρμόσετε τις ρυθμίσεις σας, έτσι ώστε να εξατομικεύσετε το KF750. **ΣΗΜΕΙΩΣΗ:** Για πληροφορίες σχετικά με τις ρυθμίσεις κλήσεων, δείτε τη σελίδα 27.

#### **Αλλαγή ρυθμίσεων οθόνης**

- **1** Από την οθόνη αναμονής, πατήστε και επιλέξτε **Ρυθμίσεις**.
- **2** Επιλέξτε **Ρυθμίσεις οθόνης** και, στη συνέχεια, επιλέξτε μεταξύ των:

**Θέμα οθόνης** - Επιλέξτε το θέμα για την οθόνη αναμονής ή για τις εξερχόμενες κλήσεις σας.

**Στυλ μενού** - Επιλέξτε το στυλ που χρησιμοποιείται για την προβολή των μενού.

**Κλήση** - Ρυθμίστε την οθόνη ενώ πραγματοποιείτε κλήση.

**Γραμματοσειρά** - Ρυθμίστε το χρώμα της γραμματοσειράς.

**Φωτισμός** - Επιλέξτε για πόση ώρα θα παραμένει αναμμένος ο φωτισμός της οθόνης.

**ΣΗΜΕΙΩΣΗ:** Όσο μεγαλύτερο είναι το διάστημα που παραμένει ενεργοποιημένος ο φωτισμός, τόσο περισσότερη ισχύς μπαταρίας καταναλώνεται και ενδέχεται να πρέπει να φορτίζετε το τηλέφωνό σας πιο συχνά.

**Βελτίωση ποιότητας εικόνας** - Επιλέξτε αυτό το μενού για να βελτιώσετε την ποιότητα της επιλεγμένης εικόνας.

**Θέμα τηλεφώνου** - Αλλάξτε γρήγορα όλη την εμφάνιση της οθόνης σας.

**Μήνυμα χαιρετισμού** - Εισαγάγετε το μήνυμα χαιρετισμού που θα εμφανίζεται όταν ενεργοποιείτε το τηλέφωνο.

**3** Πατήστε **OK** για να αποθηκεύσετε τις ρυθμίσεις σας.

#### **Εξατομίκευση των προφίλ**

Μπορείτε να αλλάξετε γρήγορα το προφίλ σας από την οθόνη αναμονής. Απλά πατήστε το εικονίδιο του τρέχοντος ενεργού προφίλ στην πάνω δεξιά γωνία.

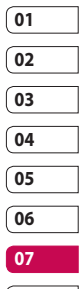

**08**

### Ρυθμίσεις

Χρησιμοποιήστε το μενού ρυθμίσεων για να εξατομικεύσετε κάθε ρύθμιση προφίλ.

- **1** Από την οθόνη αναμονής, πατήστε .
- **2** Επιλέξτε **Προφίλ** και, στη συνέχεια, επιλέξτε το προφίλ που θέλετε να επεξεργαστείτε. Δεν μπορείτε να επεξεργαστείτε το **Σίγαση** προφίλ.
- **3** Πατήστε **Επιλ.** και επιλέξτε **Επεξεργασία**.
- **4** Στη συνέχεια, μπορείτε να αλλάξετε όλες τις επιλογές ήχων και ειδοποίησης που υπάρχουν στη λίστα, περιλαμβανομένων των ρυθμίσεων **Ήχος κλήσης**, **Ένταση**, **Ειδοποίηση μηνύματος**, **Ήχος οθόνης** και άλλων.

#### **Αλλαγή ρυθμίσεων τηλεφώνου**

Απολαύστε την ελευθερία που σας παρέχει η ρύθμιση του KF750 ώστε να λειτουργεί σύμφωνα με τις ανάγκες σας.

**ΣΥΜΒΟΥΛΗ!** Για να περιηγηθείτε σε μια λίστα επιλογών, πατήστε το τελευταίο ορατό στοιχείο και σύρετε το δάχτυλό σας προς τα πάνω στην οθόνη. Η λίστα θα μετακινηθεί και θα είναι ορατά περισσότερα στοιχεία.

- **1** Από την οθόνη αναμονής, πατήστε .
- **2** Επιλέξτε **Ρυθμίσεις τηλεφώνου** και, στη συνέχεια, επιλέξτε από την παρακάτω λίστα.

**Αυτόματο κλείδωμα πλήκτρων** - Ρυθμίστε το πληκτρολόγιο ώστε να κλειδώνει αυτόματα στην οθόνη αναμονής και ρυθμίστε την ώρα.

#### **Δόνηση πληκτρολογίου** -

Ενεργοποιήστε ή απενεργοποιήστε τη δόνηση του πληκτρολογίου.

**Εφέ οθόνης αφής** - Ρυθμίστε τον τόνο εφέ όταν ακουμπάτε την οθόνη.

**Γλώσσες** - Αλλάξτε τη γλώσσα για την οθόνη του KF750.

**Εξοικονόμηση ισχύος** - Επιλέξτε να ενεργοποιήσετε ή να απενεργοποιήσετε τις ρυθμίσεις εξοικονόμησης ισχύος.

102 Ρυθμίσεις

**Πληροφορίες** - Προβάλετε τις τεχνικές πληροφορίες για το KF750.

**Χρήση ημερομηνίας & ώρας Ημερομηνία & ώρα** - Προσαρμόστε τις ρυθμίσεις ημερομηνίας και ώρας ή επιλέξτε αυτόματη ενημέρωση της ώρας όταν ταξιδεύετε ή κατά την αλλαγή ώρας.

#### **Αλλαγή λοιπών ρυθμίσεων**

Οι ρυθμίσεις σύνδεσης έχουν ήδη οριστεί από τον παροχέα δικτύου, έτσι ώστε να μπορείτε να απολαύσετε το νέο σας τηλέφωνο άμεσα. Εάν θέλετε να αλλάξετε κάποια από αυτές τις ρυθμίσεις, χρησιμοποιήστε αυτό το μενού.

**Δίκτυο** - Το KF750 συνδέεται αυτόματα στο δίκτυο της επιλογής σας. Για να αλλάξετε αυτές τις ρυθμίσεις, χρησιμοποιήστε αυτό το μενού.

**Προφίλ Internet** - Ρυθμίστε τα προφίλ για σύνδεση στο Internet.

**Σημεία πρόσβασης** - Ο παροχέας του δικτύου έχει ήδη αποθηκεύσει τις πληροφορίες αυτές. Μπορείτε να προσθέσετε νέα σημεία πρόσβασης, χρησιμοποιώντας αυτό το μενού.

**Σύνδεση πακέτου δεδομένων** - Ρυθμίστε το πακέτο σύνδεσης δεδομένων.

**Αλλαγή ρυθμίσεων ασφαλείας Αίτηση κωδικού PIN** - Ρυθμίστε το τηλέφωνο ώστε να ζητά τον κωδικό PIN της κάρτας SIM κατά την ενεργοποίηση του τηλεφώνου.

**Κλείδωμα συσκευής** - Ρυθμίστε το κλείδωμα του τηλεφώνου για να αποφύγετε τη μη εξουσιοδοτημένη χρήση. Θα χρειαστείτε κωδικό ασφαλείας.

**Αλλαγή κωδικών** - Αλλάξτε τους κωδικούς: PIN/ PIN2/Κωδικός ασφαλείας.

#### **Χρήση της διαχείρισης μνήμης**

Το KF750 διαθέτει τρεις μνήμες: τη μνήμη του τηλεφώνου, την κάρτα USIM και μια εξωτερική κάρτα μνήμης (την κάρτα μνήμης ενδέχεται να πρέπει να την αγοράσετε χωριστά). Μπορείτε να χρησιμοποιήσετε τη διαχείριση μνήμης για να προσδιορίσετε πώς θα χρησιμοποιείτε η κάθε μνήμη και πόσος διαθέσιμος χώρος υπάρχει.

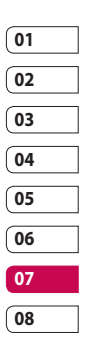

Ρυθμίσεις

### Ρυθμίσεις

Πατήστε στην οθόνη αναμονής. Επιλέξτε **Ρυθμίσεις** και, στη συνέχεια, **Διαχείριση μνήμης**.

**Κοινή μνήμη τηλεφώνου** - Δείτε τη διαθέσιμη μνήμη του KF750 για τις εφαρμογές Εικόνα, Ήχοι, Βίντεο, Flash, MMS, Email, Java και άλλες.

#### **Δεσμευμένη μνήμη τηλεφώνου** -

Δείτε τη διαθέσιμη μνήμη στο τηλέφωνο για SMS, Επαφές, Ημερολόγιο, Λίστα εργασιών, Σημείωση, Αφύπνιση, Ιστορικό κλήσεων, Σελιδοδείκτες και Διάφορα στοιχεία.

**Μνήμη USIM** - Δείτε τη διαθέσιμη μνήμη στην κάρτα USIM.

**Εξωτερική μνήμη** - Δείτε τη διαθέσιμη μνήμη στην εξωτερική κάρτα μνήμης (ενδέχεται να πρέπει να αγοράσετε την κάρτα μνήμης ξεχωριστά).

#### **Ρύθμιση κύριας αποθήκευσης** - Επιλέξτε Μνήμη τηλεφώνου ή Εξωτερική μνήμη.

**ΣΥΜΒΟΥΛΗ!** Για πληροφορίες σχετικά με την **Τοποθέτηση κάρτας μνήμης**, δείτε τη σελίδα 20.

#### LG KF750 | Οδηγός χρήσης

#### **Χρήση της λειτουργίας πτήσης**

Ενεργοποιήστε τη λειτουργία πτήσης πατώντας στην οθόνη αναμονής και, στη συνέχεια, επιλέξτε Ρυθμίσεις - Προφίλ. Επιλέξτε Λειτουργία πτήσης και πατήστε (για ενεργοποίηση. Η λειτουργία πτήσης δεν σας επιτρέπει να πραγματοποιείτε κλήσεις, να συνδέεστε στο Internet, να στέλνετε μηνύματα ή να χρησιμοποιείτε το Bluetooth.

104

# Αξεσουάρ

Τα αξεσουάρ αυτά παρέχονται με το KF750.

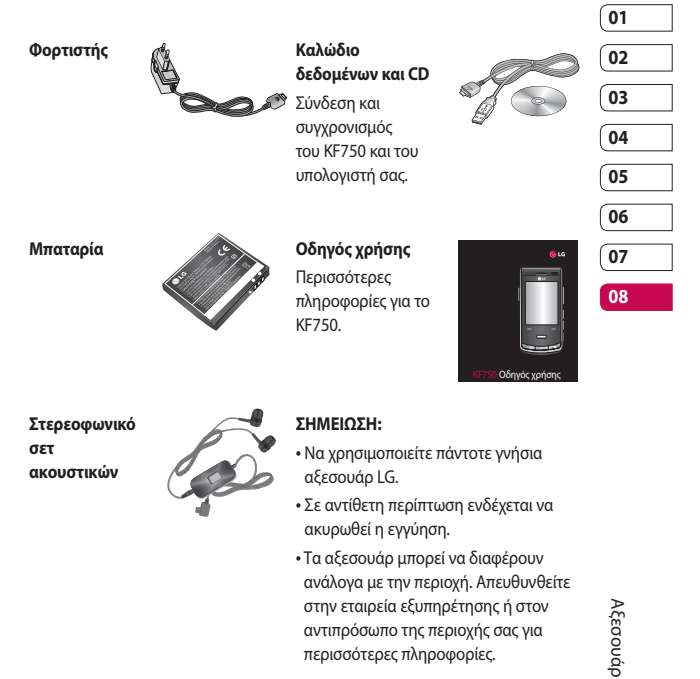

### Υπηρεσία δικτύου Τεχνικά δεδομένα

Το ασύρματο τηλέφωνο που περιγράφεται σε αυτόν τον οδηγό διαθέτει έγκριση για χρήση σε δίκτυα GSM 900, DCS 1800, PCS1900 και W-CDMA.

Κάποιες από τις λειτουργίες που περιλαμβάνονται σε αυτόν τον οδηγό ονομάζονται "Υπηρεσίες δικτύου". Πρόκειται για ειδικές υπηρεσίες, για τις οποίες συνεννοείστε με τον παροχέα ασύρματων υπηρεσιών. Για να μπορείτε να εκμεταλλευτείτε οποιαδήποτε από αυτές τις υπηρεσίες δικτύου, πρέπει να εγγραφείτε συνδρομητές μέσω του παροχέα υπηρεσιών και να λάβετε από αυτόν οδηγίες για τη χρήση τους.

#### **Γενικό**

Όνομα προϊόντος: KF750 Σύστημα : GSM 900 / DCS 1800 /PCS 1900 / W-CDMA

#### **Θερμοκρασίες περιβάλλοντος**

Μεγ. : +55°C (αποφόρτιση), +45°C (φόρτιση) Ελαχ. : -10°C

LG KF750 | Οδηγός χρήσης
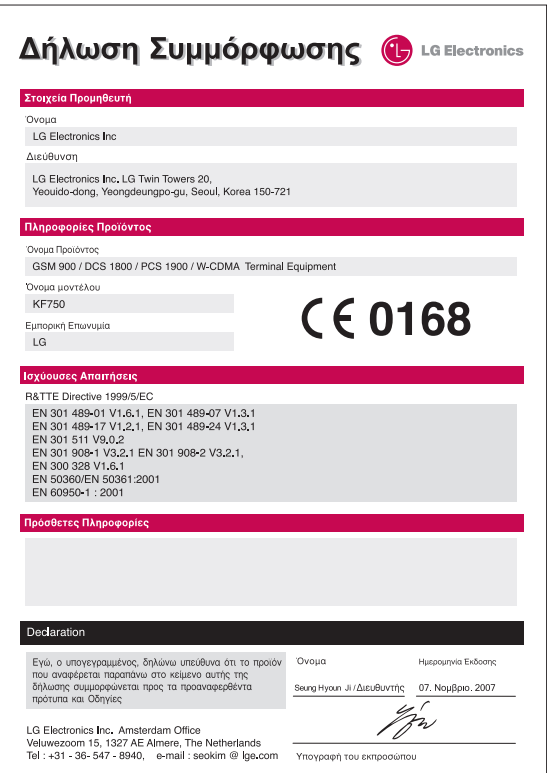

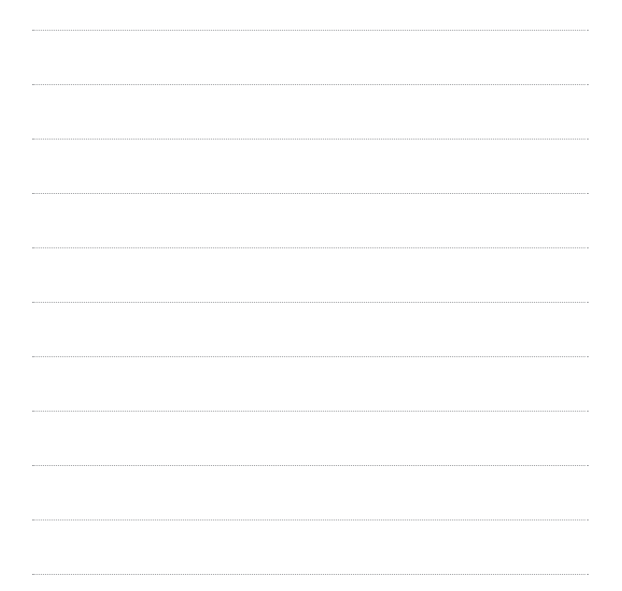

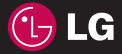

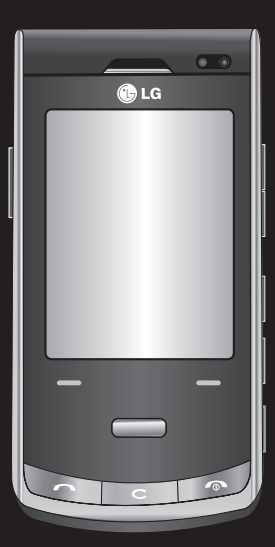

Some of the contents in this manual may differ from your phone depending on the software of the phone or your service provider.

# KF750 User Guide

Congratulations on your purchase of the advanced and compact KF750 phone by LG, designed to operate with the latest digital mobile communication technology.

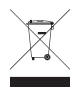

#### **Disposal of your old appliance**

- **1** When this crossed-out wheeled bin symbol is attached to a product it means the product is covered by the European Directive 2002/96/EC.
- **2** All electrical and electronic products should be disposed of separately from the municipal waste stream via designated collection facilities appointed by the government or the local authorities.
- **3** The correct disposal of your old appliance will help prevent potential negative consequences for the environment and human health.
- **4** For more detailed information about disposal of your old appliance, please contact your city office, waste disposal service or the shop where you purchased the product.

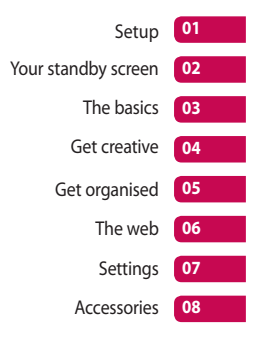

## **Contents**

## **Setup**

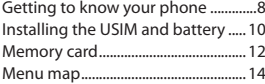

## **Your standby screen**

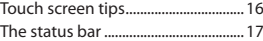

# **The basics**

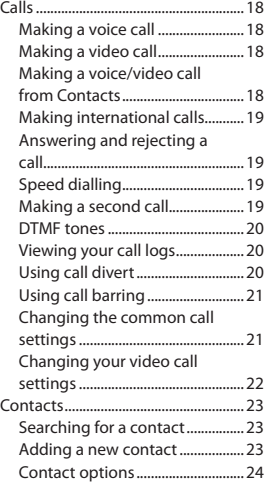

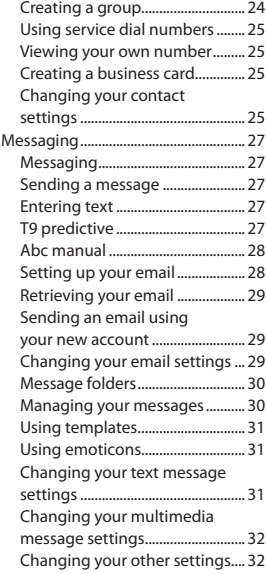

## **Get creative**

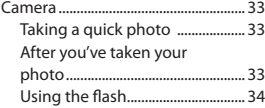

 $\overline{4}$ 

LG KF750 | User Guide

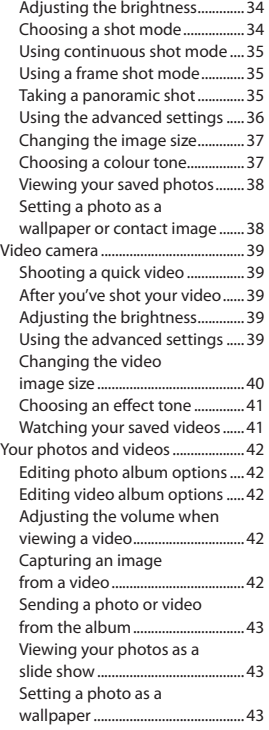

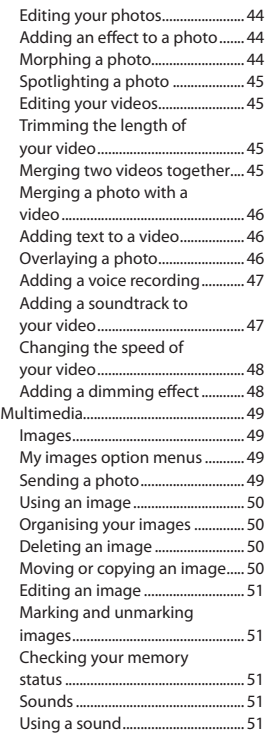

 $\overline{5}$ 

## **Contents**

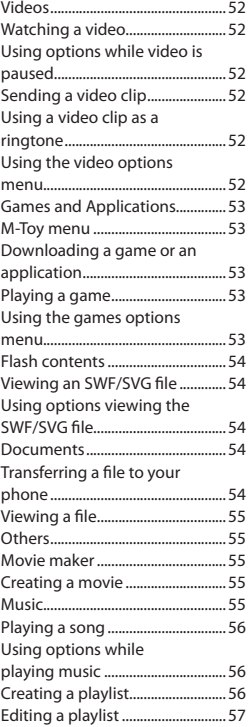

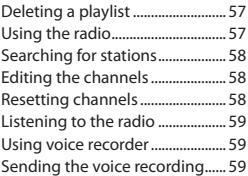

## **Get organised**

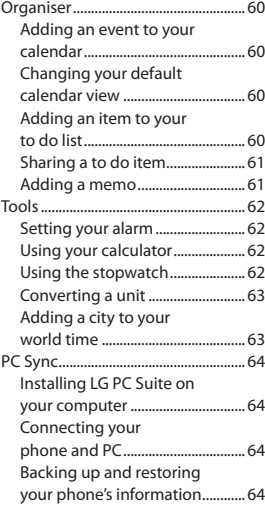

LG KF750 | User Guide

 $6\overline{6}$ 

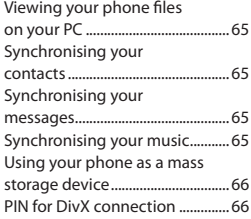

## **The web**

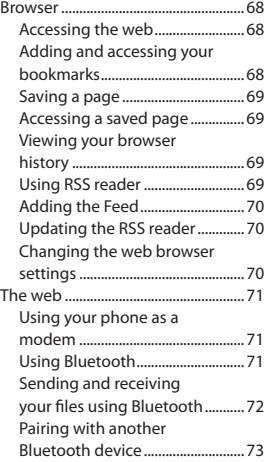

Using a Bluetooth headset......... 73

## **Settings**

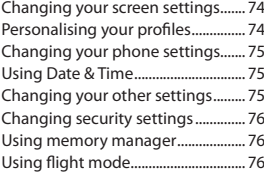

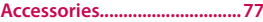

```
Network service.....................78
```

```
Technical data ........................78
```
## **Guidelines**

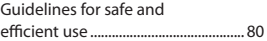

## Getting to know your phone

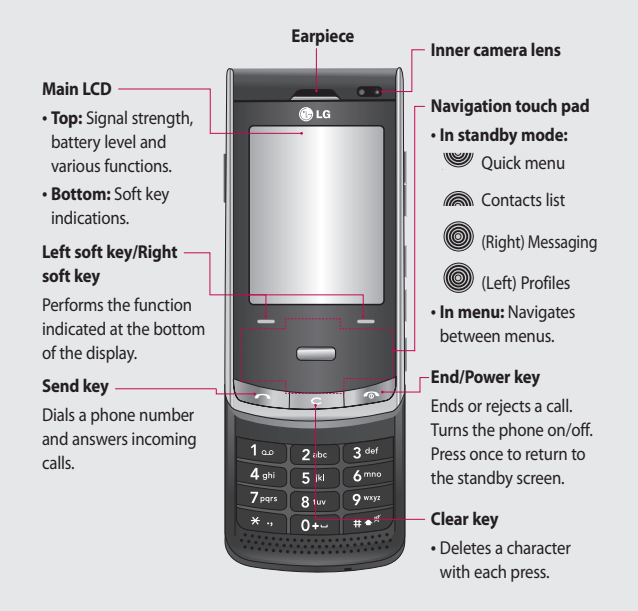

Setup  $\mathsf{R}$ 

LG KF750 | User Guide

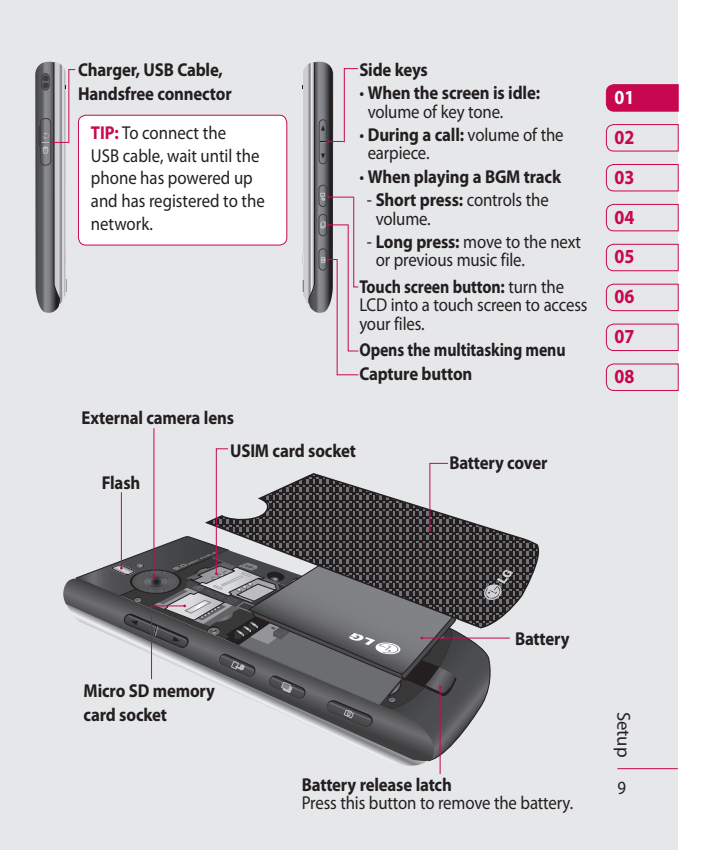

## Installing the USIM and battery

#### **1 Remove the battery cover**

Press and hold down the battery release button at the top of the phone and lift off the battery cover.

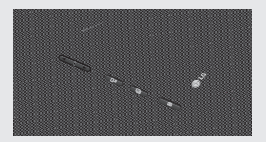

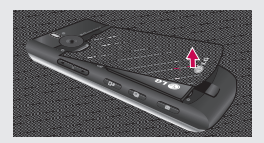

#### **2 Remove the battery**

Hold the top edge of the battery and lift it from the battery compartment using the battery cover.

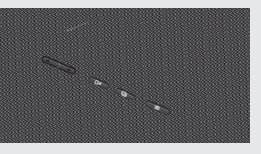

WARNING: Do not use your fingernail when removing the battery.

**WARNING:** Do not remove the battery when the phone is switched on, as this may damage the phone.

#### **3 Install the USIM card**

Slide the USIM card into the USIM card holder. Make sure that the gold contact area on the card is facing downwards. To remove the USIM card, pull it gently in the reverse direction.

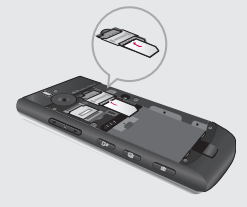

10 Setup

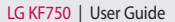

#### **4 Install the battery**

Insert the top of the battery first into the top edge of the battery compartment. Ensure that the battery contacts align with the terminals on the phone. Press down the bottom of the battery until it clips into place.

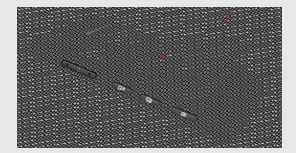

#### **5 Charging your phone**

Slide back the cover of the charger socket on the side of your KF750. Insert the charger (with the arrow to the back of the handset) and plug into a mains electricity socket. Your KF750 will need to be charged until a message reading "Battery full" appears on screen.

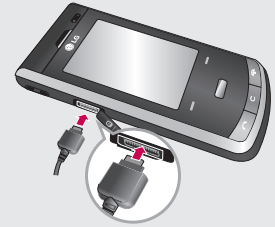

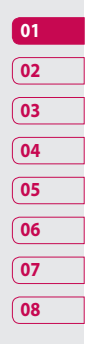

## Memory card

#### **Installing a memory card**

You can expand the memory available on your phone using a memory card. The KF750 will support up to a 4GB memory card.

**TIP:** A memory card is an optional accessory.

- **1** Remove the battery cover as before.
- **2** Lift the memory card cover and insert a micro SD card with the gold contact area facing downwards. Close the memory card cover so that it clicks shut.

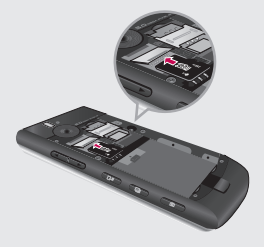

**3** Replace the battery cover.

#### **Formatting the memory card**

If your memory card is already formatted, you can begin using it straight away. If your card isn't formatted, you will need to do so.

- **1** From the standby screen press then select **Settings**.
- **2** Select **Memory manager** then choose **External memory**.
- **3** Select **Format** and then confirm your choice.
- **4** Enter the password, if one is set, and your card will be formatted and ready to use.

**TIP!** To change your default storage destination, open **Memory manager** from the Phone settings menu and select **Primary storage settings**.

**NOTE:** If your memory card has existing content it will automatically be filed in the correct folder, for example, videos will be stored in the My Videos folder.

12 Setup

LG KF750 | User Guide

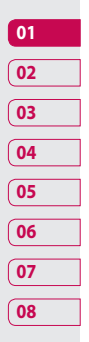

 Setup

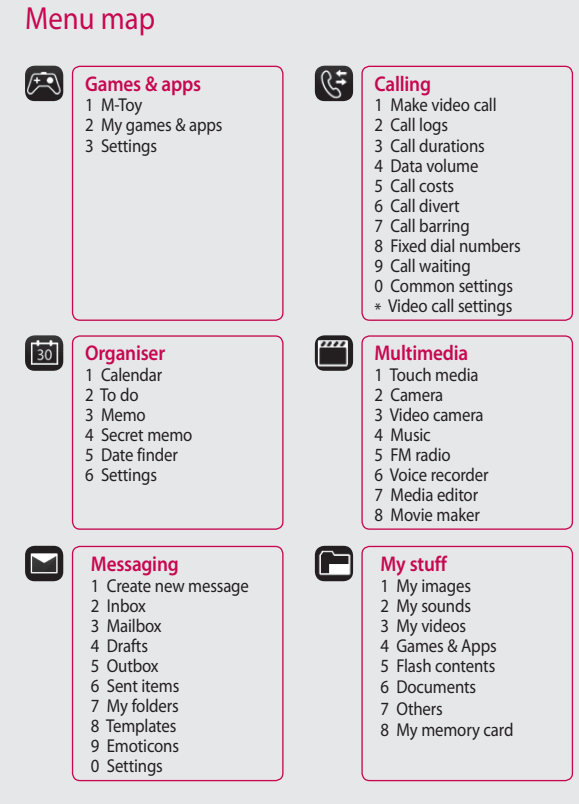

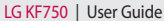

14 Setup

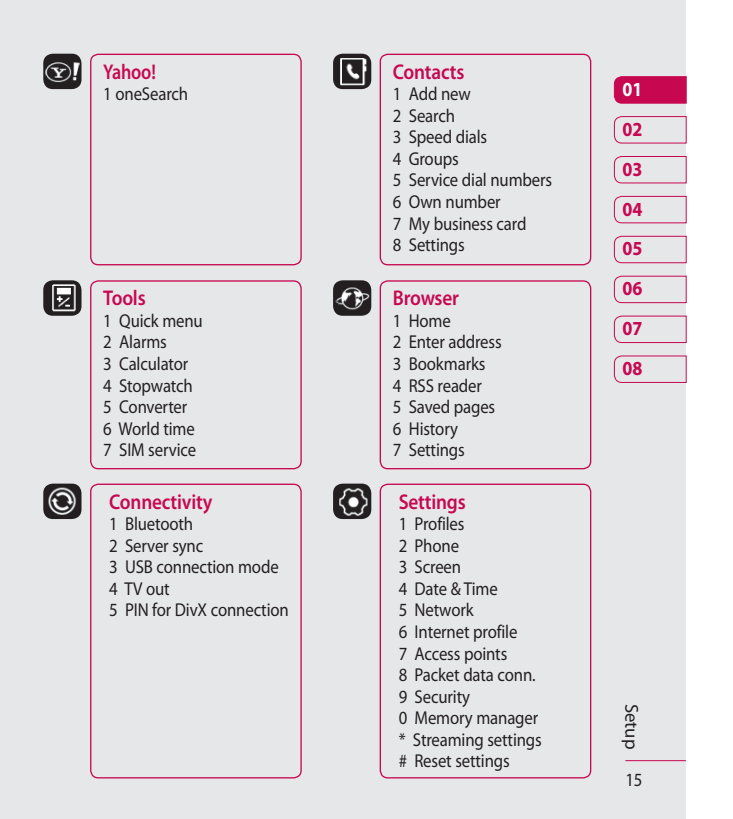

## Your standby screen

Whenever your KF750 isn't in use it will return to your standby screen. From here you can access menu options, make a quick call and change your profile - as well as many other things.

## **Touch screen tips**

If you press the touch screen button on the right-hand side of the phone the screen will switch to an interactive touch screen keypad.

Press and hold the touch screen button from the standby screen to enter a further multimedia menu.

To select an item, touch the icon on the touch screen. Your KF750 will vibrate slightly when it recognises that you've touched an option.

- There's no need to press too hard as the touchscreen is sensitive enough to pick up on a light touch.
- Use the tip of your finger to touch the option you require. Be careful not to touch any other keys.
- Don't cover the phone with a case or cover, as the touch screen will not work with any material covering it.

• The touch pad below the screen can be used as a four way arrow pad to navigate you through the phone menus.

**TIP!** Use the touch screen for fast and easy access to your music, Photo, M-Toy, Document and FM radio.

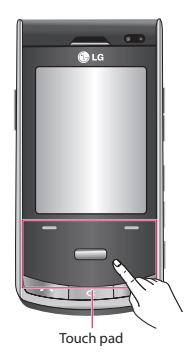

**NOTE:** When the screen light goes off, you can press the camera key on the right hand side of the phone to restore the standby screen.

#### **Advice to the customer**

In order to allow better antenna sensitivity LG suggest that you hold the handset as shown below.

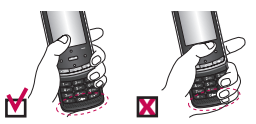

Please do not cover the antenna area with your hand during a call or when using a Bluetooth connection. It may reduce signal quality.

## **The status bar**

The status bar indicates, using various icons, things like signal strength, new messages and battery life as well as telling you whether your Bluetooth or GPRS is active.

Below is a table which explains the meaning of icons you're likely to see in the status bar.

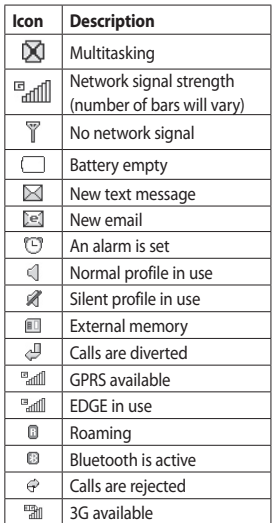

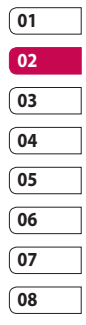

## Calls

### **Making a voice call**

**1** Enter the number including the full area code. To delete a digit press  $\mathbf{C}$ .

To delete all digits press and hold  $\mathsf{C}$ 

- **2** Press **c** to make the call.
- **3** Press  $\bullet$  or close the handset to finish the call.

## **Making a video call**

You can make a video call in a 3Gcovered service area if the user you are calling also has a 3G video phone in a 3G-covered service area. You can also receive video calls. To make a video call, do the following.

- **1** Enter the phone number, as before.
- **2** If you do not want to use the speakerphone, ensure you have the headset plugged in.
- **3** To start the video function, press the left soft key **Options** and select **Make video call**. You will be notified that you will need to close other applications to make the video call.

**NOTE:** The video call may take some time to connect. Please be patient. While the video call is connecting, you will see your own image; after the other party has answered, their image will be displayed on the screen.

- **4** Adjust the camera position if necessary.
- **5** Press **c** to finish the call, or close the handset.

## **Making a voice/video call from Contacts**

It's easy to call anyone whose number you have stored in your Contacts.

- **1** Press the down key on the navigation touch pad to access the contacts list.
- **2** Scroll to the contact to make a call.
- **3** Press **c** to make a voice call. Press the left soft key and select **Make video call** to make a video call.
- **4** Press **c** to finish the call.

The basics Ihe basic

18

#### **Making international calls**

- **1** Press and hold **for the** international prefix. The '+' character prefixes the international access code.
- **2** Enter the country code, area code, and the phone number.
- $3$  Press  $\bigcap$ .

### **Answering and rejecting a call**

When your phone rings press the  $\sim$ hard key to answer the call.

Press Mute to mute the ringing. This is great if you've forgotten to change your profile to Silent for a meeting!

Press the End key to reject the incoming call.

## **Speed dialling**

You can assign a frequently-called contact to a speed dial number.

- **1** Press and select **Contacts**.
- **2** Select **Speed dials**.
- **3** Your Voicemail is set to speed dial 1. Select any other number to assign it to a speed dial contact.

**4** Your address book will open. Select the contact you'd like to assign to that number.

To call a speed dial number:

- **1** Press the assigned number then press the send key  $\bullet$ , or  $\bullet$ .
- **2** Press and hold the assigned number until the contact appears on screen.

### **Making a second call**

- **1** During your initial call, press **OK**, then **Options**, and select **Add new call**.
- **2** Dial the number or search your contacts (see page 18 for details on how to make a call from Contacts).
- **3** Press **c** to connect the call.
- **4** Both calls will be displayed on the call screen. Your initial call will be locked and the caller put on hold.
- **5** Select **Swap** to change between the calls.
- **6** To end one or both calls select **Options** → **End** followed by **All** or **Active**.

**NOTE:** You will be charged for each call you make.

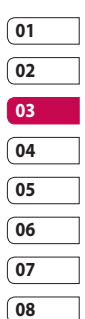

The basics The basic:

## Calls

## **DTMF tones**

DTMF allows you to use numerical commands to navigate menus within automated messages. DTMF is switched on as default.

## **Viewing your call logs**

Press  $\implies$ , then select **Calling**  $\rightarrow$ **Call logs**.

Choose to view:

**All calls** - View a complete list of all of your dialled, received and missed calls.

**Dialled calls** - View a list of all the numbers you have called.

**Received calls** - View a list of all the numbers that have called you.

**Missed calls** - View a list of all the calls you have missed.

Press  $\equiv$ , select **Calling**.

From Calling you can also choose to view:

**Call durations** - View the duration of all your sent and received calls.

**Data volume** - View the amount in kilobytes of all your received and sent data.

**Call costs** - View the charges applied to your dialled numbers (this service is network-dependant. Some operators are unable to support it).

**TIP!** From any calls list, touch the left soft key and **Clear all** to delete all the recorded items.

## **Using call divert**

- **1** Press  $\Box$ , then select **Calling**.
- **2** Select **Call divert** and choose **Voice calls** and/or **Video calls**.
- **3** Choose when to divert all calls: when the line is busy, when there is no answer or when you are not reachable.
- **4** Input the number you'd like to divert to.
- **5** Select **Activate**.

**NOTE:** Charges may be incurred for diverting calls. Please contact your network provider for details.

**TIP!** To turn off all call diverts, choose **Deactivate all**.

The basics The basic  $20$ 

### **Using call barring**

- 1 Press **, select Calling**.
- **2** Select **Call barring** and choose **Voice calls** and/or **Video calls**.
- **3** Choose any or all of the five options: **All outgoing**

**Outgoing international Outgoing international calls except home country**

**All incoming**

## **Incoming when abroad**

**4** Enter the call barring password. Please check with your network operator for this service.

#### **TIP!** Select **Fixed dial number** to turn on and compile a list of numbers that can be called from your phone. You'll need your PIN2 code from your operator. When activated, only numbers included in the fixed dial list can be called from your phone.

## **Changing the common call settings**

- **1** Press  $\Box$ , then select **Calling**.
- **2** Select **Common settings**. From here you can amend the settings for:

**Call reject** - Select **On** or **Off** and choose to reject all calls, those from specific groups, contacts, unregistered numbers (those not in your list of contacts) or those with no caller ID.

**Send my number** - Choose whether your number will be displayed when you call someone.

**Auto redial** - Choose **On** or **Off**.

**Answer mode** - Choose whether to answer the phone by pressing the **Send** key, by pressing any key, or by opening the slide.

**Minute minder** - Select **On** to hear a tone every minute during a call.

**BT answer mode** - Choose how to answer a call when using a Bluetooth headset. Select **Handsfree** or **handset**.

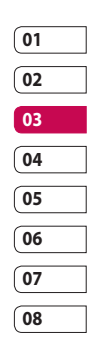

The basics The basic 21

## Calls

**Save new number** - Saves numbers you use that aren't already stored in Contacts.

**Slide close setting** - Select **End call** to be able to disconnect a call by closing the slide.

**Voice clarity-** Select **Yes** to listen to the voice clearly.

## **Changing your video call settings**

- **1** Press  $\Box$ , then select **Calling**.
- **2** Select **Video call settings**.
- **3** Determine whether to **Use private picture** and/or, switch on the **Mirror**.

LG KF750 | User Guide

## **Contacts**

### **Searching for a contact**

There are two ways to search for a contact:

#### **From the standby screen**

- **1** From the standby screen touch the down key on the touch pad to open the address book.
- **2** Press the number key corresponding to the first letter of the contact you'd like to view. So, for 'Home' press **4** (GHI) twice.

**TIP!** You can search by group by touching the left soft key and selecting **Search by group**. This will bring up a list of all your groups.

#### **From the main menu**

- **1** Select **Contacts**.
- **2** Select **Search** and enter the first few letters of the contact you'd like to find using the keypad.
- **3** Your address book will bring up a list of the contacts corresponding to the letters you've entered.

### **Adding a new contact**

- **1** Press **and select Contacts**.
- **2** Select **Add new**.
- **3** Choose whether to save the contact to your **Handset** or **USIM**.
- **4** Enter the first and last name of your new contact. You do not have to enter both, but you must enter one or the other.
- **5** Enter up to five different numbers and assign a type for each. Choose from **Mobile**, **Home**, **Office**, **Pager**, **Fax**, **VT** and **General**.
- **6** Add up to two email addresses.
- **7** You can assign the contact to a group. Choose from **No group**, **Family**, **Friends**, **Colleagues**, **School** or **VIP**.
- **8** You can also add a **Homepage**, **Home address**, **Company name**, **Job title**, **Company address** and a **Memo**.

**TIP!** You can create customised groups for your contacts. See **Creating a group** on page 24.

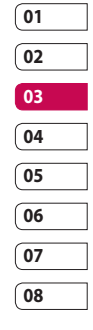

The basics The basic

## **Contacts**

## **Contact options**

There are many things you can do when viewing a contact. Here's how to access and use the options menu:

- **1** Open the contact you'd like to use. See **Searching for a contact** on page 23.
- **2** Press the left soft key to open the list of options.

From here you can:

**Edit** - Change any of the contact's details.

**Send message** - Send a message or an email to the contact. See page 27 for details on how to send messages.

**Send business card** - Send the contact's details to another person as a business card. Choose to send as a **Text message**, **Multimedia msg**, **Email** or via **Bluetooth**.

**Make voice call** - Call the contact. **Make video call** - Make a video call to the contact.

**Edit** - You can edit the contact. **Mark/Unmark** - Mark your contacts for multiple seletion.

**Search by** - You can search the entry by number or group. **Save to USIM/ Handset** - Choose to move or copy to the USIM card or handset (depending on where you originally saved the contact).

**Delete** - Delete the contact.

**Text input** - You can set the text input method.

### **Creating a group**

- **1** Press and select **Contacts**.
- **2** Select **Groups** and touch the left soft key.
- **3** Select **Add new group**.
- **4** Enter a name for your new group.
- **5** Touch **Done**.

**NOTE:** If you delete a group, the contacts which were assigned to that group will not be lost. They will remain in your address book.

**TIP!** You can edit an existing group by highlighting it and touching the left soft key. Choose to **Add a member** to the group from your contacts, assign a **Group ringtone**, **Rename** the group or **Delete** the group.

The basics The basics

 $24$ 

### **Using service dial numbers**

You can view the list of Service Dial Numbers (SDN) assigned by your service provider (if supported by the USIM card). Such numbers include emergency, directory enquiries and voicemail numbers. After selecting a service number, press  $\sim$  to dial that service.

## **Viewing your own number**

Select **Own number** in the Contacts menu to view your number.

## **Creating a business card**

You can create your own business card by selecting **My business card**, then **Add**. Enter your name, number, email address and image.

## **Changing your contact settings**

You can adapt your contact settings so that your address book works according to your preferences.

- **1 Press and select Contacts.**
- **2** Select **Settings**. From here you can adjust the following settings:

**Contact list settings** - Choose whether to view contacts saved to both your **Handset & USIM**, **Handset only** or **USIM** only. You can also select to show the first name or last name of a contact first, and to show a contact picture.

**Synchronise contacts** - Connect to your server to synchronise your contacts. See **Synchronising your contacts** on page 65.

**Copy** - Copy your contacts from your USIM to your handset or from your handset to your USIM. Choose to do this one by one, or all together.

**Move** - This works in the same way as **Copy**, but the contact will only be saved to the location you've moved it to. If you move a contact from the USIM to the handset it will be deleted from the USIM memory.

**Send all contacts via Bluetooth** - Send all contacts information to another handset by Bluetooth.

**Back up contacts** - See **Backing up and restoring your phone's information** on page 64.

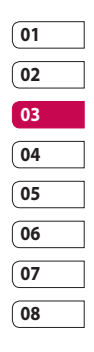

The basic The basics

## **Contacts**

**Restore contacts** - See **Backing up and restoring your phone's information** on page 64.

**Clear contacts** - Delete all your contacts.

**Memory info.** - You can check how much memory you've got left on your handset or your USIM.

The basics The basics 26

LG KF750 | User Guide

## **Messaging**

## **Messaging**

Your KF750 combines SMS, MMS and email into one intuitive and easy to use menu.

## **Sending a message**

- **1** Select **Messaging** then choose **Create new message**.
- **2** Choose **Message** to send an SMS or MMS. A new SMS will open.
- **3** Select **Options,** then **Insert**, to add an image, video, sound or subject.
- **4** Press **Send**. Enter the phone number or select **Contacts** to open your contacts list. You can add multiple contacts.

**WARNING:** You will be charged per 160 character text message for each person that you send the message to.

**WARNING:** If an image, video or sound is added to an SMS it will be automatically convert to an MMS and you will be charged accordingly.

## **Entering text**

There are two ways to enter text:

T9 predictive and Abc manual. To switch between text entry methods, press and hold the  $\mathbb{R}^s$  key when you have a blank message open.

To change between upper, lower and title case press the  $\mathbb{R}^n$  key.

To delete a character use the  $\bigcap$  hard key below the screen.

To enter a symbol select **Options** and **Insert**.

## **T9 predictive**

T9 mode uses a built-in dictionary to recognise words you're writing based on the key sequences you touch. Simply touch the number key associated with the letter you want to enter, and the dictionary will recognise the word once all the letters are entered. For example, press 8, 3, 5, 3, 7, 4, 6, 6, 3 to write 'telephone'.

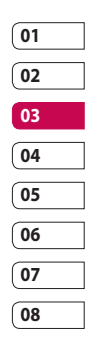

## **Messaging**

### **Abc manual**

In Abc mode you must press the key repeatedly to enter a letter. For example, to write 'hello', press **4** twice, **3** twice, **5** three times, **5** three times again, then **6** three times.

### **Setting up your email**

You can stay in touch on the move using email on your KF750. It's quick and simple to set up a POP3 or IMAP4 email account.

- **1** Select **Messaging** then select **Settings**.
- **2** Select **Email,** then **Email accounts**.
- **3** You can now choose how your account works:

**Title** - Enter a name for this account.

**My name** - Enter your name.

**Username** - Enter the account username.

**Password** - Enter the account password.

**Email address** - Enter the account email address.

**Reply email address** - Enter the 'reply to' email address.

**Outgoing mail server** - Enter the account details.

**Incoming mail server** - Enter the account details.

**Maximum receive size** - Choose the size limit of your emails, the maximum is 1MB.

**Mailbox type** - Enter the mailbox type, POP3 or IMAP4.

**Save to server** - Choose whether to save your emails to the server. For IMAP4 accounts copies are always saved.

**Save sent mail into** - Choose where to save your IMAP4 emails. For POP3 accounts copies are always saved on the phone.

**Access point** - Choose your Internet access point.

**Auto retrieve** - Choose whether to fetch your new emails automatically.

**Advanced settings** - Choose whether to use the advanced settings.

**Incoming server port** - Normally, this is 110 for POP3 accounts and 143 for IMAP4 accounts.

Ihe basic The basics  $28$  **SMTP authentication** - Choose the security settings for the outgoing mail server.

**APOP secure login** - Choose to activate APOP secure login for a POP3 account. IMAP4 accounts are always set to off.

Now your account is set up, it will appear in the list of accounts in your Email folder.

### **Retrieving your email**

You can automatically or manually check your account for new email. See 'Changing your email settings' to check automatically.

To check manually:

- **1** Select **Messaging** then **Mailbox**.
- **2** Select the account you want to use.
- **3** Choose **Retrieve** and the phone will connect to your email account and retrieve your new messages.

## **Sending an email using your new account**

- **1** Select **Messaging**, then choose **Create new message**.
- **2** Choose **Email** and a new email will open.
- **3** Use **Options** to enter the recipient's address and to write your message. Use **Insert** to attach images, videos, sounds or other file types.
- **4** Select **Send** and your email will be sent.

**TIP!** You can email Word, Excel, Power Point and PDF documents to your KF750 so you can review them on the move.

## **Changing your email settings**

You can adapt your email settings so that it works according to your preferences.

- **1** Select **Messaging** then open **Settings**.
- **2** Select **Email** and then you can adapt the following settings:

**Allow reply email** - Choose to allow the sending of 'read confirmation' messages.

**Request reply email** - Choose whether to request 'read confirmation' messages.

**Retrieve interval** - Choose how often your KF750 checks for new email messages.

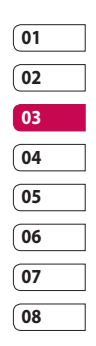

The basic The basics

## **Messaging**

**Include message in Fwd & Reply** -

Choose whether or not to include the original message.

**Include attachment** - Choose whether or not to include the original attachment.

#### **Auto Retrieval in Roaming** -

Choose whether or not to automatically retrieve your messages when abroad.

**New email notification** - Choose whether or not to be alerted to new emails.

**Signature** - Create an email signature and switch this feature on.

**Priority** - Choose the priority level of your email messages.

## **Message folders**

**Inbox** - All the messages you receive are placed into your inbox. Here you can read, reply to and forward your messages.

**Mailbox** - All emails you receive are placed into your Mailbox.

**Drafts** - If you don't have time to finish writing a message, you can save what you've done so far here.

**Outbox** - This is a temporary storage folder for messages that are being sent.

**Sent items** - All the messages you send are placed into your Sent items folder.

#### **Managing your messages**

- **1** Select **Messaging** then **Inbox**.
- **2** Select Options and then choose to: **Reply** - Send a reply to the selected

message.

**Forward** - Send the selected message on to another person.

**Call** - Call the person who sent you the message.

**Delete** - Delete the message.

**Create new message** - Open a new, blank message or email.

**Mark/Unmark** - Mark your messages for multiple deletion.

**Copy & Move** - Copy or move the message to your phone, USIM or My folders.

**Filter** - View your message by type. This will group SMS separately from MMS.

The basic The basics

30

**Message info.** - See additional information for the message, including the time it was sent. If you see the message **No space for USIM message** you should delete some messages from your inbox.

If you see the message **No space for messages** you can delete either messages or saved files to create space.

### **Using templates**

Create templates for the SMS and MMS messages you send most frequently. You'll find some templates already on your phone, and you can edit these if you wish.

- **1** Select **Messaging** then choose **Templates**.
- **2** Choose **Text templates** or **Multimedia templates**. You can then select Options to **Add new**, **Edit**, **Delete** or **Delete all** templates.

## **Using emoticons**

Liven up your messages using emoticons. You'll find some commonly used emoticons already on your phone.

- **1** Select **Messaging** then choose **Emoticons**.
- **2** Select Options to **Add new**, **Edit**, **Delete** or **Delete all** emoticons.

## **Changing your text message settings**

Your KF750 message settings are pre-defined so that you can send messages immediately. If you'd like to change the settings, you can do so as follows.

Select **Messaging**, then choose **Settings**, then **Text message**. You can make changes to:

**Text message centre** - Enter the details for your message centre.

**Delivery report** - Choose to receive confirmation that your message was delivered.

**Validity period** - Choose how long your message is stored at the message centre.

**Message types** - Convert your text into **Voice**, **Fax**, **X.400** or **Email**.

**Character encoding** - Choose how the characters in your messages are encoded, this impacts the size of your message and therefore data charges.

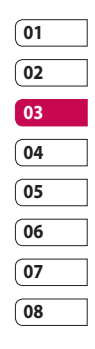

The basics The basics

## **Messaging**

**Send long text as** - Choose to send as **Multiple SMS** or as an **MMS**.

## **Changing your multimedia message settings**

Your KF750 message settings are pre-defined so that you can send messages immediately. If you'd like to change the settings, you can do so as follows.

Select **Messaging,** then choose **Settings**, then **Multimedia message**. You can make changes to:

**Retrieval mode** - Choose **Home** or **Roaming** network. If you then choose **Manual** you will receive only notifications of MMS and you can then decide whether or not to download them in full.

**Delivery report** - Choose to allow and/or request a delivery report.

**Read reply** - Choose to allow and/or send a read reply.

**Priority** - Choose the priority level of your MMS.

**Validity period** - Choose how long your message is stored at the message centre.

**Slide duration** - Choose how long your slides appear on screen. **Creation mode** - Choose your message mode.

**Delivery time** - Deliver your message at a specific time.

**Multi msg. centre** - Enter the details for your message centre.

**Changing your other settings** Select **Messaging**, choose **Settings** then:

**Info. service** - Choose your reception status, language and other settings.

**Service message** - Choose to receive or block service messages. You can also set your message security by creating trusted and untrusted lists of senders.

The basics The basic 32

LG KF750 | User Guide

## Camera

## **Taking a quick photo**

- **1** Press and hold the capture button on the right-hand side of the handset and the camera's viewfinder will appear on the screen.
- **2** Holding the phone horizontally, point the lens towards the subject of the photo.
- **3** Slightly depress the capture button and a focus box will appear in the centre of the viewfinder screen.
- **4** Position the phone so you can see the subject of your photo in the focus box.
- **5** When the focus box turns green, the camera has focused on your subject.
- **6** Press the capture button fully.

## **After you've taken your photo**

Your captured photo will appear on the screen. The name of the image runs along the bottom of the screen together with five icons down the right side.

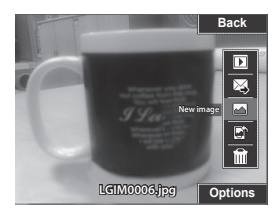

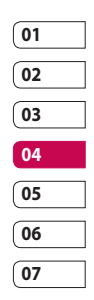

**08**

 $\mathbb{Z}$  Send the photo as an MMS, Email or via Bluetooth. See page 27 for **Sending a message**, page 72 for **Sending and receiving your files using Bluetooth**.

in your Album.

Back

Go back to previous menu.  $\boxed{\triangleright}$  View the pictures you have taken

Take another photo straight away. Your current photo will be saved.

 Use the image as wallpaper, as a Contact image, or in your Start-up or Shut down screen.

IIII Delete the photo you have just taken. The viewfinder will reappear.

**TIP!** In camera mode select the Play icon to open the photo album. See page 38, **Viewing your saved photos**, for details.

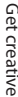

33

## Camera

## **Using the flash**

The flash is set to off as default, but there are other options.

- **1** Select  $\cancel{2}$  from the top right corner of the viewfinder to enter the flash sub-menu.
- **2** There are three flash options: **On** - Your camera will always flash when taking a picture.

**Auto** - Your camera will assess whether or not the flash is necessary for a good picture.

**Off** - The camera will never flash. This is useful if you want to save battery power.

Select the flash option you'd like to use.

**3** When you've made your selection the flash menu will automatically close, ready for you to take your picture, and the flash icon in the viewfinder will change according to your chosen flash mode.

**NOTE:** Whenever you exit the camera, the flash setting will revert to off mode. You'll need to switch the flash back on if you still need it when you reopen the camera.

## **Adjusting the brightness**

Contrast defines the difference between light and dark in an image. A low contrast image will appear foggy, whereas a high contrast image will appear much sharper.

- **1** Select **Brightness** in **Settings**.
- **2** Slide the contrast indicator along the bar, towards  $\equiv$  for a lower contrast, hazier image or towards for a higher contrast, sharper image.

## **Choosing a shot mode**

- **1** Select **Settings** to view the available shot modes.
- **2** Choose from the four options:

**Normal** - This is the default shot type. The photo will be taken in the normal way, as outlined in **Taking a quick photo** on page 33.

**Continuous shot** - This enables you to take nine shots automatically in very quick succession. See **Using continuous shot mode** below for details.

**Frame shot** - Choose from one of the fun frames to transform your friend into a pirate or just to

Get creative Get creative

34
decorate their surroundings. **Panorama** - This shot type is great for taking a photo of a large group of people or for capturing a panoramic view. See **Taking a panoramic shot** below for more details.

**Music video shot** - This shot type allows to take a shot with music or voice.

#### **Using continuous shot mode**

Continuous shot mode is great for taking photos of moving objects or at sporting events.

- **1** Select **Continuous shot**.
- **2** Position the subject in the viewfinder and press the capture button as you would to take a normal photo.
- **3** The camera will take nine shots in quick succession and display the first with eight thumbnails on the screen.
- **4** Select the shot you want to keep by selecting the thumbnail.
- **5** A tick will appear next to the image thumbnail. Select **Save** to exit.

### **Using a frame shot mode**

Frame shot can be used to transform your friend into a pirate, or just to decorate their surroundings with a frame.

- **1** Select **Frame shot** menu.
- **2** Position the subject in the fun frame and press the capture button.
- **3** Save the image by selecting **Save**.

#### **Taking a panoramic shot**

Capture life as it appears using panoramic shot. The camera will let you take three photos, all aligned, and combine them into one image so that your wide angle view becomes a panoramic photo.

- **1** Select **Panorama**.
- **2** Take the first photo as normal. A ghosted version of the right side of the image will appear in the viewfinder.
- **3** When you take the second and third photos, line the ghost of the previous image up with the next image in the viewfinder.
- **4** In the photo album, the photos will be saved as three separate images and one panoramic image.

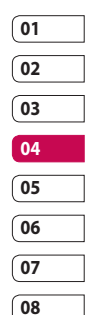

## Camera

**NOTE:** Due to the image size the panoramic photo will appear slightly distorted in the Album view.

**Using the advanced settings** From the viewfinder select **Settings**. **Size** - Change the size of the photo. See **Changing the image size** on page 37.

**Scene mode** - Set the the camera to adjust for the environment. Choose from **Auto**, **Portrait**, **Landscape**, **Night**, **Beach**, **Sports**, and **Party**.

**Brightness** - Set the brightness of the image in the viewfinder of the camera.

**Effect** - Choose a colour tone to apply to the photo you're taking. See **Choosing a colour tone** on page 37.

**White Balance -** The white balance ensures that any white in your photo is realistic. In order for your camera to correctly adjust the white balance you may need to determine the light conditions. Choose from **Auto**,

**Daylight**, **Cloudy**, **Illuminate** and **Indoors**.

**Timer** - The self-timer allows you to set a delay after the capture button is pressed. Choose from **3 seconds**, **5 seconds** or **10 seconds**. Great for a group photo that you want to be part of too!

**Shot mode** - See page 34.

**ISO** - ISO determines the sensitivity of the camera's light sensor. The higher the ISO, the more sensitive the camera will be to light. This is useful in darker conditions when the flash can't be used. Choose an ISO value from **Auto**, **ISO 100**, **ISO 200**, **ISO 400** or **ISO 800**.

**Quality** - Controls the quality of image.

**Memory in use** - Choose whether to save your photos to the **Handset**  memory or to the **External** memory.

**Hide icons** - Hide the icons to the side of the viewfinder.

**Focus mode** - Set the camera to focus automatically.

**Sound** - Select one of three different shutter sounds.

**NOTE:** Always select **Save** after selecting a new setting to implement the changes you've made.

**TIP!** When you exit the camera, all your settings will return to default, except image size and image quality. Any non-default settings you require will need to be reset, for example, colour tone and ISO. Check them before you take your next photo.

**TIP!** The settings menu is superimposed over the viewfinder, so when you change elements of the image colour or quality, you'll be able to see the image change in preview behind the settings menu. Remember to select **Save** before exiting to apply any changes.

### **Changing the image size**

The more pixels, the larger the file size, which in turn means they will take up more of your memory. If you want to fit more pictures on your phone or memory card you can alter the number of pixels to make the file size smaller.

- **1** From the viewfinder select **Settings** in the bottom left corner.
- **2** Select **Size**.
- **3** Select a pixel value from the six numerical options (**5M: 2592x1944, 3M: 2048x1536, 2M: 1600x1200, 1M: 1280x960, 640x480, 320x240**) or choose the preset:

**Contact** - This sets the camera to take a photo the perfect size to be added to a phone contact.

**4** Select the size option you'd like to use and press **Select** to implement your changes. The settings menu will automatically close, ready for you to take your picture.

### **Choosing a colour tone**

- **1** From the viewfinder, select **Settings**.
- **2** Select **Effect**.
- **3** There are twelve colour tone options: **Off**, **Black & White**, **Negative**, **Sepia**, **Blue**, **Emboss**, **Sketch**, **Purpulish**, **Bluish**, **Monochrome**, **Edgemap**, or **Posterize**.
- **4** Choose the colour tone you'd like to use and press **Select**.

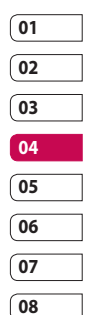

## Camera

**5** When you've made your selection, the colour tone menu will automatically close, ready for you to take your picture.

**TIP!** You can change a photo taken in colour to black and white or sepia, taken but you cannot change a picture taken in black and white or sepia back to colour.

#### **Viewing your saved photos**

- **1** You can access your saved photos from within the camera mode and from the Album at the top of the icon menu.
- **2** Your album will appear on the screen.
- **3** Highlight the photo you want to view to bring it to the front of the album.
- **4** Select the photo to open it fully.

#### **Setting a photo as a wallpaper or contact image**

From your image album, select an image and **Use as** to use the image as a wallpaper or contact image.

**NOTE:** Contact images can only be added to contacts saved to your phone, not your SIM.

**TIP!** You can also access your photos using the touch screen. Press and hold the touch screen button on the right-hand side of the phone and touch the **Photo** icon. You can then scroll through your pictures by touching the screen.

LG KF750 | User Guide

Get creative Get creative

38

## Video camera

### **Shooting a quick video**

- **1** Move the camera mode switch to  $\dddot{\Xi}$  and press the centre button. The video camera's viewfinder will appear on screen.
- **2** Holding the phone horizontally, point the lens towards the subject of the video.
- **3** Press the capture button once to start recording.
- **4 REC** will appear at the bottom of the viewfinder. Press the capture button again to stop recording.

## **After you've shot your video**

A still image representing your captured video will appear on screen. The name of the image runs along the bottom of the screen together with five icons down the right side.

View your video album.

**Play the file.** 

**Fill Re-record the video.** 

 $\boxtimes$  Send the video as an MMS, as an Email or via Bluetooth. See page 27 for **Sending a message**, or page 72 for **Sending and receiving your files using Bluetooth**.

 $\widehat{\mathbb{III}}$  Delete the video you have just made. The viewfinder will reappear.

**TIP!** Select the album icon to open the video album. See **Watching your saved videos** on page 41 for details.

## **Adjusting the brightness**

Contrast defines the difference between light and dark in an image. A low contrast image will appear foggy, whereas a high contrast image will appear much sharper.

- $1$  Select  $\mathbf{A}$
- **2** Slide the contrast indicator along the bar, towards  $\implies$  for a lower contrast, hazier image, or towards  $\blacktriangle$  for a higher contrast, sharper image.

## **Using the advanced settings**

From the viewfinder select **Settings**.

**Size** - Change the size of the video. See **Changing the video image size** on page 40.

**Scene mode** - Set the image for adjusting the environment. Choose from **Auto**, **Portrait**, **Landscape**, **Night**, **Beach**, **Sports**, and **Party**.

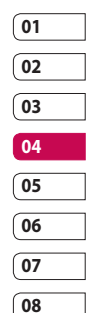

## Video camera

**Effect** - Choose an effect tone to apply to the video you're making. See **Choosing an effect tone** on page 41. **White Balance -** The white balance ensures that any white in your photos is realistic. In order for your camera to correctly adjust the white balance you may need to determine the light conditions. Choose from **Auto**, **Daylight**, **Indoors**, **Illuminate** and **Cloudy**.

**Music video shot** - This shot type allows to take a shot with music or voice.

**Recording speed** - Record the video using **Normal, Slow video, Fast video**.

**Duration** - Select the maximum length of the recording.

**Memory in use** - Choose whether to save your videos to the **Handset**  memory or to the **External** memory.

**Hide icons** - Hide the icons to the side of the viewfinder.

**Voice** - Choose **Mute** to record a video without sound.

**NOTE:** Always touch **Save** after selecting a new setting to implement the changes you've made.

**TIP!** When you exit the video camera all your settings will return to default, except image size and image quality. Any non-default settings you require will need to be reset, for example colour tone and white balance. Check them before you shoot your next video.

#### **Changing the video image size**

The more pixels, the larger the file size, which in turn means they will take up more memory. If you want to fit more videos onto your phone you can alter the number of pixels to make the file size smaller.

- **1** Select **Size** from the settings menu.
- **2** Select a pixel value from the four options:

**640x480(W)** - The highest quality wide screen option.

**320x240** - Smaller image size, therefore smaller file size. Great for saving on memory space.

**176x144** - Smallest image size and therefore a smaller file size.

**16:9 Wide** - Wide screen option.

Get creative Get creative

40

**3** Select the size option you'd like to use and press **Save** to implement your changes. The settings menu will automatically close, ready for you to shoot your video.

**NOTE:** When you view your videos, playback speed is 30 frames per second, with the exception of 120 fps where playback is at 15 frames per second.

**WARNING:** The great editing software on your LG KF750 is compatible with all video types except 640x480. Don't record in this format if you plan to edit your video.

#### **Choosing an effect tone**

- **1** Select **Settings** and choose **Effect**.
- **2** There are twelve colour tone options: **Off**, **Black & White**, **Negative**, **Sepia**, **Blue**, **Emboss**, **Sketch**, **Purpulish**, **Bluish**, **Monochrome**, **Edgemap** and **Posterize**.
- **3** Choose the colour tone you'd like to use and press **Select**.

**4** When you've made your selection, the colour tone menu will automatically close, ready for you to shoot your video.

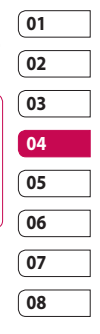

**TIP!** You can change a video shot in colour to black and white or sepia after it's taken, but you cannot change a video shot in black and white or sepia to colour.

### **Watching your saved videos**

- **1** Select the album icon. Your album will appear on screen.
- **2** Highlight the video you want to view to bring it to the front of the album.
- **3** Select the video to open it fully.

## Your photos and videos

#### **Editing photo album options**

You can view and edit your images using the Options menu in the photo album.

**View** - View the image.

**Send** - Send the image to a friend.

**Delete** - Delete the image.

**Use as** - Set the image as a wallpaper/ contacts image/start-up or shut down image.

**Slide show -** Set the image as a slide show.

**Edit** - Edit the image.

**Print** - Print an image file via PictBridge or Bluetooth.

## **Editing video album options**

You can view and edit your videos using the Options menu in the video album.

**Play** - Play the video.

**Send** - Send the video to a friend.

**Delete** - Delete the video.

**Use as** - Set the video as a ringtone.

**Rename** - Rename the video.

**Edit** - Edit the video.

**TIP!** You can easily delete a photo or video. Select the photo or video, then select **Options** and choose **Delete**.

### **Adjusting the volume when viewing a video**

To adjust the volume of the audio on a video, use up and down on the touch pad.

#### **Capturing an image from a video**

- **1** Play the video you would like to capture an image from.
- **2** Press  $\Box$  to pause the video on the frame you'd like to convert to an image and open the options menu.
- **3** From the options menu select **Capture**.
- **4** The image will appear on the screen with its assigned image name.
- **5** Select **OK**.
- **6** Select **Delete** to return to the album.

**7** The image will be saved in the My files folder and will appear in the album (You need to exit the album and then re-open for this to appear).

**WARNING:** Some functions may not work properly if the multimedia file has not been recorded on the phone.

#### **Sending a photo or video from the album**

- **1** Select a photo or video to open it. If you select a video, press when it starts to play.
- **2** Select the left soft key to open the options menu.
- **3** Select **Send** and choose how you would like to send the video or photo: **Message, Email** or **Bluetooth**.
- **4** The chosen messaging application will open so you can send the video or photo.

**NOTE:** The photo or video may need to be resized before it can be sent by MMS. Some videos may be too large to send by MMS at all, in which case you can choose one of the other sending options.

## **Viewing your photos as a slide show**

Slide show mode will show all the photos in your album one at a time as a slide show.

- **1** Select the photo you would like to begin the slide show.
- **2** Press the left soft key to open the Options menu.
- **3** Select **Slide show** and it will begin.

#### **Setting a photo as a wallpaper**

- **1** Select the photo you would like to set as a wallpaper.
- **2** Select the left soft key to open the Options menu.
- **3** Select **Use as Wallpaper**.

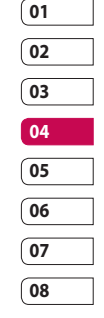

Get creative Get creative

43

# Your photos and videos

### **Editing your photos**

There are loads of great things you can do to your photos to change them, add to them or liven them up a little.

- **1** Open the photo you'd like to edit and select **Options**.
- **2** Select **Edit**.
- **3** Select an icon to adapt your photo:

**介** Rotate the image left or right.

Change the size of the photo.

**O**<sup> $\bullet$ </sup> Insert an icon to the image.

Clip the image to 640X480, 320X240, 176X146.

**Distort the image.** 

· 我 Change the colour tone to Black and white, Sepia, or Colour negative.

 Change or add a frame to the image.

Reverse the picture to a mirror image.

 $(F)$  Change the image using morphing, fun mirror, or spotlight.

## **Adding an effect to a photo**

**1** From the editing screen, select **Special effect** or **Frame effect**. **2** Choose to apply any of the two options to the photo:

**Special effect** - Change the colour of a photo to **Black and white**, **Sepia** or **Colour Negative**.

**Frame effect -** Add a frame to your photo. Select the desired frame type. Select **OK** to have the chosen frame superimposed over your photo.

**3** To undo an effect simply select **Undo**.

**TIP!** You can use more than one effect on a photo, except for a colour effect.

## **Morphing a photo**

Morphing a photo is great for changing the facial expressions of friends, or just for distorting a photo for artistic effect.

- **1** From the editing screen select **More** and then **Morphing**.
- **2** If the face in the picture is not detected, a pop up message **Face is not detected** will be displayed and the morphing effect will be cancelled.

Get creative Get creative

44

- **3** If the face is detected the first morphing style will be applied to the picture.
- **4** Select the morphing style you would like to use on the photo.
- **5** Select the intensity of morphing.
- **6** Select **OK** to apply the changes.

#### **Spotlighting a photo**

- **1** Select the desired location on the image.
- **2** Select the size of spotlight.
- **3** Select **OK** to apply the changes.

**TIP!** Use the Fun mirror to copy the left side of the image over the right side to make fun pictures.

**TIP!** You can undo more than one effect on a photo, except for a resize. If any effect is already applied before the resize effect, the applied and resize effects will be saved. The undo count will then be reset.

#### **Editing your videos**

Editing features are available for all video types except 640x480. Don't record in this format if you plan to edit your video.

**Trimming the length of your video**

- **1** Choose the video you'd like to edit, and touch **Options**.
- **2** Select **Edit** and choose **Trim**.
- **3** Select **Start** and **End** to mark the new start and end points.

#### **Merging two videos together**

- **1** Choose the first video you'd like to edit, and select **Options**.
- **2** Select **Edit** and choose **Video merge**.
- **3** The My videos folder will open. Choose the video you would like to merge to and choose **Select**.
- **4** Select **Effect** to choose how the videos merge together: **None**, **Fade out**, **Pan zoom**, **Oval**, **Uncover**, **Blind**, **Checker board** or **Dissolve**.

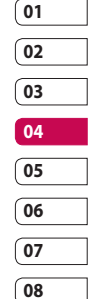

## Your photos and videos

- **5** Press  $\Box$  to save the new merged video. Choose to save over the original file or as a new file.
- **6** Repeat these steps to merge more videos.

#### **Merging a photo with a video**

- **1** Choose the video you'd like to edit, and select **Options**.
- **2** Select **Edit** and choose **Image merge**.
- **3** The My images folder will open. Choose the photo you would like to merge into your video and choose **Select**.
- **4** Select and slide the photo to merge it to the end or the beginning of the video.
- **5** Select **Effect** to choose how the photo and video merge together: **None**, **Fade out**, **Pan zoom**, **Oval**, **Uncover**, **Blind**, **Checker board** or **Dissolve**.
- **6** Press **Choose to save over** the original file or as a new file.
- **7** Repeat these steps to merge more photos.

#### **Adding text to a video**

- **1** Choose the video you'd like to edit, and select **Options**.
- **2** Select **Edit** and choose **Text overlay**.
- **3** Enter your text using the keypad and press **Save**.
- **4** Press **Start** and mark when you'd like the text to appear.
- **5** Select the area of the screen you'd like the text to appear in.
- **6** Select **Cancel** to mark when you'd like the text to disappear.
- **7** Select **Save** to save it. Choose to save over the original file or as a new file.
- **8** Repeat these steps to add more text.

#### **Overlaying a photo**

- **1** Choose the video you'd like to edit, and select **Options**.
- **2** Select **Edit** and choose **Image overlay**.

Get creative Get creative

46

- **3** The My images folder will open. Choose the photo you would like to overlay your video and choose **Select**.
- **4** Select **Start** and mark when you'd like the photo to appear.
- **5** Select the area of the screen you'd like the photo to appear in. If the photo is too big it will overlay the whole screen, not just the area selected.
- **6** Select **Cancel** to mark when you'd like the photo to disappear.
- **7** Select **Save** to save it. Choose to save over the original file or as a new file.
- **8** Repeat these steps to add more photos.

#### **Adding a voice recording**

- **1** Choose the video you'd like to edit and select **Options**.
- **2** Select **Edit** and choose **Voice recording**. The quality of the original audio will be affected by adding a voice recording.
- **3** Select **Yes** to continue.
- **4** Press **Play** to view your video. When you get to the part you'd like to record your voice over, press **Pause**.
- **5** Press **End** to stop recording.
- **6** Select **Save** followed by **Yes** to save. Choose to save over the original file or as a new file.
- **7** Repeat these steps to add more voice recordings to the video.

**Adding a soundtrack to your video**

- **1** Choose the video you'd like to edit and select **Options**.
- **2** Select **Edit** and choose **Audio dubbing**.
- **3** The My sounds folder will open. Choose the track you would like to add to your video and press **Select**.
- **4** The original audio recording of your video will be erased.
- **5** If the audio is shorter than the video choose whether to play **Once** or to **Repeat** it.
- **6** Choose to save over the original file or as a new file.

## Your photos and videos

#### **Changing the speed of your video**

- **1** Choose the video you'd like to edit and select **Options**.
- **2** Select **Edit** and choose **Time scaling**.
- **3** Select one of the four speed options: **x4, x2, x1/4, x1/2**.
- **4** Choose to save over the original file or as a new file.

## **Adding a dimming effect**

- **1** Open the video you'd like to edit, select and select **Options**.
- **2** Select **Edit** and choose **Dimming effect**.
- **3** Choose to save over the original file or as a new file.
- **4** Your video will now fade in at the start and fade out at the end.

# Multimedia

You can store any multimedia files on your phone's memory in My stuff so that you have easy access to all of your pictures, sounds, videos and games. You can also save your files to a memory card. The advantage of using a memory card is that you can free up space on your phone's memory.

#### **Images**

**My images** contains a list of pictures including default images pre-loaded onto your phone, images downloaded by you and images taken on your phone's camera.

#### **My images option menus**

The options available to you in **My images** depend on what type of image you have selected. All of the options will be available for pictures you have taken on the phone's camera, but only the **Use as**, **Sort by Grid (List) view** and **Memory manager** options are available for default images.

**Send** - Send the image to a friend. **Use as** - Set the image to appear on your phone at certain times.

**Move** - Move an image from the phone memory to a memory card or vice versa.

**Copy** - Copy an image from the phone memory to a memory card or vice versa.

**Delete** - Delete an image.

**Mark/Unmark** - Select multiple files.

**Print** - Print an image via PictBridge or Bluetooth®.

**File** - Change the name or view the information for the file.

**Slide show** - Start a slide show.

**Sort by** - Sort images into a specified order.

**Grid view/ List view** - View each image in grid or list type.

**Memory manager** - View the memory status.

#### **Sending a photo**

- **1** Select **My stuff** then choose **My images**.
- **2** Select the photo you want to send and press **Options**.

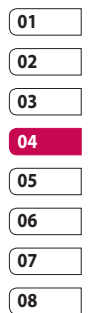

## Multimedia

- **3** Select **Send** and choose from **Message**, **Email, Bluetooth** or **Blog**.
- **4** If you choose **Message** or **Email**, your photo will be attached to the message and you can write and send the message as normal. If you choose **Bluetooth**, you will be prompted to turn Bluetooth on and your phone will search for a device to send the picture to.

#### **Using an image**

You can choose images to use as wallpapers and screensavers or even to identify a caller.

- **1** Select **My stuff** then **My Images**.
- **2** Select the image and touch **Options**.
- **3** Select **Use as** and choose from:

**Wallpaper** - Set a wallpaper for the standby screen.

**Contacts image** - Allocate an image to a particular person in your contacts list so that the picture shows when they call you.

**Start up image** - Set an image to appear when you switch the phone on.

**Shut down image** - Set an image to appear when you switch the phone off.

#### **Organising your images**

- **1** Select **My stuff**, then **My images**.
- **2** Select **Options**, then **Sort by**.
- **3** Choose from **Date**, **Type** or **Name**.

#### **Deleting an image**

- **1** Select **My stuff**, then **My images**.
- **2** Select the image you want to delete and choose **Options**.
- **3** Select **Delete**, then **Yes** to confirm.

**TIP!** To quickly delete any file in My files, highlight it with the cursor and press the  $\mathbf c$  key.

#### **Moving or copying an image**

You can move or copy an image between the phone memory and the memory card. You might want to do this to either free up some space in one of the memory banks or to safeguard your images from being lost.

- **1** Select **My stuff** then **My images**.
- **2** Select an image and select **Options**.
- **3** Select **Move** or **Copy**.

#### **Editing an image**

You can edit the image using the **Options** menu.

- **1** Select **Multimedia** menu.
- **2** Select **Media editor**.
- **3** Select **Image** editor and choose from several options. See page 44 for details.

## **Marking and unmarking images**

If you want to move, copy, send or delete several images at once, you first need to identify them by marking them with a tick.

- **1** Select **My stuff** then **My images**.
- **2** Select **Options** then **Mark/Unmark**.
- **3** A box will appear to the left of each image. If you select an image, a tick will appear in the box marking it.
- **4** To unmark an image, select the image again so that the tick disappears from the box.

**5** Once you have marked all of the appropriate images, choose one of the options to apply to all of them.

#### **Checking your memory status**

You can check to see how much of your memory you have used and how much you have remaining.

- **1** Select **My stuff**, then **My images**.
- **2** Select **Options**, then **Memory manager**.
- **3** Choose **Handset memory** or **External memory**.

**NOTE:** If you do not have a memory card inserted, you will not be able to select External memory.

### **Sounds**

The **My sounds** folder contains the **Default sounds** and **Voice recordings**. From here you can manage, send or set sounds as ringtones.

#### **Using a sound**

- **1** Select **My stuff**, then **My sounds**.
- **2** Select **Default sounds** or **Voice recordings**.

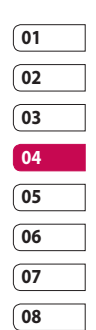

## Multimedia

- **3** Select a sound and press **Play** to listen to it.
- **4** Select **Options** and **Use as**.
- **5** Choose from **Voice ringtone**, **Video ringtone**, **Message tone**, **Start-up sound** and **Shut down sound**.

#### **Videos**

The **My videos** folder shows the list of downloaded videos and videos you have recorded on your phone.

#### **Watching a video**

- **1** Select **My stuff** then **My videos**.
- **2** Select a video and press **Play**.

#### **Using options while video is paused**

Select **Options** while in pause mode and choose from:

**Landscape view** - View the video file in full shot.

**Mute/ Unmute** - Switch the sound on/off.

**Capture** - Capture the frozen frame as a picture.

**Repeat** - Repeat the video file.

**File info.** - View brief details about the file.

**Send** - Send the video in a message, email or via Bluetooth.

**Delete** - Delete the video.

**Use as** - Use as a voice/video ringtone.

#### **Sending a video clip**

- **1** Select a video and press **Options**.
- **2** Select **Send** and choose from **Message**, **Email** or **Bluetooth, You Tube**.
- **3** If you choose **Message** or **Email**, your video clip will be attached to the message and you can write and send the message as normal. If you choose **Bluetooth**, you will be prompted to turn Bluetooth on and your phone will search for a device to send the video to.

#### **Using a video clip as a ringtone**

- **1** Select a video and select **Options** .
- **2** Select **Use as** and choose from **Voice ringtone** or **Video ringtone**.

#### **Using the video options menu**

From the **My videos** folder, you can choose from the following options: **Send** - Send a video to a friend.

Get creative aet creative 52

**Use as** - Set a video as your ringtone. **Move** - Move a video clip from the phone memory to a memory card or vice versa.

**Copy** - Copy a video clip from the phone memory to a memory card or vice versa.

**Delete** - Delete a video.

**Mark/Unmark** - Select multiple files.

**File** - Edit the file name and view its information.

**Create new folder** - Create a new folder within the My videos folder.

**Sort by** - Sort videos into a specific order.

**Grid view/ List view** - View the options menu by grid or list type.

**Memory manager** - View the memory status.

#### **Games and Applications**

You can download games and applications to your phone to keep you amused when you have time to spare.

### **M-Toy menu**

You can enjoy six default games: **Dart**, **Homerun Derby**, **Magic Ball**,

#### **Hammer**, **Maze** and **Fishing**.

**About** - View the information for a game.

**Setting** - Set the sound and vibration when activating a game.

**Reset data** - Reset all settings.

**Exit** - Leave the M-Toy menu.

### **Downloading a game or an application**

- **1** Select **Download games / applications** and press **Connect**.
- **2** You will connect to the web portal from where you can find a game to download.

#### **Playing a game**

- **1** Select **Games** menu.
- **2** Select a game and touch **Launch**.

#### **Using the games options menu**

From the Games and Applications folders, the following options are available:

**Create new folder** – Create a folder within the games and applications menu.

**Sort by** - Sort the games and applications by **Date**, **Size** or **Name**.

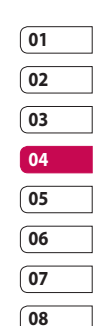

# Multimedia

**Memory manager** - View the memory status.

**TIP!** You can also access these games using the touch screen. Press and hold the touch screen button on the righthand side of the phone and touch the **M-Toy** icon.

#### **Flash contents**

The Flash contents folder contains all of your default and downloaded flash contents.

### **Viewing an SWF/SVG file**

- **1** Select **My Files**, then **Flash contents**.
- **2** Select the file and press **Play**.

#### **Using options viewing the SWF/ SVG file**

Select **Options** while in pause mode and choose from:

**Play/Pause** - Pause or resume playback.

**Full screen/ Landscape view** - View your SWF/SVG in full screen or landscape view mode (this only appears if you select **Options** without

Get creative Get creative 54 pausing).

**Mute/Unmute** - Switch the sound on/off.

**Use as wallpaper** - Set the SWF/SVG file as a wallpaper.

**File info.** - View brief details about the file.

#### **Documents**

From the Documents menu, you can view Excel, Powerpoint, Word, text and pdf files.

#### **Transferring a file to your phone**

Bluetooth is probably the easiest way to transfer a file from your computer to your phone. You can also use LG PC Suite via your sync cable. See page 64 for details.

To transfer using Bluetooth:

- **1** Make sure your phone and computer have Bluetooth switched on and are visible to one another.
- **2** Use your computer to send the file via Bluetooth.
- **3** When the file is sent, you will have to accept it on your phone by selecting **OK**.
- **4** The file should appear in your

#### **Documents** or **Others** folder.

#### **Viewing a file**

- **1** Select **My stuff,** then **Documents**.
- **2** Select a document and choose **View**.

#### **Others**

The **Others** folder is used to store files which are not pictures, sounds, videos, games or applications. It is used in the same way as the **Documents** folder. You may find that when you transfer files from your computer to your phone that they appear in the **Others** folder rather than the **Documents** folder. If this happens, you can move them.

To move a file from Others to Documents:

- **1** Select **My Files** then **Others**.
- **2** Select a file and choose **Options**.
- **3** Select **Move**.

#### **Movie maker**

The Movie maker allows you to create an image slide show combined with music.

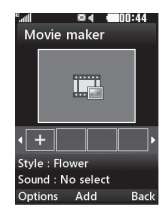

## **Creating a movie**

- **1** Go to Entertainment and select **Movie maker**.
- **2** Select **that** to add an image. Choose the images you want to include then select **Done** in **Options**.
- **3** Select **Style** menu to choose a movie style.
- **4** Select **Play** to see what you've created.

#### **Music**

Your LG KF750 has a built-in music player so you can play all your favourite tracks. To access the music player, select **Music** from the Multimedia menu. From here you can access a number of folders:

**Recently played** - View all of the songs you have played recently.

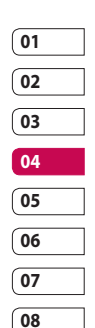

## Multimedia

**All tracks** - Contains all of the songs you have on your phone. **Artists** - Browse through your music collection by artist.

**Albums** - Browse through your music collection by album.

**Genres** - Browse through your music collection by genre.

**Playlists** - Contains any playlists you have created.

**Shuffle tracks** - Listen to your music in a random order.

#### **Playing a song**

- **1** Select **My music**, then **All tracks**.
- **2** Select the song you want to play and choose **Play**.
- **3** Press  $\Box$  to pause the song.
- **4** Touch (ight) to skip to the next song.
- **5** Touch **(a)** (left) to skip to the previous song.

### **Using options while playing music**

Select **Options** and choose from:

**Minimise** - Make the music player screen disappear so that you can continue using your phone as normal.

**Go to my music** - Move the file to the My music folder.

**Repeat** - Repeat the selected track. **Shuffle** - Listen to your music in a random order.

**Equaliser** - Set the equaliser menu.

**Visualisation** - Select the visual effects.

**Add to playlist** - Add the file to a playlist.

**File info.** - View brief details about the file.

**Send** - Send the song as a message or via Bluetooth.

**Delete** - Delete the song.

**Use as** - Use the song as one of your ringtones.

#### **Creating a playlist**

You can create your own playlists by choosing a selection of songs from the **All tracks** folder.

- **1** Select **My music**, then **Playlists**.
- **2** Select **Add**, enter the playlist name and press **Save**.
- **3** The All tracks folder will be displayed. Select all of the songs that you would like to include in your playlist; a tick will show next to the file name.

To play a playlist, select it and choose **Play**.

**NOTE:** To add a second playlist, select **Options** then **Add new playlist**.

#### **Editing a playlist**

From time to time, you may want to add new songs or delete songs from a playlist.

- **1** Select **My music**, then **Playlists**.
- **2** Select the playlist.
- **3** Select **Options**.

**Add new songs** – Add more songs to the playlist. Mark the ones you want and select **Done**.

**File info.** - View the Name, Size, Date,Time, Type, Duration, Protection and Copyright of the song.

**Move up/down** – Move the song up or down the list to change the playing order.

**Send** – Send a song as a message or via Bluetooth.

**Remove from list** – Remove a song from the playlist.

**Mark/Unmark** – Select multiple files.

**Use as** – You can set the song as an effect sound.

**Memory manager** - You can view the current status of memory.

### **Deleting a playlist**

- **1** Select **My music**, then **Playlists**.
- **2** Select **Options** then **Delete** or **Delete all** to delete all of the playlists.

## **Using the radio**

Your LG KF750 has an FM radio feature so you can tune into your favourite stations to listen to on the move.

**NOTE:** You need to insert your headphones to listen to the radio. Insert them into the same socket as your charger.

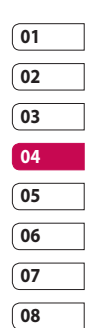

# Multimedia

#### **Searching for stations**

You can tune radio stations by searching for them either manually or automatically. They will be saved to specific channel numbers so you don't have to keep re-tuning. You can save up to 50 channels in your phone.

#### **To auto tune:**

- **1** From **Music** select **FM radio** then **Options**.
- **2** Select **Auto scan**. The stations found will automatically be allocated to a channel number.

**TIP!** You can access music using the touch screen. Press and hold the touch screen button on the right-hand side of the phone and choose the **FM Radio** or **Music** icon. You can then scroll though and select your music files or the radio functions by touching the screen.

#### **To manually tune:**

- **1** Select **FM radio** then **Options**.
- **2** Select **Channel list** and choose the channel number you want to save the station to.

**3** Enter the station frequency and touch **Select** to save.

**NOTE:** You can also manually tune into a station by using  $\circledR$  (left) and (right) displayed next to the radio frequency.

### **Editing the channels**

You may want to move the stations to another channel so that the ones you listen to most frequently are easier to access.

- **1** Select **FM radio** then **Options**.
- **2** Select **Channel list** and select the channel you want to change.
- **3** Either select a station from one of the other channels, or manually tune the channel into the frequency you want.

You can edit each channel by highlighting it and touching **Options**: **Rename** - Rename the channel. **Replace** - Set new frequency for the selected channel.

### **Resetting channels**

- **1** Select **FM radio**, then **Options**.
- **2** Select **Channel list**, then **Options**.

Get creative aet creative

58

**3** Choose **Reset channel** to reset the current channel or choose **Reset all channels** to reset all of the channels. Each channel will return to the starting 87.5Mhz frequency.

**TIP!** To improve the radio reception, extend the headset cord, which functions as the radio antenna.

#### **Listening to the radio**

Select **FM radio**, then enter the channel number of the station you would like to listen to.

#### **Using voice recorder**

Use your voice recorder to record voice memos or other sounds.

- **1** Select **Multimedia**.
- **2** Select **Voice recorder** then options and choose from:

**Duration** – Set the recording duration.

Choose from **MMS msg. size**, **30 secs**, **1 min** or **No limit**.

**Quality** – Select the sound quality.

Choose from **Super Fine**, **Fine** or **Normal**.

#### **Memory in use** - Check the current status of each memory.

**Go to Voice recordings** – Open the Voice recordings folder in **My sounds**.

- **3** Select **Rec.** to begin recording.
- **4** Select **Stop** to end recording.
- **5** Select **Play** in the options menu to listen to your recording.

#### **Sending the voice recording**

- **1** Once you have finished recording, select options.
- **2** Select **Send** and choose from **Message**, **Email** or **Bluetooth**. If you choose **Message** or **Email**, the recording will be added to the message and you can write and send it as normal. If you choose Bluetooth, you will be prompted to turn Bluetooth on.

**NOTE:** After you have finished recording, select **Options** and choose **Play**, **Send**, **File**, **Delete**, **Use as** (to use the recording as your ringtone) or **Go to Voice recordings**.

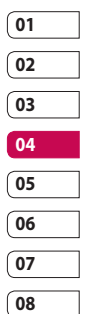

# **Organiser**

#### **Adding an event to your calendar**

- **1** From the standby screen, press and choose **Organiser**. Select **Calendar**.
- **2** Select the date you would like to add an event to.
- **3** Select **Options** then **Add new event**.
- **4** Select whether you would like to add an **Appointment**, **Anniversary** or **Birthday** and select **Done**.
- **5** Check the date and enter the time you would like your event to begin.
- **6** For appointments and anniversaries enter the time and date your event finishes in the lower time and date boxes.
- **7** If you would like to add a subject or a note to your event, touch **Subject** or **Name** and type in your note.
- **8** Select **Done** and your event will be saved in the calendar. A cursor will mark the day that any events have been saved to and a bell will ring at the start time of your event, so that you can stay organised.

**TIP!** You can set a holiday in your calendar. Select each day you are on holiday one at a time, then choose **Options** and select **Set holiday**. Each day will be shaded red. When you come to set an alarm, you can choose to exclude days set as holidays.

#### **Changing your default calendar view**

- **1** From the standby screen press and choose **Organiser**. Select **Settings**.
- **2** Select **Calendar** and choose either **Month view** or **Week view**.
- **3** Press **Done** to confirm your choice.

#### **Adding an item to your to do list**

- **1** From the standby screen press and choose **Organiser**.
- **2** Select **To do** and select **Add**.
- **3** Set the date for the to do item, add notes and select a priority level: **High**, **Medium** or **Low**.
- **4** Save your to do list item by selecting **Done**.

Get organised Get organised 60 **TIP!** You can edit an item by selecting it, touching **Options** and **Edit**. Cofirm your amends by selecting **Save**.

## **Sharing a to do item**

- **1** From the standby screen press and choose **Organiser**. Select **To do**.
- **2** Select the to do item you would like to share, then select **Options**.
- **3** Select **Send**. You can choose to share your to do item by **Text message**, **Multimedia msg, Email** or **Bluetooth**.

**TIP!** You can back up and synchronise your calendar with your computer. See PC Sync on page 64.

#### **Adding a memo**

- **1** From the standby screen press **and choose Organiser** 
	- **Memo**.
- **2** Select **Add**.
- **3** Type your memo, followed by **Save**.
- **4** Your memo will appear on screen next time you open the **Memo** application.

**TIP!** You can edit an existing memo. Select the one you want to edit and select **Edit**.

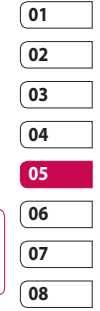

## Tools

#### **Setting your alarm**

- **1** From the standby screen press **and choose <b>Tools** then **Alarms.**
- **2** Select **Options** and touch **Add new**.
- **3** Set the time you would like the alarm to sound.
- **4** Choose whether you would like your alarm to sound **Once**, **Daily**, **Mon - Fri**, **Mon - Sat**, **Sat - Sun** or **Except holiday**.
- **5** Select **a** and **Edit** to select a sound for your alarm. To listen to sounds select the sound, and touch **Play**.
- **6** Add a memo for the alarm and select **Done** when you have finished typing. When the alarm sounds the memo will be displayed.
- **7** Finally, you can set the snooze interval at **5**, **10**, **20** or **30 mins**, **1 hour** or **off**.
- **8** Once you have set your alarm, select **Done**.

**NOTE:** You can set up to 5 alarms.

The alarm will be alerted on even if the phone is switched off.

## **Using your calculator**

- **1** From the standby screen, press **and choose Tools**. Select **Calculator**.
- **2** Select the numeric keys to input numbers.
- **3** For simple calculations, select the function you require  $(+, -, x, \div)$ , followed by  $=$
- **4** For more complex calculations, select **Options** and choose from **+**/**–**, **sin**, **cos**, **tan**, **log**, **ln**, **exp**, **sqrt**, **deg** or **rad**.

## **Using the stopwatch**

- **1** From the standby screen, press and choose **Tools**. Select **Stopwatch**.
- **2** Select **Start** to begin the timer.
- **3** Select **Stop** to stop the timer.
- **4** Select **Lap** to measure each lap time.
- **5** To restart stopwatch, select **Resume**.
- **6** Select **Reset** to return to zero.

Get organised Get organised 62

#### **Converting a unit**

- **1** From the standby screen, press and choose **Tools**. Select **Converter**.
- **2** Choose whether you would like to convert **Currency**, **Surface**, **Length**, **Weight**, **Temperature**, **Volume** or **Velocity**.
- **3** You can now select the unit and enter the value you would like to convert from, followed by the unit you would like to convert to.
- **4** The corresponding value will appear on the screen.

#### **Adding a city to your world time**

- **1** From the standby screen, press and choose **Tools**. Select **World time**.
- **2** Select **Options**, followed by **Add city**. Start typing the name of the city you require and it will show at the top of the screen. Alternatively choose **Map**, and select your chosen city from the map.
- **3** Press **Select** to confirm your choice.

**TIP!** If you are abroad, you can change your time zone from World time by selecting **Options**, followed by **Change current city**. Choose your required city as above.

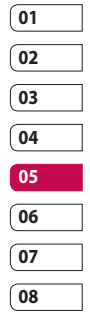

# PC Sync

You can synchronise your PC with your phone to make sure all your important details and dates match, and also as a backup to put your mind at ease.

#### **Installing LG PC Suite on your computer**

- **1** From the standby screen press and choose **Connectivity**.
- **2** Select **USB connection mode** and click **OK**.

**Music** - Music Sync mode.

**Others** - Data Service mode.

- **3** Insert the supplied CD into your PC. Click on the **LG PC Suite Installer** which will appear on your screen.
- **4** Select the language you would like the installer to run in and click **OK**.
- **5** Follow the instructions on the screen to complete the **LG PC Suite Installer wizard**.
- **6** Once installation is complete, the **LG PC Suite icon** will appear on your desktop.

### **Connecting your phone and PC**

- **1** Connect the USB cable to your phone and your PC.
- **2** Double click on the **LG PC Suite Icon** on your desktop.
- **3** Click on **Connection Wizard** and **USB**.
- **4** Click on **Next**, then **Next** again, and **Finish**. Your phone and PC are now connected.

### **Backing up and restoring your phone's information**

- **1** Connect your phone to your PC as outlined above.
- **2** Click on the **Backup** icon, and select **Backup** or **Restore**.
- **3** Mark the contents you would like to back up or restore. Select the location you would like to backup information to, or restore information from. Click **OK**.
- **4** Your information will be backed up.

Get organised Get organised 64

#### **Viewing your phone files on your PC**

- **1** Connect your phone to your PC as outlined above.
- **2** Click on the **Contents** icon.
- **3** All of the documents, flash contents, images, sounds and videos you have saved onto your phone will be displayed on the screen in the LG Phone folder.

**TIP!** Viewing the contents of your phone on your PC helps you to arrange files, organise documents and remove contents you no longer need.

### **Synchronising your contacts**

- **1** Connect your phone to your PC.
- **2** Click on the **Contacts** icon.
- **3** Select **Transfer**, then **Import from mobile handset**. Your PC will now import and display all contacts saved to your USIM card and handset.
- **4** Click on **File** and select **Save**. You can now select where you would like to save your contacts to.

**NOTE:** To backup contacts saved to your USIM card, click on the SIM card folder on your PC screen. Select **Edit** at the top of the screen, then **Select all**. Right-click your contacts and select **Copy to contacts**. Now click on the **Handset** folder on the left of your screen and all your numbers will be displayed.

#### **Synchronising your messages**

- **1** Connect your phone to your PC.
- **2** Click on the **Messages** icon.
- **3** All of your PC and phone messages will be displayed in folders on your screen.
- **4** Use the tool bar at the top of your screen to edit and rearrange messages.

#### **Synchronising your music**

- **1** Connect your phone to your PC.
- **2** Click on the **Music** icon.
- **3** The music files you have saved will be displayed on the screen in the Music folder.

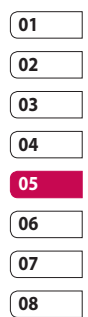

Get organised Get organised 65

# PC Sync

**NOTE:** The following conditions must be met.

- **·** Windows XP Service Pack 2 or higher.
- **·** Windows Media Player 11 or higher.
- **·** USB Connection mode should be active and Music Sync mode should be on.

#### **Using your phone as a mass storage device**

Your phone can only be used as a mass storage device if you have a memory card inserted.

- **1** Disconnect your phone from your PC.
- **2** From the standby screen, press .
- **3** Select **Connectivity**, then **USB connection mode**.
- **4** Highlight **Mass storage** and press **Select**.
- **5** Connect your phone to your PC. Your phone will read: **Connecting**

**as Mass Storage**… followed by **Connected as Mass Storage Mode**. Do not disconnect during transfer.

**6** All of your phone files will automatically be stored onto your PC hard drive.

**NOTE:** Your phone must be unplugged from your PC to initiate Mass Storage.

**NOTE:** Mass storage backs up content saved on your memory card only, not your handset memory. To transfer the contents of your handset memory (e.g. contacts) you'll need to synchronise using PC Sync.

#### **PIN for DivX connection**

Install the DivX converter which is supplied on the same CD as the PC Sync software.

Once installed select DivX from the Program Files on your PC, then DivX converter followed by Converter.

This will open the Converter application. Use the arrows in the application to change the conversion format to Mobile. If you right-click on the application box and select Preferences, you can change the location that the converted files are saved in.

Get organised Get organised 66 Once you are ready to convert your files, simply drag and drop the files into the application. You will need then to select Convert for the process to begin. When the process is finished a "Conversion complete" pop up will be displayed. The converted file can now be transferred to your phone using the Mass Storage functionality (see page 66 for details) or uploaded using the PC Sync software (see page 64 for details).

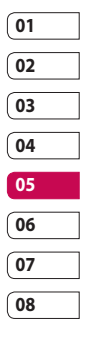

## Browser

With a browser at the tip of your fingers, you can get up-to-date news and weather forecasts as well as information on sports or traffic whenever you need it. In addition, the browser allows you to download the latest music, ringtones, wallpapers and games.

#### **Accessing the web**

- **1** From the standby screen, press **and choose <b>Browser**
- **2** To access the browser homepage directly, select **Home.** Alternatively, select **Enter address** and type in your desired URL, followed by **Open**.

**NOTE:** An additional cost is incurred when connecting to this service and downloading content. Check your data charges with your network provider.

#### **Adding and accessing your bookmarks**

For easy and fast access to your favourite websites, you can add bookmarks and save web pages.

- **1** From the standby screen press and choose **Browser.**
- **2** Select **Bookmarks**. A list of your Bookmarks will appear on the screen.
- **3** To create a new folder, select **Options** and choose **Create new folder**. Enter the name of your bookmark folder.
- **4** To add a new bookmark, select **Options** and touch **Add new**. Enter a name for your bookmark followed by the URL.
- **5** Select **Done**. Your bookmark will be displayed in the list of bookmarks.
- **6** To access the bookmark, simply scroll to it and select **Open**.

68 The web

#### **Saving a page**

- **1** Access your required webpage as described above.
- **2** Select **Options**, **Save items**, then **Save this page**.
- **3** Enter a name for the webpage so you can easily recognise it.
- **4** Select **Save**.

**TIP!** This menu will also allow you to edit titles of saved pages, protect or unprotect the screen memo, and delete saved pages.

#### **Accessing a saved page**

- **1** From the standby screen press and choose **Browser**.
- **2** Select **Saved pages**.
- **3** Select **Open** to connect to the saved page.

#### **Viewing your browser history**

- **1** From the standby screen press and choose **Browser**, and then select **History**.
- **2 Visual history** will be displayed. Select **Options** and select **List history**, to show a list of web page titles you have accessed recently.
- **3** To access one of these pages, simply select the required page and touch **Open**.

#### **Using RSS reader**

RSS (Really Simple Syndication) is a family of web feed formats used to publish frequently updated content such as blog entries, news headlines or podcasts. An RSS document, which is called a **feed**, **web feed**, or **channel**, contains either a summary of content from an associated web site or the full text.

RSS makes it possible for people to keep up with their favorite web sites in an automated manner that is easier than checking them manually.

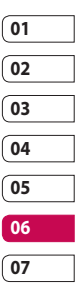

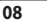

## Browser

The user subscribes to a feed by entering the feed's link into the reader or by clicking an RSS icon in a browser that initiates the subscription process. The reader checks the user's subscribed feeds regularly for new content, downloading any updates that it finds.

## **Adding the Feed**

You can input the feed directly vourself: **Browser** → **RSS reader** → **Options** → **Add new** or you can click the feed link by selecting the RSS icon in the webpage.

### **Updating the RSS reader**

- **1** You can select **Update** or **Update all Options**.
- **2** If you want to update it automatically, select **Update schedule**.

### **Changing the web browser settings**

- **1** From the standby screen press **and choose <b>Browser**. Select **Settings**.
- **2** You can choose to edit **Profiles**, **Appearance settings**, **Cache**, **Cookies**, **Security**, or **Reset Settings**.
- **3** Once you have changed your settings, touch **Select**.

70 The web
# The web

# **Using your phone as a modem**

Your KF750 can double as a modem for your PC, giving you email and internet access even when you can't connect using wires. You can use either the USB cable or Bluetooth.

### **Using the USB cable:**

- **1** Ensure you have LG PC Suite installed on your PC.
- **2** Connect your KF750 and your PC using the USB cable and launch the LG PC Suite software.
- **3** Click **Communication** on your PC. Then click **Settings** and select **Modem**.
- **4** Choose **LG Mobile USB Modem** and select **OK**. It will now appear on screen.
- **5** Click **Connect** and your PC will connect through your KF750.

**NOTE:** For more information on synchronising using LG PC Suite see page 64.

## **Using Bluetooth**

- **1** Ensure Bluetooth is switched **On** and **Visible** for both your PC and KF750.
- **2** Pair your PC and KF750 so that a passcode is required for connection.
- **3** Use the **Connection wizard** on your LG PC Suite to create an active Bluetooth connection.
- **4** Click **Communication** on your PC. Then click **Settings**.
- **5** Click **Modem**.
- **6** Choose **Standard Modem over Bluetooth link** and click **OK**. It will now appear on screen.
- **7** Click **Connect** and your PC will connect through your KF750.

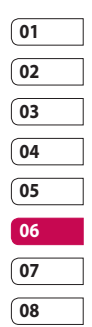

# The web

# **Sending and receiving your files using Bluetooth**

Bluetooth is a great way to send and receive files as no wires are needed and connection is quick and easy. You can also connect to a Bluetooth headset to make and receive calls.

### **To send a file:**

- **1** Open the file you want to send.
- **2** Select Options and choose **Send**. Choose **Bluetooth**.
- **3** Select **Yes** to turn Bluetooth on.
- **4** Your KF750 will automatically search for other Bluetooth enabled devices within range.
- **5** Choose the device you want to send the file to and choose **Select** to send the file.
- **6** Your file will be sent.

**TIP!** Keep an eye on the progress bar to make sure your file is sent.

### **To receive a file:**

**1** To receive files, your Bluetooth must be both **On** and **Visible**. See

**Changing your Bluetooth settings**

below for more information.

- **2** A message will prompt you to accept the file from the sender. Select **Yes** to receive the file.
- **3** You will see where the file has been saved and you can choose to **View** the file. Files will usually be saved to the relevant folder in My Files.

### **Changing your Bluebooth settings:**

- **1** Press  $\Box$  in the standby screen, and choose **Connectivity**.
- **2** Choose **Bluetooth** then **Settings**. Make your changes to:

**My device visibility** - Choose to be Visible, Visible for 1 min or Hidden.

**My device name** - Enter a name for your KF750.

**Supported services** - Search for the profile supported by KF750. See **Using your phone as a modem** on page 71 or **Using a Bluetooth headset** on page 73.

**My address** - Search your Bluetooth device address.

72 The web

## **Pairing with another Bluetooth device**

By pairing your KF750 and another device, you can set up a passcodeprotected connection. This means your pairing is more secure.

- **1** Check your Bluetooth is **On** and **Visible**. You can change your visibility in the **Settings** menu.
- **2** Select **Paired devices**, **Options**, then **Add new device**.
- **3** Your KF750 will search for devices. If devices are found, **Refresh** and **Add** will appear on screen.
- **4** Choose the device you want to pair with and enter a passcode then press **Add**.
- **5** Your phone will then connect to the other device, on which you should enter the same passcode.
- **6** Your passcode-protected Bluetooth connection is now ready.

# **Using a Bluetooth headset**

- **1** Check your Bluetooth is **On** and **Visible**.
- **2** Follow the instructions that came with your headset to place your headset in pairing mode and pair your devices.
- **3** Select **Yes** to **Connect now**. Your KF750 will automatically switch to Headset profile.

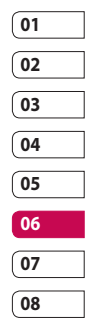

# **Settings**

Within this folder you can adapt your settings to personalise your KF750. **NOTE:** For information on call settings see page 21.

# **Changing your screen settings**

- **1** From the standby screen, press **and select Settings.**
- **2** Select **Screen** and then choose from:

**Screen theme** - Choose the theme for your standby screen or start-up, shut down the phone.

**Menu style** - Choose the style used to display menus.

**Dialling** - Set the display used when making a call.

**Font** - Adjust the font.

**Backlight** - Choose how long the backlight remains on for.

**NOTE:** The longer the backlight is on for, the more battery power is used and you may need to charge your phone more often.

**Image quality enhancement** - Choosed the menu to enhance the

quality of the selected image.

**Handset theme** - Quickly change the whole look of your screen. **Greeting message**- Enter the

greeting message used when the phone is switched on.

**3** Choose **Select** to save your settings.

## **Personalising your profiles**

You can quickly change your profile on the standby screen. Simply touch the currently active profile icon. Using the settings menu you can personalise each profile setting.

- **1** From the standby screen, press and select **Settings**.
- **2** Select **Profiles** and then choose the profile you want to edit. You cannot edit the **Silent** profile.
- **3** Select **Options** and choose **Edit**.
- **4** You can then change all of the sounds and alert options available in the list, including your **Ring tone** and **Volume**, **Message alerts** and more.

74 Settings

# **Changing your phone settings**

Enjoy the freedom of adapting your KF750 so that it works in a way that suits you.

- **1** From the standby screen, press .
- **2** Select **Settings**, then **Phone**, and choose from the list below.

**Auto key lock** - Lock the keypad automatically in the standby screen.

**Touchpad** - Turn the touchpad vibration **On** or **Off**.

**Touchscreen effect** - Set the effect tone used when touching the screen.

**Languages** - Change the language of for your KF750's display.

**Power save** - Choose to switch the power saving settings **On** or **Off**.

**Information -** View the technical information for your KF750.

# **Using Date & Time**

**Date & Time** - Adjust your date and time settings or choose to automatically update the time when you travel or for daylight saving.

# **Changing your other settings**

Your connectivity settings have already been set up by your network operator, so you can enjoy your new phone immediately. If you want to change any settings, use this menu.

**Network** - Your KF750 connects automatically to your preferred network. To change these settings, use this menu.

**Internet profiles** - Set the profiles to connect to the internet.

**Access points** - Your network operator has already saved this information. You can add new access points using this menu.

**Packet data conn** - Set the packet data connection.

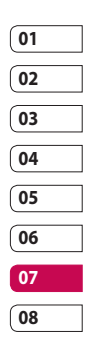

# **Settings**

## **Changing security settings**

**PIN code request**- Set the phone to ask for the PIN code of your SIM card when switching on the phone.

**Handset lock** - Set the phone lock to avoid unauthorised use. You will need a security code.

**Change codes** - Change the codes: PIN/ PIN2/ Security code.

### **Using memory manager**

Your KF750 has three memories available: the phone, the USIM Card and an external memory card (you may need to purchase the memory card separately).

You can use memory manager to determine how each memory is used and see how much space is available.

Press in standby screen. Select **Settings** then **Memory Manager**.

**Handset Common memory** - View the memory available on your KF750 for images, sounds, videos, flash, MMS, applications, java and others.

**Handset reserved memory** - View the memory available on your handset for SMS, contacts, calendar items, to do list, memos, alarms, call history, bookmarks and miscellaneous items.

**USIM memory** - View the memory available on your USIM Card.

**External memory** - View the memory available on your external memory card (you may need to purchase the memory card separately).

**Primary storage setting** - choose Handset memory or External memory.

**TIP!** See page 12 for information on **Installing a memory card**.

# **Using flight mode**

Turn on flight mode by pressing in standby screen, and then select **Settings** and **Profiles**. Select **Flight mode** and press  $\Box$  to activate. Flight mode will not allow you to make calls, connect to the internet, send messages or use Bluetooth.

76 Settings

# Accessories

These accessories were supplied with KF750.

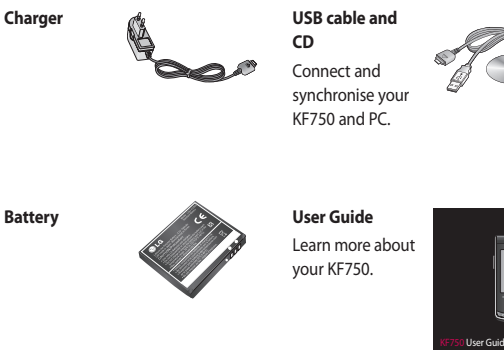

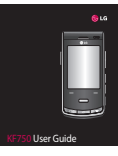

**Stereo headset**

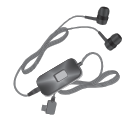

# **NOTE:**

- Always use genuine LG accessories.
- Failure to do this may invalidate your warranty.
- Accessories may be different in different regions; please check with our regional service company or agent for further inquires.

# Network service Technical data

The wireless phone described in this guide is approved for use on the GSM 900, DCS 1800, PCS1900 and W-CDMA network.

A number of features included in this guide are called Network Services. These are special services that you arrange through your wireless service provider. Before you can take advantage of any of these Network Services, you must subscribe to them through your service provider and obtain instructions for their use from your service provider.

### **General**

Product name : KF750 System : GSM 900 / DCS 1800 / PCS 1900 / W-CDMA

### **Ambient Temperatures**

Max : +55°C (discharging), +45°C (charging) Min  $\cdot$  -10°C

Network service Network service 78

LG KF750 | User Guide

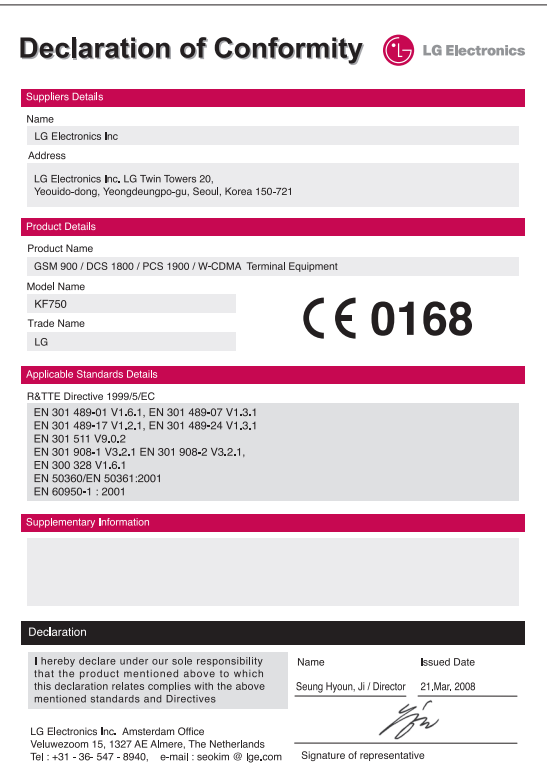

# Guidelines for safe and efficient use

Please read these simple guidelines. Not following these guidelines may be dangerous or illegal.

## **Exposure to radio frequency energy**

Radio wave exposure and Specific Absorption Rate (SAR) information This mobile phone model KF750 has been designed to comply with applicable safety requirements for exposure to radio waves. These requirements are based on scientific guidelines that include safety margins designed to assure the safety of all persons, regardless of age and health.

- The radio wave exposure guidelines employ a unit of measurement known as the Specific Absorption Rate, or SAR. Tests for SAR are conducted using standardised methods with the phone transmitting at its highest certified power level in all used frequency bands.
- While there may be differences between the SAR levels of various LG phone models, they are all designed to meet the relevant guidelines for exposure to radio waves.
- The SAR limit recommended by the International Commission on Non-Ionizing Radiation Protection (ICNIRP) is 2W/kg averaged over 10g of tissue.
- The highest SAR value for this model phone tested by DASY4 for use at the ear is 0.5 W/kg (10g).
- SAR data information for residents in countries/regions that have adopted the SAR limit recommended by the Institute of Electrical and Electronics Engineers (IEEE), which is 0.755 W/kg averaged over 1g of tissue.

### **Product care and maintenance**

# **WARNING**

Only use batteries, chargers and accessories approved for use with this particular phone model. The use of any other types may invalidate any approval or warranty applying to the phone, and may be dangerous.

• Do not disassemble this unit. Take it to a qualified service technician when repair work is required.

Guidelines Guidelines 80

LG KF750 | User Guide

- Keep away from electrical appliances such as TVs, radios, and personal computers.
- The unit should be kept away from heat sources such as radiators or cookers.
- Do not drop.
- Do not subject this unit to mechanical vibration or shock.
- Switch off the phone in any area where you are required by special regulations. For example, do not use your phone in hospitals as it may affect sensitive medical equipment.
- Do not handle the phone with wet hands while it is being charged. It may cause an electric shock and can seriously damage your phone.
- Do not to charge a handset near flammable material as the handset can become hot and create a fire hazard.
- Use a dry cloth to clean the exterior of the unit (do not use solvents such as benzene, thinner or alcohol).
- Do not charge the phone when it is on soft furnishings.
- The phone should be charged in a well ventilated area.
- Do not subject this unit to excessive smoke or dust.
- Do not keep the phone next to credit cards or transport tickets; it can affect the information on the magnetic strips.
- Do not tap the screen with a sharp object as it may damage the phone.
- Do not expose the phone to liquid or moisture.
- Use the accessories like earphones cautiously. Do not touch the antenna unnecessarily.

## **Efficient phone operation**

### **Electronics devices**

All mobile phones may get interference, which could affect performance.

- Do not use your mobile phone near medical equipment without requesting permission. Avoid placing the phone over pacemakers, for example, in your breast pocket.
- Some hearing aids might be disturbed by mobile phones.
- Minor interference may affect TVs, radios, PCs, etc.

# Guidelines for safe and efficient use

### **Road safety**

Check the laws and regulations on the use of mobile phones in the area when you drive.

- Do not use a hand-held phone while driving.
- Give full attention to driving.
- Use a hands-free kit, if available.
- Pull off the road and park before making or answering a call if driving conditions so require.
- RF energy may affect some electronic systems in your vehicle such as car stereos and safety equipment.
- When your vehicle is equipped with an air bag, do not obstruct with installed or portable wireless equipment. It can cause the air bag to fail or cause serious injury due to improper performance.
- If you are listening to music whilst out and about, please ensure that the volume is at a reasonable level so that you are aware of your surroundings. This is particularly imperative when near roads.

### **Avoid damage to your hearing**

Damage to your hearing can occur if you are exposed to loud sound for long periods of time. We therefore recommend that you do not turn on or off the handset close to your ear. We also recommend that music and call volumes are set to a reasonable level.

### **Glass Parts**

Some parts of your mobile device are made of glass. This glass could break if your mobile device is dropped on a hard surface or receives a substantial impact. If the glass breaks, do not touch or attempt to remove. Stop using your mobile device until the glass is replaced by an authorized service provider.

### **Blasting area**

Do not use the phone where blasting is in progress. Observe restrictions, and follow any regulations or rules.

## **Potentially explosive atmospheres**

- Do not use the phone at a refueling point.
- Do not use near fuel or chemicals.
- Do not transport or store flammable gas, liquid, or explosives in the same compartment of your vehicle as your mobile phone and accessories.

# **In aircraft**

Wireless devices can cause interference in aircraft.

- Turn your mobile phone off before boarding any aircraft.
- Do not use it on the ground without permission from the crew.

## **Children**

Keep the phone in a safe place out of the reach of small children. It includes small parts which may cause a choking hazard if detached.

# **Emergency calls**

Emergency calls may not be available under all mobile networks. Therefore, you should never depend solely on the phone for emergency calls. Check with your local service provider.

## **Battery information and care**

- You do not need to completely discharge the battery before recharging. Unlike other battery systems, there is no memory effect that could compromise the battery's performance.
- Use only LG batteries and chargers. LG chargers are designed to maximize the battery life.
- Do not disassemble or short-circuit the battery pack.
- Keep the metal contacts of the battery pack clean.
- Replace the battery when it no longer provides acceptable performance. The battery pack maybe recharged hundreds of times until it needs replacing.
- Recharge the battery if it has not been used for a long time to maximize usability.

 $83$ 

# Guidelines for safe and efficient use

- Do not expose the battery charger to direct sunlight or use it in high humidity, such as in the bathroom.
- Do not leave the battery in hot or cold places, this may deteriorate the battery performance.
- There is risk of explosion if the battery is replaced by an incorrect type.
- Dispose of used batteries according to the manufacturer's instructions. Please recycle when possible. Do not dispose as household waste.
- If you need to replace the battery, take it to the nearest authorized LG Electronics service point or dealer for assistance.
- Always unplug the charger from the wall socket after the phone is fully charged to save unnecessary power consumption of the charger.

Guidelines Guidelines 84

LG KF750 | User Guide

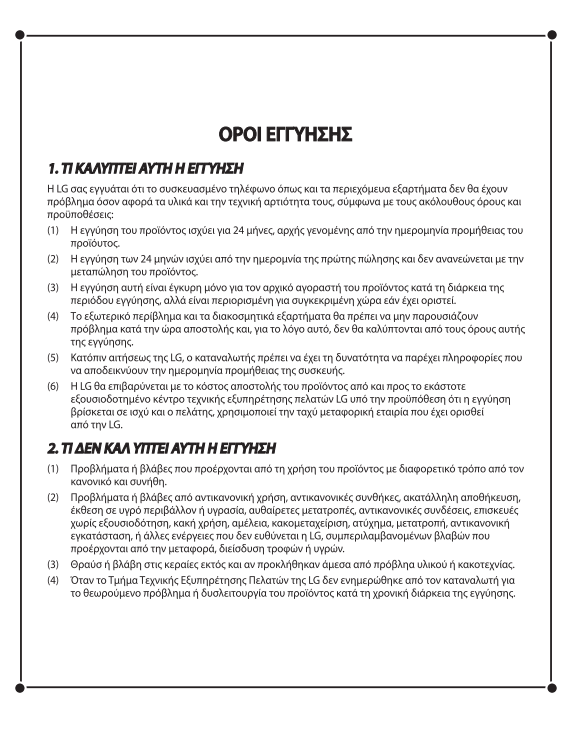

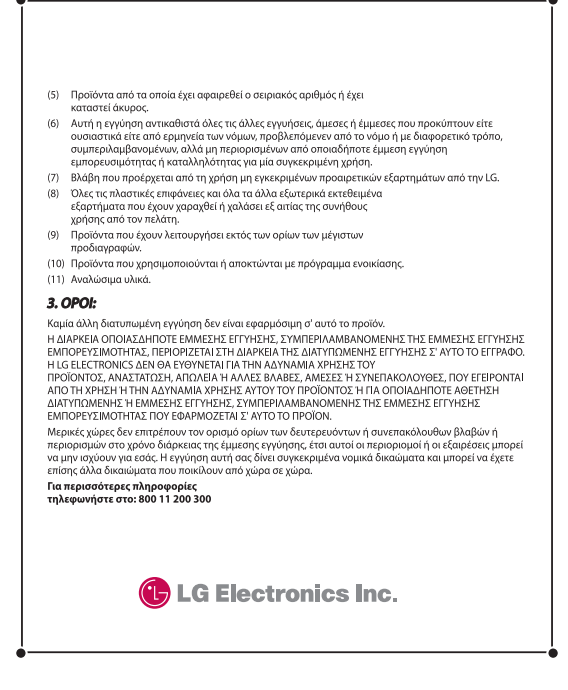

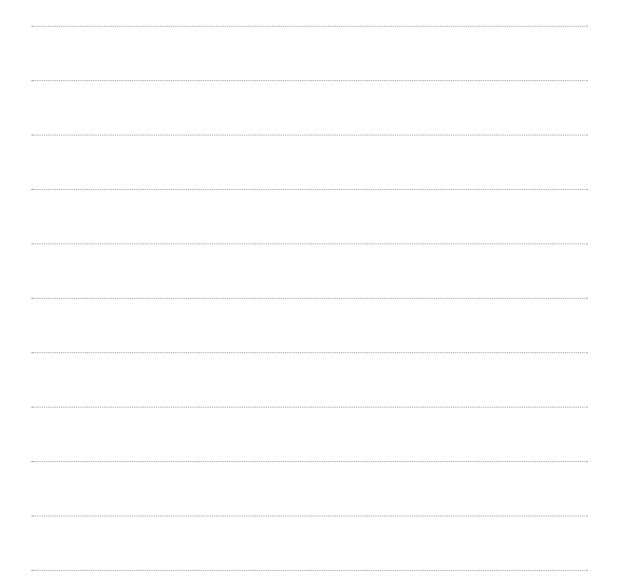

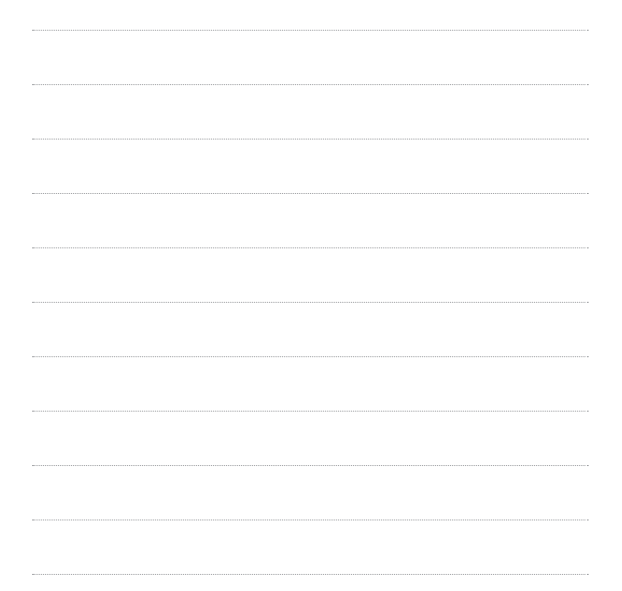

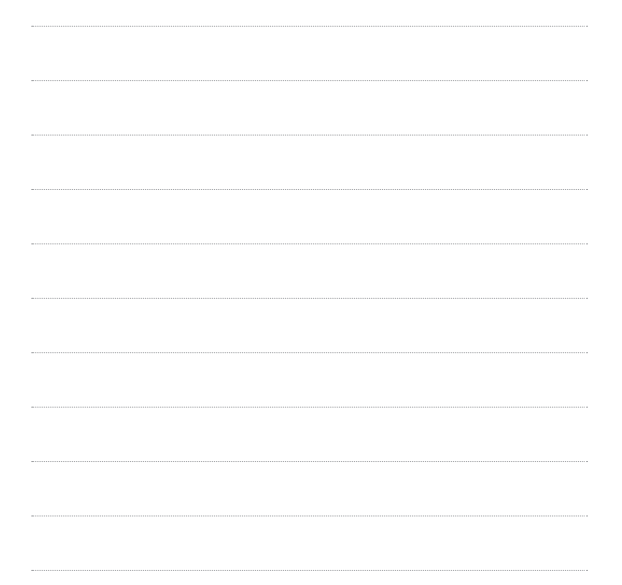

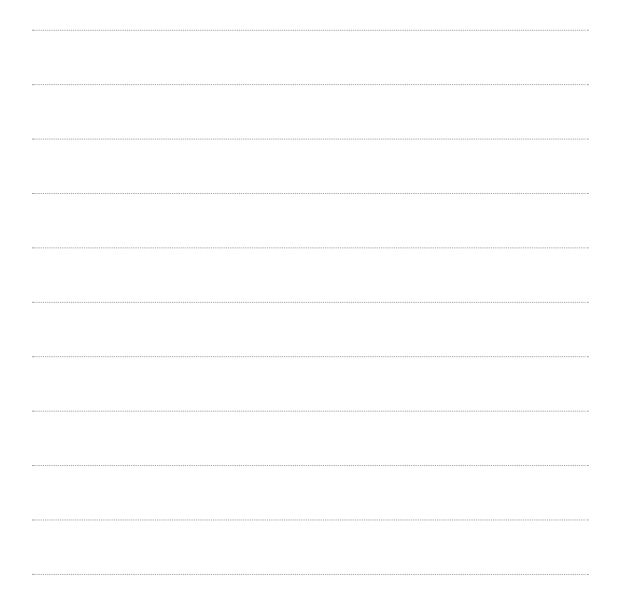

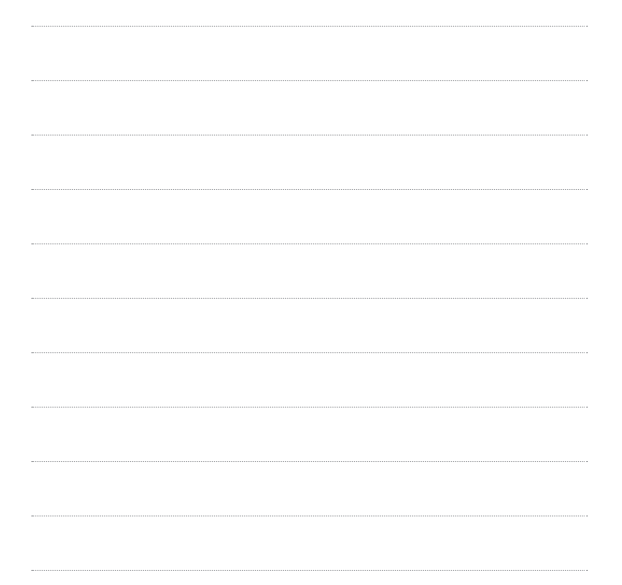

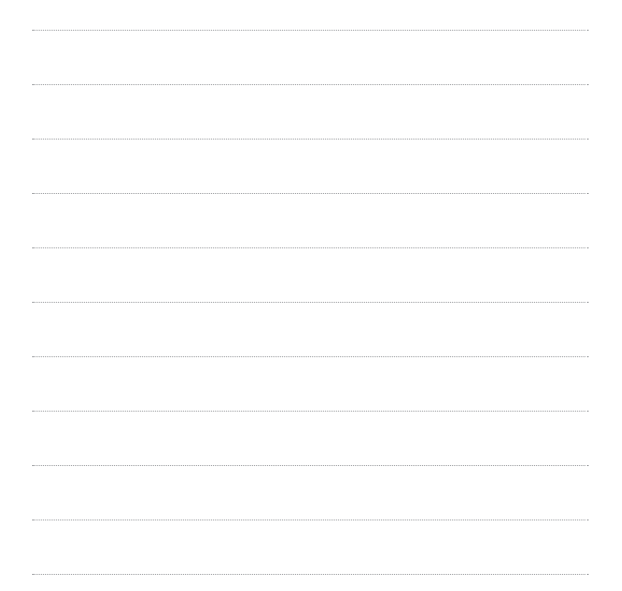